## **Siebel CRM**

Fundamentals
Siebel Innovation Pack 2015 **E24770-01** 

May 2015

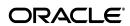

Siebel CRM Fundamentals, Siebel Innovation Pack 2015

E24770-01

Copyright © 2005, 2015 Oracle and/or its affiliates. All rights reserved.

This software and related documentation are provided under a license agreement containing restrictions on use and disclosure and are protected by intellectual property laws. Except as expressly permitted in your license agreement or allowed by law, you may not use, copy, reproduce, translate, broadcast, modify, license, transmit, distribute, exhibit, perform, publish, or display any part, in any form, or by any means. Reverse engineering, disassembly, or decompilation of this software, unless required by law for interoperability, is prohibited.

The information contained herein is subject to change without notice and is not warranted to be error-free. If you find any errors, please report them to us in writing.

If this is software or related documentation that is delivered to the U.S. Government or anyone licensing it on behalf of the U.S. Government, the following notice is applicable:

U.S. GOVERNMENT RIGHTS Programs, software, databases, and related documentation and technical data delivered to U.S. Government customers are "commercial computer software" or "commercial technical data" pursuant to the applicable Federal Acquisition Regulation and agency-specific supplemental regulations. As such, the use, duplication, disclosure, modification, and adaptation shall be subject to the restrictions and license terms set forth in the applicable Government contract, and, to the extent applicable by the terms of the Government contract, the additional rights set forth in FAR 52.227-19, Commercial Computer Software License (December 2007). Oracle America, Inc., 500 Oracle Parkway, Redwood City, CA 94065.

This software or hardware is developed for general use in a variety of information management applications. It is not developed or intended for use in any inherently dangerous applications, including applications that may create a risk of personal injury. If you use this software or hardware in dangerous applications, then you shall be responsible to take all appropriate fail-safe, backup, redundancy, and other measures to ensure its safe use. Oracle Corporation and its affiliates disclaim any liability for any damages caused by use of this software or hardware in dangerous applications.

Oracle and Java are registered trademarks of Oracle and/or its affiliates. Other names may be trademarks of their respective owners.

Intel and Intel Xeon are trademarks or registered trademarks of Intel Corporation. All SPARC trademarks are used under license and are trademarks or registered trademarks of SPARC International, Inc. AMD, Opteron, the AMD logo, and the AMD Opteron logo are trademarks or registered trademarks of Advanced Micro Devices. UNIX is a registered trademark of The Open Group.

This software or hardware and documentation may provide access to or information about content, products, and services from third parties. Oracle Corporation and its affiliates are not responsible for and expressly disclaim all warranties of any kind with respect to third-party content, products, and services unless otherwise set forth in an applicable agreement between you and Oracle. Oracle Corporation and its affiliates will not be responsible for any loss, costs, or damages incurred due to your access to or use of third-party content, products, or services, except as set forth in an applicable agreement between you and Oracle.

# Contents

| Pr | eface                                                           | X   |
|----|-----------------------------------------------------------------|-----|
|    | Audience                                                        | x   |
|    | Documentation Accessibility                                     | X   |
|    | Related Documents                                               | X   |
|    | Conventions                                                     | . x |
| 1  | What's New in This Release                                      |     |
|    | What's New in Siebel Fundamentals, Siebel Innovation Pack 2015  | 1-1 |
|    | What's New in Siebel Fundamentals, Siebel Innovation Pack 2014  | 1-1 |
| 2  | Getting Started with Your Siebel Application                    |     |
|    | Logging Into Your Siebel Application                            | 2-1 |
|    | About the Demo Application                                      | 2-2 |
|    | About the Home Page                                             | 2-2 |
|    | Enabling QuickStart Agent for the Siebel Mobile Web Client      | 2-3 |
|    | About Access and Responsibilities in the Siebel Application     | 2-3 |
|    | Setting Internet Explorer Options for Calendar Printing         | 2-3 |
|    | Changing Browser Security Levels                                | 2-4 |
|    | Using Web Browser Back, Forward, History, and Refresh Functions | 2-4 |
|    | Using the Inbox                                                 | 2-4 |
|    | Exiting the Siebel Application                                  | 2-5 |
| 3  | About Records, Fields, and Field Controls                       |     |
|    | About Records                                                   | 3-1 |
|    | About Fields                                                    | 3-2 |
|    | Required Fields                                                 | 3-2 |
|    | Read-Only Fields                                                | 3-2 |
|    | Maximum Number of Characters                                    | 3-2 |
|    | About Text Fields                                               | 3-2 |
|    | Using the Text Editor                                           | 3-2 |
|    | About Field Controls                                            | 3-3 |
|    | About Check Boxes                                               | 3-3 |
|    | About Option Buttons                                            | 3-3 |
|    | About Drop-Down Lists                                           | 3-4 |
|    | Field Control Buttons                                           | 3-4 |
|    |                                                                 |     |

|   | About the Currency Calculator                                 |  |
|---|---------------------------------------------------------------|--|
|   | About the Calendar Control                                    |  |
| 4 | About the User Interface                                      |  |
|   | About Siebel Application Window Components                    |  |
|   | About the Application-Level Menu                              |  |
|   | About the Branding Area in the User Interface                 |  |
|   | About the Application Toolbar                                 |  |
|   | About the Site Map                                            |  |
|   | About the Action Pane                                         |  |
|   | About the Search Center                                       |  |
|   | About Case and Accent Insensitive Query                       |  |
|   | About the Thread Bar in the User Interface                    |  |
|   | About Screens in the User Interface                           |  |
|   | About Screen Home Pages                                       |  |
|   | About Views and Subviews in the User Interface                |  |
|   | About Using the Visibility Filter in Lists                    |  |
|   | About View Tabs in the User Interface                         |  |
|   | About Subviews in the User Interface                          |  |
|   | About Using the Drop-Down Arrow for Screen Navigation         |  |
|   | About the Link Bar in the User Interface                      |  |
|   | About Lists in the User Interface                             |  |
|   | About Vertical Scroll Bars in Lists                           |  |
|   | About Horizontal Scroll Bars in Lists                         |  |
|   | About Show More and Show Less Buttons in Lists                |  |
|   | About Forms in the User Interface                             |  |
|   | About Drilldown and Dynamic Toggles in List Applets           |  |
|   | About Record Navigation Buttons in Forms                      |  |
|   | About Charts in the User Interface                            |  |
|   | Saving Charts                                                 |  |
|   | About Explorer Views in the User Interface                    |  |
|   | About Common Buttons in Lists and Forms in the User Interface |  |
|   | About the Message Bar in the User Interface                   |  |
| 5 | Common Record Tasks                                           |  |
|   | Creating Records                                              |  |
|   | Using Quick Fill to Create Records                            |  |
|   | Copying Records                                               |  |
|   | Editing Records                                               |  |
|   | Changing Multiple Records                                     |  |
|   | Saving Data                                                   |  |
|   | Canceling Changes                                             |  |
|   | Deleting Records                                              |  |
|   | Associating Records                                           |  |
|   | Printing Records                                              |  |
|   | Using Record Hyperlinks                                       |  |
|   | Displaying Record Count                                       |  |

|   | About Accessing the About Record Dialog Box After a Merge                                                                                                    |
|---|----------------------------------------------------------------------------------------------------|
|   | Identifying New Records                                                                                                    |
|   | Flagging Records                                                                                                    |
|   | Adding Notes to Records                                                                                                    |
|   | Merging Duplicate Records                                                                                                    |
|   | Spell Checking Fields                                                                                                    |
|   | Attaching Files to Records                                                                                                    |
|   | Attaching URLs to Records                                                                                                    |
|   | Organizing Columns in a List                                                                                                    |
|   | Sorting Records in a List                                                                                                    |
|   | Locking Columns in a List                                                                                                    |
|   | Resizing Columns                                                                                                    |
| Į | Jsing iHelp                                                                                                    |
|   | About iHelp                                                                                                    |
|   | Using iHelp to Complete Tasks                                                                                                    |
|   | Using the iHelp Map                                                                                                    |
| Į | Jsing Selection Dialog Boxes                                                                                                    |
|   | Long thing Calcuting Disha Bases                                                                                                    |
|   | Launching Selection Dialog Boxes                                                                                                    |
|   | Launching Selection Dialog Boxes                                                                                                    |
|   |                                                                                                    |
|   | Associating Records Using a Single Selection Dialog Box                                                                                                    |
|   | Associating Records Using a Single Selection Dialog Box                                                                                                    |
| ı | Associating Records Using a Single Selection Dialog Box  Associating Records Using a Shuttle Dialog Box  Finding Records in a Selection Dialog Box                                                                                                    |
| Į | Associating Records Using a Single Selection Dialog Box  Associating Records Using a Shuttle Dialog Box  Finding Records in a Selection Dialog Box  Querying for Records in a Selection Dialog Box                                                                                                    |
| Į | Associating Records Using a Single Selection Dialog Box Associating Records Using a Shuttle Dialog Box Finding Records in a Selection Dialog Box Querying for Records in a Selection Dialog Box  Jsing Query to Locate Information                                                                                                    |
| Į | Associating Records Using a Single Selection Dialog Box Associating Records Using a Shuttle Dialog Box Finding Records in a Selection Dialog Box Querying for Records in a Selection Dialog Box  Jsing Query to Locate Information  About Querying                                                                                                    |
| l | Associating Records Using a Single Selection Dialog Box  Associating Records Using a Shuttle Dialog Box  Finding Records in a Selection Dialog Box  Querying for Records in a Selection Dialog Box  Jsing Query to Locate Information  About Querying  Predefined Queries                                                                                                    |
| l | Associating Records Using a Single Selection Dialog Box Associating Records Using a Shuttle Dialog Box Finding Records in a Selection Dialog Box Querying for Records in a Selection Dialog Box  Jsing Query to Locate Information  About Querying Predefined Queries Case and Accent Insensitive Queries                                                                                                    |
| ı | Associating Records Using a Single Selection Dialog Box Associating Records Using a Shuttle Dialog Box Finding Records in a Selection Dialog Box Querying for Records in a Selection Dialog Box  Jsing Query to Locate Information  About Querying Predefined Queries Case and Accent Insensitive Queries  Creating, Executing, and Saving Queries                                                                                                    |
| l | Associating Records Using a Single Selection Dialog Box Associating Records Using a Shuttle Dialog Box Finding Records in a Selection Dialog Box Querying for Records in a Selection Dialog Box  Jsing Query to Locate Information  About Querying Predefined Queries Case and Accent Insensitive Queries  Creating, Executing, and Saving Queries  Refining Queries                                                                                                    |
| l | Associating Records Using a Single Selection Dialog Box Associating Records Using a Shuttle Dialog Box Finding Records in a Selection Dialog Box Querying for Records in a Selection Dialog Box  Jsing Query to Locate Information  About Querying Predefined Queries Case and Accent Insensitive Queries  Creating, Executing, and Saving Queries  Refining Queries  Deleting Queries                                                                                                    |
| ı | Associating Records Using a Single Selection Dialog Box Associating Records Using a Shuttle Dialog Box Finding Records in a Selection Dialog Box Querying for Records in a Selection Dialog Box  Jsing Query to Locate Information  About Querying Predefined Queries Case and Accent Insensitive Queries  Creating, Executing, and Saving Queries  Refining Queries  Deleting Queries  Canceling Long-Running Queries                                                                                                    |
|   | Associating Records Using a Single Selection Dialog Box Associating Records Using a Shuttle Dialog Box Finding Records in a Selection Dialog Box Querying for Records in a Selection Dialog Box  Jsing Query to Locate Information  About Querying Predefined Queries Case and Accent Insensitive Queries  Creating, Executing, and Saving Queries  Refining Queries  Deleting Queries  Canceling Long-Running Queries  Using the Query Assistant                                                                                                    |
| ı | Associating Records Using a Single Selection Dialog Box Associating Records Using a Shuttle Dialog Box Finding Records in a Selection Dialog Box Querying for Records in a Selection Dialog Box  Jsing Query to Locate Information  About Querying  Predefined Queries  Case and Accent Insensitive Queries  Creating, Executing, and Saving Queries  Refining Queries  Deleting Queries  Canceling Long-Running Queries  Using the Query Assistant  About Using Default Queries                                                                                                    |
| l | Associating Records Using a Single Selection Dialog Box Associating Records Using a Shuttle Dialog Box Finding Records in a Selection Dialog Box Querying for Records in a Selection Dialog Box  Jsing Query to Locate Information  About Querying Predefined Queries Case and Accent Insensitive Queries  Creating, Executing, and Saving Queries  Refining Queries Deleting Queries  Canceling Long-Running Queries Using the Query Assistant About Using Default Queries About Querying a Telephone Number                                                                                      |
| l | Associating Records Using a Single Selection Dialog Box Associating Records Using a Shuttle Dialog Box Finding Records in a Selection Dialog Box Querying for Records in a Selection Dialog Box  Jsing Query to Locate Information  About Querying Predefined Queries Case and Accent Insensitive Queries  Creating, Executing, and Saving Queries  Refining Queries Deleting Queries  Canceling Long-Running Queries Using the Query Assistant About Using Default Queries About Querying a Telephone Number Simple Query Operators                                                               |
|   | Associating Records Using a Single Selection Dialog Box Associating Records Using a Shuttle Dialog Box Finding Records in a Selection Dialog Box Querying for Records in a Selection Dialog Box  Jsing Query to Locate Information  About Querying Predefined Queries Case and Accent Insensitive Queries Creating, Executing, and Saving Queries Refining Queries Deleting Queries Canceling Long-Running Queries Using the Query Assistant About Using Default Queries About Querying a Telephone Number Simple Query Operators Compound Query Operators                                         |
|   | Associating Records Using a Single Selection Dialog Box Associating Records Using a Shuttle Dialog Box Finding Records in a Selection Dialog Box Querying for Records in a Selection Dialog Box  Jsing Query to Locate Information  About Querying  Predefined Queries  Case and Accent Insensitive Queries  Creating, Executing, and Saving Queries  Refining Queries  Deleting Queries  Canceling Long-Running Queries  Using the Query Assistant  About Using Default Queries  About Querying a Telephone Number  Simple Query Operators  Compound Query Operators  Query Tips                  |
|   | Associating Records Using a Single Selection Dialog Box Associating Records Using a Shuttle Dialog Box Finding Records in a Selection Dialog Box Querying for Records in a Selection Dialog Box  Jsing Query to Locate Information  About Querying.  Predefined Queries  Case and Accent Insensitive Queries  Creating, Executing, and Saving Queries  Refining Queries  Deleting Queries  Canceling Long-Running Queries  Using the Query Assistant.  About Using Default Queries  About Querying a Telephone Number  Simple Query Operators  Compound Query Operators  Query Tips  Jsing Task UI |

## 10 Synchronizing Data About Database Synchronization 10-1 **Sharing Information** 11 Exporting Data 11-8 Using the Calendar About Viewing Activities 12-3 About Calendar Activity Fields ...... 12-4 About Using Group Calendars 12-6 Creating Recurring Calendar Activities 12-8 Deleting Calendar Activities 12-9 Marking To Do Activities Complete 12-10 Changing Calendar Activities 12-10 Removing Participants from Activities 12-14 Reassigning Activities 12-15

| 13 | Customizing Home Pages                                      |       |
|----|-------------------------------------------------------------|-------|
|    | About Home Page Controls                                    | 13-1  |
|    | Editing the Layout of the Home Page                         |       |
| 14 | Setting User Preferences                                    |       |
|    | About User Preferences                                      | 14-1  |
|    | Setting Time Zone Preferences                               | 14-1  |
|    | Setting a Startup View                                      | 14-2  |
|    | Setting Quick Print Options                                 | 14-2  |
|    | Setting Outbound Communications Preferences for Send Email  | 14-4  |
|    | Setting Search Preferences                                  | 14-5  |
|    | Setting Up Default Queries                                  | 14-6  |
|    | Viewing Saved Queries                                       | 14-6  |
|    | Changing Default Spell Check Options                        | 14-7  |
|    | Customizing Aspects of the Message Bar                      | 14-8  |
|    | Setting Up View Links for Screen Home Pages                 |       |
|    | Showing, Hiding, and Reordering Screen and View Tabs        | 14-9  |
|    | Customizing Aspects of the Calendar                         | 14-11 |
|    | Changing the Length of the Calendar Day                     | 14-11 |
|    | Setting Up Default Calendar Activity Durations              | 14-12 |
|    | Turning On Alarms for All Calendar Activities               | 14-12 |
|    | Setting Up Default Alarm Lead Times                         | 14-12 |
|    | Setting Up Default Alarm Snooze Times                       | 14-13 |
|    | Setting Up Meeting Email Notification Prompts               | 14-13 |
|    | Setting Up Default Calendar Views                           | 14-13 |
|    | Setting Up Another User's Calendar as Your Default Calendar | 14-14 |
|    | Setting Up Default Participant Availability Subviews        | 14-14 |
|    | Maintaining Quick Fill Templates                            | 14-14 |
|    | Adding Quick Fill Templates Options in an Applet Menu       | 14-15 |
|    | About Setting Up Synchronization Preferences                | 14-16 |
|    | About Status Fields in the Profile View                     | 14-16 |
| 15 | Using Keyboard Shortcuts                                    |       |
|    | About Keyboard Shortcuts                                    | 15-1  |
|    | About Modes of Operation for Keyboard Shortcuts             |       |
|    | Extended Mode                                               | 15-1  |
|    | Basic Mode                                                  | 15-2  |
|    | Keyboard Shortcuts                                          | 15-2  |
|    | Data Management Keyboard Shortcuts                          | 15-2  |
|    | Record Navigation Keyboard Shortcuts                        | 15-3  |
|    | Query Management Keyboard Shortcuts                         | 15-3  |
|    | General Navigation Keyboard Shortcuts                       | 15-4  |
|    | Layout Management Keyboard Shortcuts                        | 15-5  |
|    | Online Help Keyboard Shortcuts                              | 15-5  |
|    | Communication Management Keyboard Shortcuts                 | 15-5  |

|       | Application Management Keyboard Shortcuts | 15-5 |
|-------|-------------------------------------------|------|
| Index |                                           |      |

# **List of Figures**

| 2–1  | Login Screen Example                                   | 2-2  |
|------|--------------------------------------------------------|------|
| 3–1  | Example of a Record in a List                          |      |
| 3–2  | Example of a Text Field                                |      |
| 3–3  | Example of a Text Field with a Text Editor Button      |      |
| 3–4  | Example of the Text Editor                             |      |
| 3–5  | Example of Check Boxes                                 |      |
| 3–6  | Example of Option Buttons                              |      |
| 3–7  | Example of a Drop-Down List                            |      |
| 3–8  | Example of the Currency Calculator                     |      |
| 3–9  | Example of Calculator                                  |      |
| 3-10 | Example of the Calendar Control                        |      |
| 4–1  | Example of Siebel Application Window                   |      |
| 4–2  | Frequently Used Tools in the Application Toolbar       |      |
| 4–3  | Querying Information with the Application Toolbar      | 4-3  |
| 4–4  | Example of a Thread Bar                                |      |
| 4–5  | Example of Screen Tabs                                 |      |
| 4–6  | Example of View Tabs                                   |      |
| 4–7  | Example of a Subview                                   |      |
| 4–8  | Example of Drop-Down Arrow for Screen Navigation       |      |
| 4–9  | Example of Link Bar and Drop-Down Arrow for Navigation |      |
| 4-10 | Example of Active Record Indicator in List             |      |
| 4–11 | Example of a List                                      |      |
| 4-12 | Example of Vertical Scroll Bar Buttons                 |      |
| 4-13 | Example of Show More Button in List                    |      |
| 4–14 | Example of Show Less Button in List                    |      |
| 4–15 | Example of a Form                                      | 4-12 |
| 4–16 | Example of a Chart                                     | 4-13 |
| 4–17 | Example of Explorer View                               |      |
| 4–18 | Example of the Message Bar                             | 4-15 |
| 5–1  | Example of Change Records Dialog Box                   | 5-4  |
| 5–2  | Example of Spelling Dialog Box                         | 5-13 |
| 5–3  | Example of the Columns Displayed dialog box            | 5-15 |
| 5–4  | Example of Column Sorted in Ascending Sort Order       | 5-17 |
| 5–5  | Example of Column Sorted in Descending Sort Order      | 5-17 |
| 5–6  | Example of Sort Order dialog box                       |      |
| 5–7  | Example of Columns Locked in a List                    | 5-18 |
| 6–1  | Example of iHelp Pane                                  |      |
| 6–2  | Example of Expanded iHelp Item                         | 6-3  |
| 7–1  | Example of Shuttle Dialog Box                          |      |
| 8–1  | Example of Query Assistant Dialog Box                  | 8-4  |
| 10–1 | Simulated Synchronization Process                      | 10-2 |
| 11–1 | Example of Send Email Dialog Box                       | 11-3 |
| 12–1 | Calendar Screen                                        |      |
| 12–2 | Participant Availability Subview                       | 12-5 |
| 12–3 | Example of Calendar Scroll Arrows                      | 12-7 |
| 12-4 | Siebel Reminder Dialog Box (Alarm)                     |      |

## **List of Tables**

| Description of Field Control Buttons        | 3-5                                       |
|---------------------------------------------|-------------------------------------------|
| Description of Currency Calculator Fields   | 3-5                                       |
| Description of Calendar Control Elements    | 3-6                                       |
| Application Toolbar Controls                | 4-3                                       |
| Screen Home Page Elements                   | 4-6                                       |
| Visibility Filter Values                    | 4-7                                       |
| Description of Vertical Scroll Bar Buttons  | 4-11                                      |
| Common Buttons in Lists and Forms           | 4-15                                      |
| Description of Select Buttons               | 7-1                                       |
| Simple Query Operators                      | 8-7                                       |
| Compound Query Operators                    |                                           |
| Navigational Buttons in Task Wizard         | 9-2                                       |
| HTML Editor Toolbar Button Descriptions     | 11-4                                      |
| How Activities Are Displayed                | 12-3                                      |
| Calendar Detail Field Default Values        | 12-4                                      |
| Repeat Until Default Values                 | 12-4                                      |
| Home Page Controls                          | 13-1                                      |
| Data Management Keyboard Shortcuts          | 15-2                                      |
| Record Navigation Keyboard Shortcuts        | 15-3                                      |
| Query Management Keyboard Shortcuts         | 15-3                                      |
| General Navigation Keyboard Shortcuts       | 15-4                                      |
| Layout Management Keyboard Shortcuts        | 15-5                                      |
| Online Help Keyboard Shortcuts              | 15-5                                      |
| Communication Management Keyboard Shortcuts | 15-5                                      |
|                                             | 15-5                                      |
|                                             | Description of Currency Calculator Fields |

# **Preface**

This guide covers the fundamentals of using your Siebel application from Oracle.

## **Audience**

This guide is intended primarily for end users.

# **Documentation Accessibility**

For information about Oracle's commitment to accessibility, visit the Oracle Accessibility Program website at

http://www.oracle.com/pls/topic/lookup?ctx=acc&id=docacc.

### **Access to Oracle Support**

Oracle customers that have purchased support have access to electronic support through My Oracle Support. For information, visit

http://www.oracle.com/pls/topic/lookup?ctx=acc&id=info or visit http://www.oracle.com/pls/topic/lookup?ctx=acc&id=trs if you are hearing impaired.

## **Related Documents**

For more information, see the following documents on Oracle Technology Network:

- Siebel Global Deployment Guide
- Siebel Remote and Replication Manager Administration Guide

## **Conventions**

The following text conventions are used in this document:

| Convention | Meaning                                                                                                    |
|------------|----------------------------------------------------------------------------------------------------|
| italic     | Italic type indicates book titles, emphasis, a defined term, or placeholder variables for which you supply particular values.    |
| monospace  | Monospace type indicates commands within a paragraph, code in examples, text that appears on the screen, or text that you enter. |

# What's New in This Release

This chapter describes new product features.

# What's New in Siebel Fundamentals, Siebel Innovation Pack 2015

No new features have been added to this guide for this release. This guide has been updated to reflect only product name changes.

**Note:** Siebel Innovation Pack 2015 is a continuation of the Siebel 8.1/8.2 release.

## What's New in Siebel Fundamentals, Siebel Innovation Pack 2014

No new features have been added to this guide for this release. This guide has been updated to reflect only product name changes.

Note: Siebel Innovation Pack 2014 is a continuation of the Siebel 8.1/8.2 release.

# **Getting Started with Your Siebel Application**

This chapter describes how to get started with your Siebel application from Oracle. It includes the following topics:

- "Logging Into Your Siebel Application" on page 2-1
- "Enabling QuickStart Agent for the Siebel Mobile Web Client" on page 2-3
- "About Access and Responsibilities in the Siebel Application" on page 2-3
- "Setting Internet Explorer Options for Calendar Printing" on page 2-3
- "Changing Browser Security Levels" on page 2-4
- "Using Web Browser Back, Forward, History, and Refresh Functions" on page 2-4
- "Using the Inbox" on page 2-4
- "Exiting the Siebel Application" on page 2-5

# **Logging Into Your Siebel Application**

You access your Siebel Web Client application using a URL provided by your organization.

#### To log in to your Siebel application

1. Use your Web browser to navigate to the URL provided by your organization. A login screen (shown in Figure 2–1) appears.

> **Note:** The language of the application screens is controlled by language codes. Language codes used by Siebel Business Applications use a three-letter code, such as ENU for U.S. English, FRA for French, THA for Thai, and so on. Your administrator will provide the URL for the language you want. For more information about global deployments of Siebel Business Applications, see Siebel Global Deployment Guide.

**2.** Enter your user ID and password.

Contact your system administrator if you are not sure of your user ID, password, or both.

(Optional) To save your user ID and password, select the Remember my User ID and Password check box.

For more information about the Remember my User ID and Password option, see Siebel Security Guide.

- Click the arrow button.
- **5.** If the Siebel Browser Check dialog box appears, follow the on-screen instructions.

**Note:** If your browser security setting zone is set to medium or higher, you might be prompted by a security warning window when you launch your Siebel application provided by Oracle. To remove this window and make sure it does not reappear, check the Always trust content from Oracle check box.

Figure 2–1 Login Screen Example

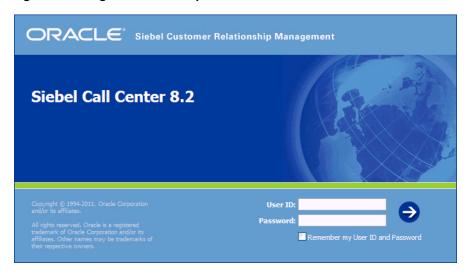

## **About the Demo Application**

If your organization has set up access to the Sample database, and you are running the Siebel Mobile Web Client, you can familiarize yourself with the Siebel application through the demo version. The demo application automatically logs you in and connects you to the Sample database. You are free to add and delete information in the Sample database while becoming familiar with the application.

## About the Home Page

After you log in to your Siebel application, your home page appears. Your home page shows items that will be most useful to you while you are using the application. For example, your home page can show service requests if you are a call center agent, opportunities if you are a salesperson, or a list of your daily activities. You might also want to see your daily calendar so you can manage your daily appointments.

The records that appear in the My lists on the home page are determined by default criteria that are set by your Siebel administrator. For more information about how the records in these lists are filtered, contact your Siebel administrator.

The information on your home page is determined by your organization. However, you can remove and rearrange its elements to better manage the information and determine what you see.

#### **Related Topic**

"Customizing Home Pages" on page 13-1

# **Enabling QuickStart Agent for the Siebel Mobile Web Client**

If you are using Siebel Mobile Web Client, you might want to select the Enable Siebel QuickStart check box when you log in. Selecting the Enable Siebel QuickStart check box loads an agent that significantly improves the time it takes to launch the Siebel Mobile Web Client. For more information about using Siebel QuickStart, contact your Siebel administrator.

# About Access and Responsibilities in the Siebel Application

You will be assigned an employee login on the server with a unique ID and password. The login assigned to you defines your job responsibilities, and the data you have to access to fulfill those responsibilities, at the time when you log in to the application.

Responsibilities are defined for you by your administrator. They determine the collection of views you see. For example, if you were a sales manager, you would need views to manage your team's accounts, contacts, and opportunities, but your sales representatives would not need these views.

A position is the basis for determining what data you can access. It allows you to see certain records but not others. The position represents an assigned job title within an organization. By assigning you a position (job title), the administrator can determine the set of data you should see. For example, a South American vice president of sales would not see the same data as a North American sales representative.

Here are three factors that could determine what records you can see:

- A record can be assigned an owner, meaning that it can be assigned to only one person. Only the owner of the record can see it. This type of record is called a personally owned record because only one user can own the record.
- A record can also be assigned to a team. Only the people who have been assigned as team members for the record can see it.
- Companies also distribute records by organization. Users in the South American region of an organization will see only records for South America. Companies with channel partners can also use organizations to partition data, allowing their partners to access only data that they need.

# **Setting Internet Explorer Options for Calendar Printing**

If you are using Internet Explorer, you must make sure your Internet options are set up properly to allow for correct calendar printing.

#### To set Internet Explorer options for Calendar printing

- 1. Start Internet Explorer.
- Choose Tools, then Internet Options. The Internet Options dialog box appears.
- **3.** Click the Advanced tab.
- Under Printing, select the Print background colors and images check box.
- Click OK.

### Related Topic

"Printing Your Calendar" on page 12-18

# **Changing Browser Security Levels**

If you want to use Microsoft Excel as your quick print application, you must change a security setting in your Web browser.

### To change your Web browser's security setting to use Microsoft Excel as your quick print application

- **1.** Start Internet Explorer.
- Choose Tools, then Internet Options. The Internet Options dialog box appears.
- **3.** Click the Security tab.
- Click the Custom Level button. The Security Settings dialog box appears.
- 5. Under Initialize and script ActiveX controls not marked as safe, select the Prompt option button.
- **6.** Click OK.
- **7.** At the Internet Options dialog box, click OK.

#### **Related Topics**

"Setting Quick Print Options" on page 14-2

"Printing Records" on page 5-7

# Using Web Browser Back, Forward, History, and Refresh Functions

To navigate back and forward in your Siebel application, you can click the Web browser's back and forward buttons or use the keyboard shortcuts described in "Keyboard Shortcuts" on page 15-2.

To find screens and views that you recently accessed in your application, use the Web browser's history function. To view one of the screens or views that you previously accessed in your current session, click your Web browser's back and forward buttons, and then click the screen or view you want from the list.

To refresh data in your Siebel application, it is recommended that you use Siebel query functionality. For more information about querying, see Chapter 8, "Using Query to Locate Information" Using your Web browser's Refresh button resubmits the current URL. This might mean that new data will appear in the application window. The application also rebuilds the memory cache (view layouts). These view layouts will be your most frequently used views. For more information about view layouts and the memory cache, see Siebel Performance Tuning Guide on Oracle Technology Network (http://www.oracle.com/technetwork/indexes/documentation/index.html).

## Using the Inbox

The Inbox provides you with a centralized list of items requiring your attention, such as approvals and notifications. The Inbox can include almost any business entity, including service requests, approvals, and opportunities.

When you highlight an item in your Inbox list, the Detail view in the lower part of the application window is updated to show the fields for that type of business entity. This allows you to see the details of the record without having to navigate to another screen. You can also perform default actions, such as approving an expense report, directly from the Inbox.

#### To check your Inbox

- From the application-level menu, choose Navigate, then Site Map.
- 2. Click Inbox.

The Site Map displays the views available for the Inbox.

- 3. Click Inbox Items List.
- 4. In many cases, you can drill down on the Name hyperlink to see details about the work item.

# **Exiting the Siebel Application**

Do not close the browser window to exit the Siebel application.

#### To exit the Siebel application

From the application-level menu, choose File, then Log Out.

# **About Records, Fields, and Field Controls**

This chapter describes records, fields, and field controls in your Siebel application. It includes the following topics:

- "About Records" on page 3-1
- "About Fields" on page 3-2
- "About Text Fields" on page 3-2
- "About Field Controls" on page 3-3
- "About Check Boxes" on page 3-3
- "About Option Buttons" on page 3-3
- "About Drop-Down Lists" on page 3-4
- "Field Control Buttons" on page 3-4
- "About the Currency Calculator" on page 3-5
- "About the Calendar Control" on page 3-6

### **About Records**

A record is a group of related data organized into fields. For example, information about a contact, such as last name, first name, address, and phone number, makes up a contact record. A record can appear in a list of related records, such as a list of contact records, or it can be displayed individually in a form. Figure 3-1 shows an example of a record in a list.

In some situations, you cannot see every field that belongs to a record. To view every field in a record, you can drill down on the record in a list. You can also show more columns and then use the scroll bars to see the rest of the fields.

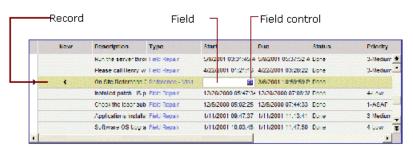

Figure 3-1 Example of a Record in a List

### **Related Topics**

"About Horizontal Scroll Bars in Lists" on page 4-11

"Using Record Hyperlinks" on page 5-8

"Organizing Columns in a List" on page 5-15

### **About Fields**

A field is a location in a record in which a particular type of data is stored. For example, a contact record might contain the following fields: last name, first name, address, and phone number. A field is characterized by its maximum length and the type of data (for example, numeric or alphabetic) it can contain.

## Required Fields

In your Siebel application required fields have an asterisk beside the field label. You cannot save a record until you have entered data in the required fields.

## **Read-Only Fields**

If a field has a gray background, the field is read-only and you cannot change the content.

### **Maximum Number of Characters**

Many fields can hold only a specific number of characters. For alphabetic and alphanumeric fields, the allowable number varies in the application. Numeric fields hold up to a maximum of 22 characters.

## **About Text Fields**

A text field allows you to type text directly into the field. You can click in the field and begin typing. Figure 3–2 shows an example of a text field; Figure 3–3 shows an example of a text field with a text editor button.

Figure 3-2 Example of a Text Field

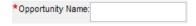

Figure 3–3 Example of a Text Field with a Text Editor Button

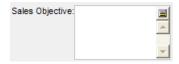

## Using the Text Editor

You can launch a text editor from a text field in a list or form to create, edit, or view large amounts of text. This editor can be accessed by clicking the text editor button in the top right corner of the text field. In a list, this button appears only after the text field has been selected. Figure 3-4 shows an example of the Siebel Text Editor that appears when you click the text editor button.

When you click the text editor button in a read-only field, a text reader appears. In this case, you cannot make changes to the text.

Figure 3-4 Example of the Text Editor

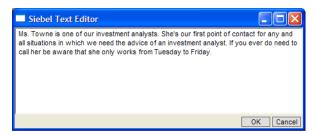

## About Field Controls

You can enter data into the application by typing directly into fields or by using field controls. A field control can be a check box, a drop-down list, a button, and so on.

Field controls allow you to do such things as choose from a list of predefined values, enter values in a multi-value field, specify dates, and calculate values.

A field control can appear within a form or as part of a record in a list. To use a field control to edit a record in a list, click the control to activate it. In a form, you can see the field control if one is available. In a list, the field control appears when you click in a field that includes one.

#### **Related Topics**

"About Check Boxes" on page 3-3

"About Option Buttons" on page 3-3

"About Drop-Down Lists" on page 3-4

"Field Control Buttons" on page 3-4

"About the Currency Calculator" on page 3-5

"About the Calendar Control" on page 3-6

## **About Check Boxes**

Click the box next to (or below) an option to select or clear the check box. When you click an empty box, a check mark or an X appears in the box. If you click a box that is selected, the check mark or X disappears. Figure 3–5 shows an example of check boxes.

Alternatively, users can press the space bar or the Enter key to select and deselect check boxes.

Figure 3-5 Example of Check Boxes

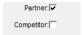

## **About Option Buttons**

Option buttons, also referred to as radio buttons, allow you to choose one of several options in a set. An option button appears as a circle, with a smaller, filled circle inside it when the option is selected. You cannot choose more than one option button in a set. Figure 3–6 shows an example of option buttons.

Alternatively, users can press the up or down arrows to hear the option button, and then press the space bar to select or deselect the option.

Figure 3-6 Example of Option Buttons

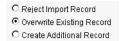

## **About Drop-Down Lists**

A drop-down list allows you to click a down arrow button to the right of a field to select from a list of available values. Figure 3–7 shows an example of a drop-down list. You can also type the value or the starting letters of the value you are looking for in the drop-down field to automatically select it. After typing the value or starting letters of the value, tab or click off the field. The appropriate value appears in the field unless more than one value match the starting letters you entered. In this case, the drop-down list opens and you must select the appropriate value.

**Note:** In standard-interactivity mode when the accessibility mode is enabled, <Select> will appear in drop-down list fields. Select the appropriate value from the available list of values.

When accessing drop-down lists, screen reader users must switch to forms mode when using JAWS, focus mode when using NVDA, or Browse Off mode when using Window Eyes. Press the ALT and the down arrow key to expand the drop-down list, and then press the down arrow or up arrow keys to hear the list items. When the proper list item is found, press the enter key to select it.

Figure 3-7 Example of a Drop-Down List

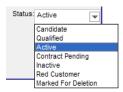

## Field Control Buttons

The field control buttons shown in Table 3–1 appear in many fields. You use field controls to work with records in your Siebel application.

Table 3-1 Description of Field Control Buttons

| Button | Name                   | Description                                                                                                    | Related Topic                                                            |
|--------|------------------------|----------------------------------------------------------------------------------------------------|--------------------------------------------------------------------------|
|        | Calculator button      | Activates a currency calculator to assist you with calculating amounts.                                                                                                    | "About the Currency Calculator" on page 3-5                              |
|        | Calendar select button | Activates a calendar control for entering a date and optionally, time, in a date or date and time field. You can also type a date (or date and time) directly into a field.                                                                                                    | "About the Calendar Control" on<br>page 3-6                              |
|        |                        | Date fields only allow you to enter dates between January 1, 1753 to January 19, 2038. If you enter an incorrect value in a date field, you will receive an error. For example, if you enter 221/45/1902, you will receive an error.                                                                                                    |                                                                          |
|        |                        | Note: When you enter only two characters to represent a year, the Siebel application makes an assumption about whether the number specified should be preceded by 19 or 20 (19xx or 20xx). If the two numbers entered are greater than or equal to 50, the year is assumed to be 19xx. If the characters are less than 50, the year is assumed to be 20xx. |                                                                          |
|        | Text editor button     | Launches a text editor. You can launch a text editor from a text field in a list or form to create, edit, or view large amounts of text.                                                                                                    | "About Text Fields" on page 3-2                                          |
| *w     | Single select button   | Launches a single selection dialog box.                                                                                                    | "Associating Records Using a Single<br>Selection Dialog Box" on page 7-1 |
| le:    | Multiple select button | Launches a shuttle dialog box.                                                                                                    | "Associating Records Using a Shuttle<br>Dialog Box" on page 7-2          |

# **About the Currency Calculator**

You access the currency calculator, shown in Figure 3–8, by clicking the calculator button that appears in currency or amount fields. You use the currency calculator to specify financial transaction information in foreign currencies. Table 3-2 describes each field control found in the currency calculator.

Figure 3-8 Example of the Currency Calculator

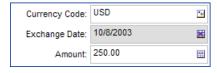

Table 3–2 Description of Currency Calculator Fields

| Field         | Field Control        | Description                                                               |
|---------------|----------------------|---------------------------------------------------------------------------|
| Currency Code | Single select button | Launches a dialog box where you can select the country and currency code. |

Table 3-2 (Cont.) Description of Currency Calculator Fields

| Field         | Field Control             | Description                                                                                                    |
|---------------|---------------------------|----------------------------------------------------------------------------------------------------|
| Exchange Date | Calendar select<br>button | Launches the calendar control where you can pick the exchange date. For more information about the calendar control, see "About the Calendar Control" on page 3-6. |
| Amount        | Calculator button         | Type the amount in the field, or use the pop-up calculator, shown in Figure 3–9, to enter the amount.                                                              |

Figure 3–9 Example of Calculator

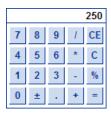

## **About the Calendar Control**

You use the calendar control, shown in Figure 3–10, to select date and time information for a field. You access the calendar control by clicking the calendar select button in any date or time field. Table 3-3 describes each element of the calendar control.

Figure 3-10 Example of the Calendar Control

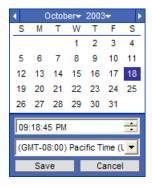

Table 3–3 Description of Calendar Control Elements

| Element                     | Description                                                                                                    |
|-----------------------------|----------------------------------------------------------------------------------------------------|
| Month and Year              | Shows the month and year. Use the left and right arrows to navigate to the previous and next month in sequence. Use the drop-down arrow next to the month to select a different month, and use the drop-down arrow next to the year to select a different year. |
| Calendar                    | Shows the calendar for the month. Use the calendar to select a date by clicking the date in the calendar.                                                                                                    |
| Time field                  | Lets you define the time. You can use the spin control in the field to change the time, or you can type a value. This field appears only if you access the calendar control for a field that requires a time.                                                   |
| Time zone<br>drop-down list | Lets you select a time zone. This field appears only if you access the calendar control for a field that requires a time.                                                                                                    |

Table 3–3 (Cont.) Description of Calendar Control Elements

| Element                                                                                               | ment Description                                                                                                    |  |
|----------------------------------------------------------------------------------------------------|----------------------------------------------------------------------------------------------------|--|
| Save button Lets you save your selections. You can also click outside of the co save your selections. |                                                                                                    |  |
| Cancel button                                                                                         | Lets you cancel your selections and leave the field blank or left with values it contained before you accessed the calendar control. |  |

**Note:** You can set Strict Date Format in User Preferences. This preference enforces a deployment-wide standard date format and overrides all display formats defined in Siebel Tools. It applies to date information only. For example, a particular control is set to MM/DD/YY hh:mm where strict date format is set to DD/MM/YYYY. The date portion of that format is replaced by the strict date format and the resulting format is DD/MM/YYYY hh:mm.

# **About the User Interface**

This chapter describes how to use the user interface. It includes the following topics:

- "About Siebel Application Window Components" on page 4-1
- "About the Application-Level Menu" on page 4-2
- "About the Branding Area in the User Interface" on page 4-2
- "About the Application Toolbar" on page 4-2
- "About the Site Map" on page 4-3
- "About the Action Pane" on page 4-4
- "About the Search Center" on page 4-4
- "About Case and Accent Insensitive Query" on page 4-5
- "About the Thread Bar in the User Interface" on page 4-5
- "About Screens in the User Interface" on page 4-5
- "About Screen Home Pages" on page 4-6
- "About Views and Subviews in the User Interface" on page 4-6
- "About Using the Drop-Down Arrow for Screen Navigation" on page 4-9
- "About the Link Bar in the User Interface" on page 4-9
- "About Lists in the User Interface" on page 4-9
- "About Forms in the User Interface" on page 4-12
- "About Charts in the User Interface" on page 4-13
- "About Explorer Views in the User Interface" on page 4-14
- "About Common Buttons in Lists and Forms in the User Interface" on page 4-15
- "About the Message Bar in the User Interface" on page 4-15

# **About Siebel Application Window Components**

Figure 4–1 shows the main elements of the Siebel application window.

 Application-level menu - Screen tab - Link bar - Application toolbar File File And Newton's Quest Took Help Branding area Saved Quaries: Tes. - Q Q 🚰 Honor 🛅 Accounts 🔠 Contacts 😓 Opportunities 🖆 Quotes 🛒 Sales Defets 🤱 Service 🔮 Administration. Product 🕶 Contects Home | Lankactar List | Consumers List | Re-schel Contects List | Charts | Manager's Diploter | Achinistration Visibility filter All Contacts 🔻 Marun New Dalata Quary Last harne - First harne - Mr/Ms - Work Phone # - Dob Title - Email - Account - Site - Mobile Phone # - Home Phone # - Work Fast # . List New New Deepe Query -Form Last Name: \* AVA - MakPlate 2: ALLocatible 196 SICE i st Name:\* AAA Account Address: Fig. obak ex≱t Fish of three #1 Actions tine 2: MAY Cilya Наге Різге ў: S.a.e. ude i de ab udde: Country: All concepts and complyings on strong stollastic percents elected row districts about vestly Efficie. Company modeling boday at 2:00 p.m. F 102 •Message bar

Figure 4–1 Example of Siebel Application Window

# **About the Application-Level Menu**

The application-level menu is located in the upper left corner of the application window. The functionality provided by each menu in the application-level menu depends on the application and the configuration you are using. Each menu option lets you perform a task. Look for topics in this document that explain the task you want to perform to find out how you can use a menu and its options.

# **About the Branding Area in the User Interface**

Located in the upper right corner of the application window, the branding area shows the Oracle logo,. It might also show your company's logo.

## **About the Application Toolbar**

The Siebel application toolbar appears below the application-level menu. The left part of the toolbar, shown in Figure 4–2, provides access to frequently used tools such as the Site Map. You use the right part of the toolbar, shown in Figure 4–3, to find information in your Siebel application. The tools available on the application toolbar are described in Table 4–1.

Figure 4–2 Frequently Used Tools in the Application Toolbar

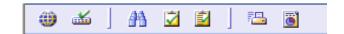

Figure 4–3 Querying Information with the Application Toolbar

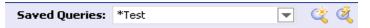

**Application Toolbar Controls** Table 4-1

| Control  | Name                      | Description                                                                                           | Related Topic                                                              |
|----------|---------------------------|----------------------------------------------------------------------------------------------------|----------------------------------------------------------------------------|
| E-rel    | Site Map button           | Displays the Site Map.                                                                                | "About the Site Map" on page 4-3                                           |
|          |                           |                                                                                                    |                                                                            |
| A        | Search button             | Activates the Search Center, which allows you to search for and find records.                         | "About the Search Center" on<br>page 4-4                                   |
| <b>⊘</b> | How Do I button           | Enables you to access iHelp. iHelp provides guidance with tasks.                                      | Chapter 6, "Using iHelp"                                                   |
| <u></u>  | Tasks button              | Activates a task UI wizard to guide you through a series of steps to complete a specific task.        | Chapter 9, "Using Task UI"                                                 |
| -        | Quick Print button        | Lets you print the data you are currently viewing.                                                    | "Printing Records" on page 5-7, "Setting Quick Print Options" on page 14-2 |
|          |                           | (Depending on your user preferences, this button might be grayed-out.)                                |                                                                            |
| <u>©</u> | Reports button            | Lets you access reports for the screen you are working in.                                            | "Running Reports" on page 11-1                                             |
|          | Queries drop-down<br>list | Provides access to your saved queries and to the predefined queries established by your organization. | Section 8, "Using Query to Locate Information"                             |
| <b>K</b> | New query button          | Launches a new query.                                                                                 |                                                                            |
| Ø.       | Execute query button      | Executes a query after you have defined query criteria.                                               | _                                                                          |

# **About the Site Map**

The screen tabs that appear in the application window are determined by your organization and might be only a subset of the available screen tabs. You access a screen by clicking the related screen tab, or by using the Site Map.

If the application you require is not displayed on a screen tab, you can set up your own screen tab for quick access to the application you want. For more information about how to set up your own screen tab, see "Showing, Hiding, and Reordering Screen and View Tabs" on page 14-9.

To see a listing of all the screens available to you, use the Site Map.

#### To navigate to a screen using the Site Map

- Do one of the following:
  - From the application-level menu, choose Navigate, then Site Map.
  - Click the Site Map button on the application toolbar.
- In the Site Map, click the hyperlink for the screen you want to navigate to.

The Site Map displays the screen and all the views available in that screen.

**Note:** If you select a screen or view from the Site Map that does not appear as a screen tab or a view tab in your application, a screen tab or view tab is created when you jump to that screen or view. It will only be visible for the current session.

Click the hyperlink to jump to the screen or view.

#### **Related Topic**

"About the Application Toolbar" on page 4-2

### About the Action Pane

You can access the individual Action Pane controls in one of the following ways:

- Click on the appropriate icon on the Applications Toolbar.
- From the application-level menu, choose View, then Action Pane.

The menu items will be checked if the corresponding pane is open.

The state of the Action Pane is retained across your sessions. For example, if you had the Action Pane open in Task mode when you exited the application on Monday night, the Action Pane will open in Task mode when you log in on Tuesday morning. The same action occurs if the mode was Search or iHelp.

## About the Search Center

The Siebel Search function improves the capabilities of the search engine, providing faster performance across a broad data set and offering a more intuitive interface through which you can harness its power. With Siebel Search Center, customers' large and diverse knowledge repositories are made available to you in a central, transparent, and intuitive interface.

You can begin searching from a simple, intuitive Search Pane, or by clicking on the Search button from the applications toolbar. You can then expand your search based on the results obtained from the initial search. You can refine searches, and save them for future use.

An Advanced Search capability allows you to create searches that use more complex logic, such as Boolean or parametric search terms, for more focused searching. Search results mirror the traditional layout that you see on common Internet interfaces, with a document title, short auto-generated summaries, sortable columns, and automated refinements based on keywords and document type. For more information about the Search center, see Siebel Search Administration Guide.

**Note:** Search functionality is an optional extension to Siebel Business Applications.

# About Case and Accent Insensitive Query

Where the case and accent insensitive query feature is implemented, database queries performed using Siebel applications ignore both case and the use of accents to return records that otherwise match your query value. This capability is important when searching for records such as contact or customer names where capitalization or the use of accents is not consistent and an exact-match search would not return any records. Case and accent insensitive query applies to the entire query string. For more information about Case and Accent Insensitive Query, see Siebel Global Deployment Guide.

## About the Thread Bar in the User Interface

The thread bar, shown in Figure 4–4, appears immediately below the application toolbar. It helps you keep track of your navigational path when you drill across to a view on another screen using record hyperlinks. You can return to a previous point in the path by clicking the corresponding name on the thread bar. When you drill across screens using record hyperlinks, you remain in the same thread, which means that you might find yourself in a new screen and view, but you will not see all the records available in that screen and view.

For example, if you were in the thread shown in Figure 4–4, you would see only the opportunities associated with the contact, Davis. If you want to see every opportunity to which you have access, you must click the current screen tab. Similarly, when you navigate to another screen using a screen tab or the Site Map, the thread bar resets and begins tracking your new path.

Figure 4–4 Example of a Thread Bar

Contact:Davis > Account:Business Services > Opportunity:

## About Screens in the User Interface

The application is organized into screens. Each screen covers a broad topic. You access a screen by clicking the related screen tab, such as Opportunities, Calendar, or Accounts, or by using the Site Map.

An active screen tab appears in a different color. Figure 4–5 shows an example of screen tabs, where Contacts is the active screen tab. You can specify which screen tabs are displayed in your Siebel application.

Figure 4-5 Example of Screen Tabs

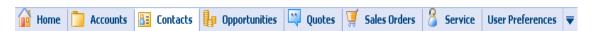

You can change the screen tab icons in Siebel Tools. Contact your Siebel administrator if you do not want to display icons on the screen tabs.

#### **Related Topics**

"About the Site Map" on page 4-3

"Showing, Hiding, and Reordering Screen and View Tabs" on page 14-9

# **About Screen Home Pages**

A screen home page is a gateway to the common functions for that screen. Screen home pages have five main elements which are described in Table 4–2.

Table 4–2 Screen Home Page Elements

| Location          | Label             | Description                                                                                                    |  |
|-------------------|-------------------|----------------------------------------------------------------------------------------------------|--|
| Left, top         | Search            | Query area where you can enter your query criteria directly into the fields, and click Go to be taken directly to the list with your query results.                                                                                                    |  |
| Middle,<br>top    | Screen name       | An area that contains a list of links to the key lists of data with which you most frequently work. This list can be a combination of predefined queries and visibility filters.                                                                                                    |  |
| Middle,<br>bottom | Recent<br>Records | Recent items area that contains a list of the last five records that you accessed (by drilling down on the record), created, or modified. This area allows you to return to a recent record with a single click. Recent records are stored in your user preferences.                                                 |  |
| Right, top        | iHelp             | Task area that contains a list of links to the most important tasks for the screen. When you drill down on a task, iHelp is launched to guide you through the completion of the task.                                                                                                    |  |
| Right,<br>bottom  | Add               | Add area that you use to add new records. You complete the fields shown in the Add area, and click Add to add the record to the database and stay in the screen home page. You can also click Add & Go to add the record to the database and be taken directly to the form containing the new record you just added. |  |

**Note:** Multi-Value Groups (MVGs) are not supported on Rapid Search or Rapid Add applets.

#### Related Topics

Chapter 13, "Customizing Home Pages"

"Setting Up View Links for Screen Home Pages" on page 14-9

## About Views and Subviews in the User Interface

Views exist within screens and can contain lists, forms, charts, explorer views, and subviews.

After identifying the desired screen and selecting the screen tab, you must decide what set of records you want to view in the selected screen. In many cases, a default set of records appears in a list below the screen tabs. If this is the case, you can use the visibility filter to access a different set of records. In some cases, a screen home page appears.

You use view tabs after you have drilled down on the record you want to view or change. The view tabs show detailed presentations of data related to the selected record and screen. In some cases, subviews provide access to additional information about a record.

This topic contains the following information:

- "About Using the Visibility Filter in Lists" on page 4-7
- "About View Tabs in the User Interface" on page 4-7
- "About Subviews in the User Interface" on page 4-8

#### **Related Topics**

"About Lists in the User Interface" on page 4-9

"About Forms in the User Interface" on page 4-12

"About Charts in the User Interface" on page 4-13

"About Explorer Views in the User Interface" on page 4-14

## **About Using the Visibility Filter in Lists**

The visibility filter, which appears in list headers, lets you access a set of records filtered based on visibility, such as My Accounts, My Team's Accounts, and so on.

Suppose you have to query for information about an account. However, the account is not owned by you. The default visibility filter for the Accounts screen is My Accounts, which displays only your account records. To perform a query on every account record to which you have access, use the visibility filter to choose the All Accounts filter. You can then see the account records to which you have access.

Table 4–3 provides explanations for each value in the visibility filter. The Accounts screen is used as an example, but these filters can appear in any screen. You might not see some filters shown in Table 4–3, depending on your responsibilities.

**Note:** My views show the active login name in the Team field if it appears in the view. All views, on the other hand, show the login name of the primary team member in the Team field, if it appears in the view.

Table 4–3 Visibility Filter Values

| Filter                                  | Description                                                                                                    |  |
|-----------------------------------------|----------------------------------------------------------------------------------------------------|--|
| My Accounts                             | Items that appear in this view are specific to you. You are the only one who can see these items, unless you are a member of a team that has access to them.                                                                                                    |  |
| My Team's<br>Accounts                   | This is typically a manager's view. It allows a manager to look at the items belonging to that manager's team. For example, a manager could select the My Team's Accounts visibility filter and view the accounts that each team member is currently working on. You cannot add a new record to My Team's Account view unless you have users who report to you. |  |
| All Accounts                            | This allows you to view accounts in the database to which you have access.                                                                                                    |  |
| All Accounts<br>Across<br>Organizations | ross allows a user with the appropriate responsibilities to view all of the accoun                                                                                                    |  |

#### About View Tabs in the User Interface

View tabs appear in the lower part of the application window after you drill down on a record, as shown in Figure 4-6. The list of available views depends on which screen tab you have selected. Click a view tab to display the desired data for the record you

have selected. For example, you might be looking at a contact in the Contacts screen. Clicking the Activities view tab displays the activities associated with this contact.

Figure 4-6 Example of View Tabs

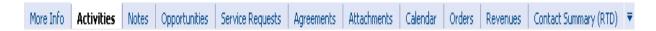

If the view tab you need is not visible, use the drop-down arrow to display and select a different view tab. The drop-down arrow is located at the end of the currently displayed view tabs. It might also be that you do not have a certain view tab set to show in your user preferences. You can also use the Site Map to navigate to a desired view. If you select a view from the Site Map that does not appear as a view tab in your application, a view tab is created when you jump to that view. It will only be visible for the current session.

#### **Link Bar**

In some instances, a link bar might appear below the view tabs. This link bar provides access to additional views related to the selected record.

#### **Related Topics**

"About the Link Bar in the User Interface" on page 4-9

"Showing, Hiding, and Reordering Screen and View Tabs" on page 14-9

#### About Subviews in the User Interface

Subviews appear directly below the information displayed for a selected view tab. The subview gives you more details about the record selected in the view. Not all views have subviews. If a view has a subview, it appears automatically. Figure 4–7 shows the Payment Profile list with the Payment Detail subview.

Figure 4–7 Example of a Subview

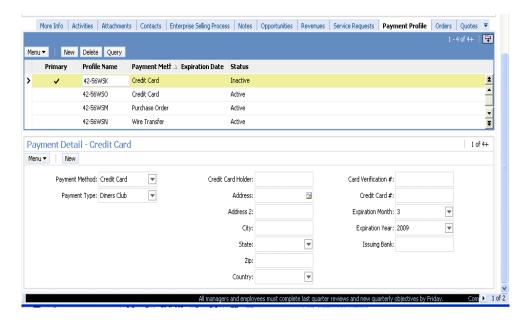

### About Using the Drop-Down Arrow for Screen Navigation

If you have access to more screens than can be displayed on the screen, you will see a drop-down arrow at the right end of the set of screen tabs. This drop-down arrow lets you display and select a screen. When you select a screen to display, the last screen tab is replaced with the selected screen.

An example of the drop-down arrow for screen navigation is shown to the right of the Campaigns screen tab in Figure 4–8.

Figure 4–8 Example of Drop-Down Arrow for Screen Navigation

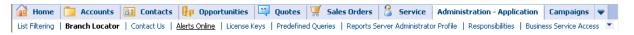

#### About the Link Bar in the User Interface

Screens contain sets of information shown in views. These views display data in different formats. For example, you can sometimes view the same data in a list, in an explorer view, or in a chart.

You access views by clicking a hyperlink on the link bar, shown in Figure 4–9 for the Administration-Application screen. In the link bar, the active view appears in bold text (Branch Locator in Figure 4–9). The link bar appears immediately below the screen tabs. If the view you need is not visible, click the down arrow at the end of the list to display and select another view (the down arrow appears to the right of the Business Service Access hyperlink on the link bar in Figure 4–9). When you select another view, the last hyperlink on the link bar is replaced with the selected view.

Figure 4–9 Example of Link Bar and Drop-Down Arrow for Navigation

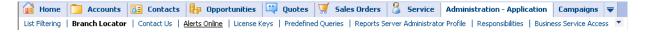

#### **Related Topic**

"About Views and Subviews in the User Interface" on page 4-6

### About Lists in the User Interface

A list consists of multiple records, presented as rows. Each record consists of multiple fields. You can select a record in a list by clicking any field in the record. This causes the record to be highlighted and adds an active record indicator to the left of the record. If the field you click is editable, it will go into edit mode and you can enter a value. An example of the active record indicator is shown in Figure 4–10; a list is shown in Figure 4–11.

Figure 4-10 Example of Active Record Indicator in List

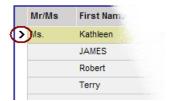

Figure 4–11 Example of a List

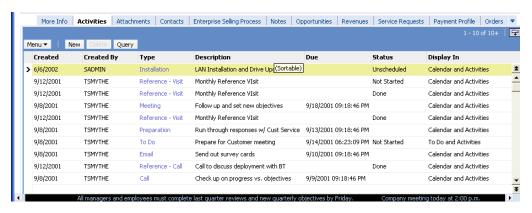

To navigate in a list, you use the vertical and horizontal scroll bars.

This topic contains the following information:

"About Vertical Scroll Bars in Lists" on page 4-10

"About Horizontal Scroll Bars in Lists" on page 4-11

"About Show More and Show Less Buttons in Lists" on page 4-11

#### **Related Topic**

"Displaying Record Count" on page 5-9

#### **About Vertical Scroll Bars in Lists**

Use vertical scroll bars to navigate between records in a list. Vertical scroll bars appear to the right of lists that contain more rows than can fit on the screen. Using the vertical scroll bar you can navigate to the next record, the next record set, the previous record, or the previous record set, depending on the button you click. Figure 4–12 shows an example of a vertical scroll bar. Table 4–4 describes the vertical scroll bar buttons.

**Note:** A scroll bar will appear if the number of records returned exceeds the maximum records that can be displayed in a list. Once the Siebel application identifies that there are no more records, the scroll bar will be removed.

Figure 4-12 Example of Vertical Scroll Bar Buttons

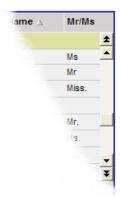

Table 4–4 Description of Vertical Scroll Bar Buttons

| Button | Description                |  |
|--------|----------------------------|--|
| *      | Go to previous record set. |  |
| •      | Go to previous record.     |  |
| •      | Go to next record.         |  |
| ¥      | Go to next record set.     |  |

#### **About Horizontal Scroll Bars in Lists**

Horizontal scroll bars appear at the bottom of lists that contain more columns than can fit on the screen. Use the horizontal scroll bar to move through all the columns currently being displayed.

#### **Related Topic**

"Organizing Columns in a List" on page 5-15

#### **About Show More and Show Less Buttons in Lists**

Every list has a show more button or a show less button in the top right corner. Clicking the show more or show less button allows you to see more or fewer records.

When a list is collapsed, you can click the show more button to expand it, as shown in Figure 4–13. When a list is expanded, you can click the show less button to collapse it, as shown in Figure 4–14.

Figure 4–13 Example of Show More Button in List

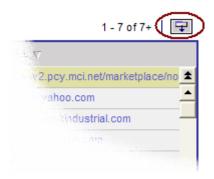

Figure 4-14 Example of Show Less Button in List

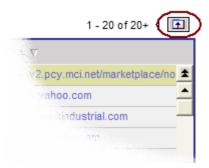

#### About Forms in the User Interface

When you drill down on a record in a list, you see a form, as shown in Figure 4–15, that contains data for the record you selected. A form contains the data for one record.

Figure 4-15 Example of a Form

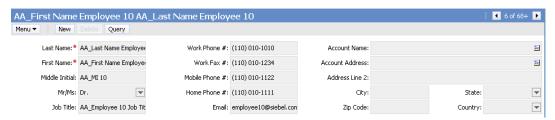

If you have authorization to edit the information in a form, you can make edits directly in the form. Step off the record to save any edits you make. All required fields appear in the form and appear with an asterisk.

**Note:** In some cases, there is also a long form, which you can access by clicking the show more button. For examples of the show more and show less buttons, see "About Show More and Show Less Buttons in Lists" on page 4-11.

### About Drilldown and Dynamic Toggles in List Applets

To drill down on a record in a list applet that has a dynamic toggle defined, you have to click twice on the record for the drilldown to become effective. The following is an example of what happens when you drill down on a record that has a dynamic toggle defined:

- **1.** Copy one form applet in a view.
  - For example, copy SIS Account Entry Applet and rename to SIS Account Entry Applet2.
- Set a dynamic toggle on the SIS Account Entry Applet.
  - For example, if [Fund Eligible Flag] is set to Y, then SIS Account Entry Applet2 is displayed.
- Compile the objects.
- Click a record for which [Fund Eligible Flag] is set to N.

5. Click on a drilldown field, such as Name, in Account List Applet which has [Fund Eligible Flag] = Y.

Note that on the first click in the Name field, the correct toggle applet is displayed but the drilldown does not happen. However, when you click a second time in the Name field, you can now drill down on the Name field.

#### About Record Navigation Buttons in Forms

The record navigation buttons are located at the top right of each form. Use them to navigate between records. When you use the record navigation buttons in a form, you are navigating to the next record or the previous record.

#### About Charts in the User Interface

Sometimes data can be displayed in chart format. Charts are graphical representations of data and are available as views in some screens. Charts are used to compare data sets. Typically, you can access the chart by clicking the Charts hyperlink in the link bar below the screen tabs. An example of a chart is shown in Figure 4–16.

Use the drop-down list in the chart's title bar to determine which data is represented in the chart. This allows you to toggle between data sets. Most charts also include a drop-down list of chart types from which you can select the type of chart you want to see, for example, a bar chart rather than a pie chart. You can use Ctrl + P to print a chart.

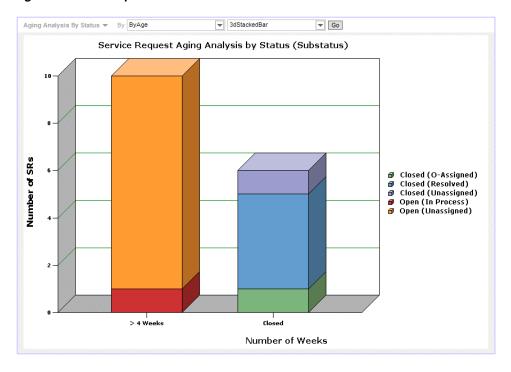

Figure 4–16 Example of a Chart

### Saving Charts

You can save the charts in your Siebel application for use in other applications, for example, Microsoft PowerPoint.

#### To save a chart

- Navigate to the chart you want to copy.
- ALT + CTRL + Right-click on the chart and select Save Picture As.
- In the Save Picture dialog box, save the chart as an image file:
  - Leave the default file name as is or enter a new one in the File name field.
  - Select an image type from the Save as type drop-down list.

You now have a copy of the chart that you can include in presentations, documents, or other places you might want to display a chart.

### **About Explorer Views in the User Interface**

The explorer view is a way of displaying data in a compact hierarchical format. Typically, you can access the explorer view by clicking the Explorer hyperlink in the link bar below the screen tabs. Figure 4–17 shows an example of the explorer view.

The explorer view is an expandable tree view. The tree control is displayed in a frame on the left side of the content area. You select the control for the tree that you want to view, and the detail information for the selected tree element appears in the frame to the right.

Any folder in the tree preceded by a plus sign (+) contains other folders. Click the plus sign to expand the folder and reveal its contents. The list to the right always reflects the contents of the folder currently selected in the tree. Use the minus sign (-) to collapse the information back into the folder.

**Caution:** If you do not have access to a parent record, you will not be able to access any of that record's related child or grandchild records in the explorer view, even if you have access to the child or grandchild records.

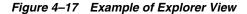

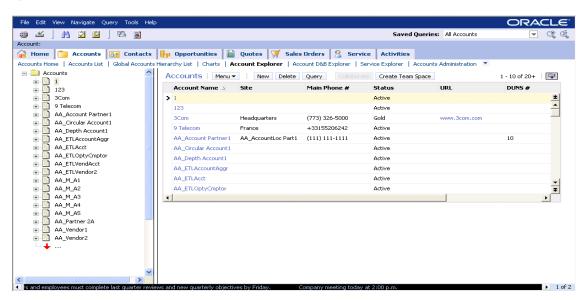

### About Common Buttons in Lists and Forms in the User Interface

The buttons described in Table 4–5 appear at the top of lists and forms. In addition to these buttons, your Siebel application might contain additional buttons or other elements on each list and form.

Table 4–5 Common Buttons in Lists and Forms

| Button | Description                                                                                                    |  |
|--------|----------------------------------------------------------------------------------------------------|--|
| Menu   | The menu button provides access to a menu of actions that apply to the active form, list, or explorer view, or a selected record in a list. Using the options in the menu, you can perform actions such as copy, edit, delete, and advanced sorting.         |  |
|        | <b>Note:</b> If you right-click in a form or a list you can access the same menu of actions provided by the menu button in that form or list.                                                                                                    |  |
| New    | Lets you create a new record. In a list, clicking this button inserts a new, empty row at the top of the list so you can create a new record. In a form, clicking this button displays a form with empty fields that you can fill in to create a new record. |  |
| Delete | Lets you delete the selected record.                                                                                                    |  |
| Query  | Lets you define and launch a query in a form or list. For more information about querying, see Chapter 8, "Using Query to Locate Information."                                                                                                    |  |

### About the Message Bar in the User Interface

The message bar, located at the bottom of the Siebel application window, provides a way for administrators and managers to communicate information electronically to their direct reports and to others in the organization.

Broadcast messages appear as scrolling text across the bottom of the application window. The arrows at either end of the message bar control the direction in which the text scrolls. Messages can appear in different colors to indicate the importance of each message. Figure 4–18 shows an example of the message bar.

To fast-forward or reverse through messages, click and hold the arrow keys to the left and the right of the message bar. You can customize the behavior of the message bar in the Message Broadcasting tab in the User Preferences screen.

Figure 4–18 Example of the Message Bar

Company meeting today at 2:00 p.m. All managers and employees must complete last quarter review 1 of 2

#### **Related Topic**

"Customizing Aspects of the Message Bar" on page 14-8

# **Common Record Tasks**

This chapter describes how to perform common record tasks in your Siebel application. It includes the following topics:

- "Creating Records" on page 5-2
- "Using Quick Fill to Create Records" on page 5-2
- "Copying Records" on page 5-4
- "Editing Records" on page 5-4
- "Changing Multiple Records" on page 5-4
- "Saving Data" on page 5-5
- "Canceling Changes" on page 5-5
- "Deleting Records" on page 5-6
- "Associating Records" on page 5-7
- "Printing Records" on page 5-7
- "Using Record Hyperlinks" on page 5-8
- "Displaying Record Count" on page 5-9
- "Finding Information About Records" on page 5-9
- "Identifying New Records" on page 5-10
- "Flagging Records" on page 5-11
- "Adding Notes to Records" on page 5-11
- "Merging Duplicate Records" on page 5-11
- "Spell Checking Fields" on page 5-12
- "Attaching Files to Records" on page 5-13
- "Attaching URLs to Records" on page 5-14
- "Organizing Columns in a List" on page 5-15
- "Sorting Records in a List" on page 5-16
- "Locking Columns in a List" on page 5-18
- "Resizing Columns" on page 5-19

The tasks described in this chapter can be performed using keyboard shortcuts. For information about keyboard shortcuts, see Chapter 15, "Using Keyboard Shortcuts"

### Creating Records

You can create records throughout the Siebel application using several methods, such as clicking a button or choosing an option from a menu. When you create a record, a new record appears, containing fields that you have to complete. The procedures in this topic show how to create records using some of the commands available throughout the application. You can use whichever method works best for you, or whichever method is available.

Some records contain read-only fields. Read-only fields are those in which you cannot enter data. You might not have user privileges that allow you to enter data in the read-only field, or the data might be automatically filled in by the Siebel application.

**Note:** Not all users can create new records. Your ability to do so depends on the responsibilities given to you by your administrator.

You can create a record using the New button.

#### To create a record using the New button

**1.** In the list or form, click New.

A new record appears.

**2.** Enter the appropriate data and save the record.

You can create a record using the menu button.

#### To create a record using the menu button

- In the list or form, click the menu button, and then click New Record.
  - A new record appears.
- Enter the appropriate data and save the record.

You can create a record using the application-level menu.

#### To create a record using the application-level menu

- In the list or form, from the application-level menu, choose Edit, then New Record. A new record appears.
- Enter the appropriate data and save the record.

#### **Related Topics**

"Associating Records Using a Single Selection Dialog Box" on page 7-1

"Associating Records Using a Shuttle Dialog Box" on page 7-2

"Copying Records" on page 5-4

Chapter 15, "Using Keyboard Shortcuts"

### Using Quick Fill to Create Records

You can use templates to store default values for fields so that you can use those default values when you create new records. These templates are referred to as quick fill templates. They fill in fields in a form.

Your administrator can set these templates up for your organization, but you can also create your own.

For example, if you are a service representative, you could create different quick fill templates containing the values for common types of service requests that you have to log. Then, when a call for a new request that is one of these types comes in, you can simply apply the template to create a new record with all these default values.

While users can save values for read/write fields, single-value and multi-value fields which are read-only are not supported. For example, if you create a quick fill template for a contact, and enter a value in the Account Name field, that value will not saved with the template.

Once you have created a set of templates, you might want to delete the ones you no longer use, or rename some of the templates. To do this, you use the User Preferences screen. For more information, see "Maintaining Quick Fill Templates" on page 14-14.

#### To create a new quick fill template

- 1. Create a new record and complete all the fields for which you want to define default values.
- **2.** In the form, click the menu button, and then click Save as Template.
  - The Save Template As dialog box appears.
- 3. Use the Template Name and Template Description fields to name and describe the quick fill template.
- 4. Click Save.

If a template with the same name already exists, a message appears that you cannot save the template with that name. In this case, do the following:

- **a.** Click OK on the Siebel message dialog box.
- To overwrite the existing template, click Overwrite.
- To save the template with a different name, type a new name in the Template Name field and click Save.

You can use a quick fill template to create a record.

#### To use a quick fill template to create a record

- 1. In a form, click the menu button, and then click New From Template. The Pick Template dialog box appears.
- In the Template list, select the template you want to use and click OK.

A new record appears. The values defined in the quick fill template are filled in.

You can create a record with the last quick fill template you used.

#### To use the last used quick fill template to create a record

In a form, click the menu button, and then click New From Last Template.

A new record appears. The values defined in the quick fill template that you used last are filled in.

You can apply a quick fill template to a new record.

#### To apply a quick fill template to a new record

1. In a form, click the menu button, and then click New Record.

- **2.** In the empty form, click the menu button, and then click Apply Template. The Pick Template dialog box appears.
- In the Template list, select the template you want to use and click OK. The values defined in the quick fill template are completed in the record.

### Copying Records

If a significant amount of data in a new record you want to add is similar to the data in an existing record, it might be more efficient to copy the existing record and then modify the copy.

#### To copy a record

- Find and select the record you want to copy.
- Click the menu button, and then click Copy Record. A new record with the copied information appears.
- Make your changes and step off the record to save your changes.

### **Editing Records**

To edit a record, you must have appropriate access privileges.

#### To edit a record

- Find and select the record you want to change.
- Make your changes and step off the record to save your changes.

### **Changing Multiple Records**

You might want to modify the same data in a number of records. Instead of repeatedly changing the same information in each record, you can make the same change in several records at once using the Change Records dialog box shown in Figure 5–1.

Figure 5-1 Example of Change Records Dialog Box

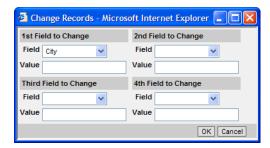

#### To change multiple records

- Navigate to the desired screen.
- Select the records you want to change by holding down the CTRL key and clicking each record.
- From the application-level menu, choose Edit, then Change Records.

The Change Records dialog box appears. You can change up to four fields at one

All List Columns on a List Applet are displayed except for those columns that are marked Inactive or Read Only. List Columns are not displayed if they are based on a join field and do not have Pick Applets associated with them.

Note: Depending on the relationship between the record being updated and its parent or child records, updating an MVG field might modify records other than those selected in Step 2.

- From the Field drop-down list, select the field in which you want to change data.
- Enter the new data in the corresponding Value field. Repeat Steps 1 and 5 until you have entered all of the information you want to substitute in your chosen fields.
- Click OK to apply the changes.

### Saving Data

You can save data in several ways.

**Caution:** If you try to edit a record at the same time as another user, you will see a warning message, and you will be unable to make any changes until the other user exits the record.

#### To save data

- Do one of the following:
  - When you are finished editing or adding a record in a form or a list, step off the record to commit the changes to the database.
    - Stepping off the record means leaving it in any way—by moving to another record or by using the record navigation buttons.
  - Click the menu button, and then click Save Record.
  - From the application-level menu, choose Edit, then Save Record.

**Note:** When you are finished editing or adding a record in a form, you can also click Enter to commit the changes to the database. However, this is not the recommended way to save data.

### **Canceling Changes**

You might find that you want to cancel edits you have made to a record before you save it. You can undo your edits to a record only if you have not saved it yet.

#### To cancel edits in form or a list

Click the menu button, and then click Undo Record.

**Note:** You cannot undo changes or additions that you make to selection dialog boxes. For example, when you add or remove employees from a selection dialog box, you cannot undo these changes.

### **Deleting Records**

You can delete a record by using the Delete button, the menu button in a list or form, the application-level menu, or the appropriate keyboard shortcut. For more information about keyboard shortcuts, see Chapter 15, "Using Keyboard Shortcuts."

Employee records are end-dated but not deleted in order to preserve historical information. For example, if an employee creates 100 records and later leaves the organization, the Siebel application does not delete those records.

> **Note:** When a parent record is deleted, explicitly or using a merge, the primary ID fields are not immediately updated. For performance reasons, the primary ID fields are updated only when the parent record is required, and a refresh of the screen is performed.

You can delete a record using the Delete button.

#### To delete a record using the Delete button

**1.** Select the record you want to delete.

In a list, the selected record is highlighted, and a blue border appears around the list or the form that contains the selected record.

Click Delete.

A dialog box appears, asking you to confirm the deletion.

**3.** Click OK to delete the record.

You can delete a record using the menu button.

#### To delete a record using the menu button

**1.** Select the record you want to delete.

In a list, the selected record is highlighted, and a blue border appears around the list or the form that contains the selected record.

Click the menu button, and then click Delete Record.

A dialog box appears, asking you to confirm the deletion.

Click OK to delete the record.

You can delete a record using the application-level menu.

#### To delete a record using the application-level menu

**1.** Select the record you want to delete.

In a list, the selected record is highlighted, and a blue border appears around the list or the form that contains the selected record.

From the application-level menu, choose Edit, then Delete Record.

A dialog box appears, asking you to confirm the deletion.

Click OK to delete the record.

### **Associating Records**

When you are working with records, you need access to all information that is related to those records. You can associate a record with another record. For example, if you are working with an account, you are likely to track key contacts for that account. The Contacts screen allows you to add and manage key contacts. You can also find a Contacts view in many screens, such as in the Accounts screen. Through the Contacts view, you can associate a contact with a particular account record.

**Note:** You might not be able to associate records with other records in all screens if there is no association between the records.

#### To associate a record with another record

- Navigate to the appropriate screen.
- Drill down on the record with which you want to associate another record.
- Click the appropriate view tab.
  - The selected view appears.
- In the selected view, click New.
  - Depending on which view you are in, a blank record or a selection dialog box appears.
- Do one of the following:
  - Select the record that you want to associate from the dialog box, and click OK to add a new record.
  - Complete the fields of the blank record to add a new record.

#### **Related Topics**

"Creating Records" on page 5-2

"Associating Records Using a Single Selection Dialog Box" on page 7-1

"Associating Records Using a Shuttle Dialog Box" on page 7-2

"Finding Records in a Selection Dialog Box" on page 7-4

### **Printing Records**

There are a number of ways to print records in the Siebel application.

Running a report. You can print records by running a report and then printing the report. For more information about reports, see "Running Reports" on page 11-1.

Web browser print. You can use the Web browser's print function to print an image of the current screen.

**Note:** The printed output might not be an exact replica of what you see on your screen. The printed output is determined by your browser's print options.

Quick Print button. You can use the quick print functionality that works through the Web browser's print function or through integration with Microsoft Excel.

#### To use Microsoft Excel as your quick print application

- 1. Change a security setting in your Web browser. See "Changing Browser Security Levels" on page 2-4 for details.
- **2.** Identify Microsoft Excel as your quick print application in user preferences.

See "Setting Quick Print Options" on page 14-2 for details.

**Note:** Choosing Microsoft Excel as your quick print application limits you to printing lists; Web browser print (HTML) allows you to print both lists and forms.

#### To print records using quick print

- 1. Navigate to the list that contains the records you want to print.
- From the application-level menu, choose File, then Print.
  - The Print Custom dialog box appears.
- Use the Rows To Print and Columns To Print option buttons to define which rows and columns you want to print.
- Do one of the following:
  - If you enabled integration with Microsoft Excel, click Print.
  - If the Print button is disabled, you have not enabled integration with Microsoft Excel. In this case, click Print Preview to see the output in a separate Web browser window. You can then use the Web browser's print function to send the output to your printer.

**Note:** To bypass the Print Custom dialog box and have the Siebel application use the print settings specified in your user preferences, click the Quick Print button on the Siebel application toolbar instead of selecting File, then Print from the application-level menu. For more information about setting up quick print options in the User Preferences screen, see "Setting Quick Print Options" on page 14-2. Your selections in the Custom Print dialog box apply only to your current user session. They do not change your user preferences settings.

### **Using Record Hyperlinks**

Hyperlinks appear in a record that is in a list. They usually consist of blue text that becomes underlined when you move your cursor over the hyperlink. A hyperlink provides one-click access to detailed or additional information for the underlined text. For example, when an account name appears as a field in a list, it is shown as a hyperlink. This hyperlink allows you to link directly to the account profile in the Accounts screen.

Clicking a hyperlink that accesses information associated with a selected record and remains within the current screen is called *drilling down*.

Clicking a hyperlink that accesses information that is related to the current record but is outside the current screen is called *drilling across*.

When you drill across screens using record hyperlinks, you will remain in the same thread. This means you might find yourself in a new screen and view, but you will not see all of the records available in that screen and view. If you want to see every record in the new screen, you must click the current screen tab.

**Tip:** You can use the thread bar to navigate back to the original record after drilling across. However, if you navigate to another screen using a screen tab or the Site Map, the thread bar resets.

#### **Related Topics**

"About the Thread Bar in the User Interface" on page 4-5

"About the Site Map" on page 4-3

### **Displaying Record Count**

You can get an accurate count of the number of records in a list without having to navigate to the last record in that list. If you execute a query, this function will show you the total number of matching records in the query.

#### To display record count

- (Optional) Execute a query.
- **2.** Click the menu button, and then click Record Count.

The Record Count dialog box appears.

- If you did not execute a query, this dialog box shows the total number of records in the active list.
- If you executed a query, this dialog box shows the total number of records that match your current query criteria.

## **Finding Information About Records**

Use the About Record feature to access information about a record, such as when it was last edited.

#### To find information about a record

- Navigate to and select the record.
- Click the menu button, and then click About Record.

The About Record dialog box appears.

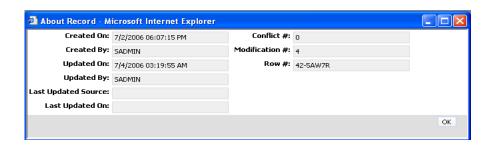

Some fields are described in the following table.

| Field               | Description                                                                                                    |  |
|---------------------|----------------------------------------------------------------------------------------------------|--|
| Last Updated        | Indicates the last update time for the record.                                                                                                    |  |
| Last Updated Source | Indicates the identity of the component. Useful for debugging issues where multiple components might have changed the data.                                                                                                    |  |
| Last Updated On     | Indicates the date and time when the physical data changed in the database and provides a consistent timestamp usage across all components for each record.                                                                                                    |  |
|                     | <b>Note:</b> For remote users, the Last Updated date and Last Updated On dates might be different between the server database and the extracted database.                                                                                                    |  |
| Conflict #          | Used by Siebel Remote to prevent duplication of records. For more information, see <i>Siebel Remote and Replication Manager Administration Guide</i> .                                                                                                    |  |
| Modification #      | This number is incremented every time a record is updated. It is used when two or more users try to update a record at the same time.                                                                                                    |  |
|                     | For example, if user A and user B are both reading record AA with modification number 3, and user A updates the record, the modification number changes to 4. If user B then tries to update the record, the Siebel application will notice that the modification number of user B's record (3) is old, and user B's update will be rejected. User B will not be able to update the record until it is refreshed with user A's changes. |  |

### About Accessing the About Record Dialog Box After a Merge

If you access the About Record dialog box after merging records, it displays the last updated date for the remaining record. It does not show the merge date as the last updated date, nor does it show the last updated date for the record that was merged into the existing record.

### **Identifying New Records**

If you are a member of a team that shares information, it is important for you to see any new records that have been added to that shared information. You can see a record automatically if you have access rights to view that record.

#### To identify a new record

When you are working within a list, look for an asterisk in the New column.

If a record has been newly added to your Siebel Business Application, an asterisk appears in the New field in that record. After you drill down on a new record, the asterisk no longer appears in the New column.

**Note:** The New asterisk is specific to the primary employee. If you are not the primary employee for this position, the New asterisk will not clear after you drill down. For more information about positions, see "About Access and Responsibilities in the Siebel Application" on page 2-3.

### Flagging Records

In certain screens, such as Projects, you can flag records that you want to single out. A flag acts as a reminder that is visible only to you.

#### To flag a record

- 1. Navigate to the record you want to flag.
- In the Priority Flag field of the record, select the check box.

This places a flag in the record that you can query on and view in a list.

If you cannot see a Priority Flag column, check your Columns Displayed settings. The Priority Flag column is not available in all views. For information about showing and hiding columns, see "Organizing Columns in a List" on page 5-15.

### Adding Notes to Records

When you are working with records, you will often find that you want to make notes. You can add a note to a record in the Notes view.

In the Notes view, you can enter public notes or private notes. Use the link bar in the Notes view to switch between public and private notes. A public note can be seen by anyone who has access to the record. A private note can be seen only by the person who enters the note.

The Notes view is not available in all screens. It appears only where it would be logical to keep notes for individual records, for instance in the Accounts, Contacts, and Opportunities screens.

#### To add a note to a record

- Find and drill down on the record to which you want to add a note.
- Click the Notes view tab and on the link bar, click Private Notes or Public Notes depending on the kind of note you want to add.
- 3. Click New.

A blank record appears.

- From the Type drop-down list, choose Note.
- In the Description field, type the note.
- Use the Check Spelling button to make sure your note has no spelling errors.

#### **Related Topic**

"Spell Checking Fields" on page 5-12

### **Merging Duplicate Records**

You might sometimes find that two or more records contain the same information and that to keep the database accurate, the records must be merged into one. The Merge Records command allows you to merge a number of records into one.

If other records are associated with the records you merge, those records, with the exception of duplicates, are associated with the surviving record; any duplicate associated records are deleted.

You can merge only records for which you are the owner or for which you are designated as the primary person. Depending on your access privileges and your configuration, the merge functionality might not be available to you.

**Caution:** When merging records you must decide which record will survive, and which record will be the source record. Source record field values will not exist after you merge records. Only values in the surviving record's fields will remain after merging records. For example, if you are merging two contact records, and the source record contains a value in the Job Title field, but the surviving record does not, after the merge there will be no value in the Job Title field. The source record field value for Job Title is overwritten by the value in the Job Title field in the surviving record, even when the value is NULL.

#### To merge two records

- 1. For each record being merged, select the record, click the menu button, and then click About Record to record the Row #.
- Click the record that will be the source record.
- **3.** Press and hold down the CTRL key and click the record that will survive. The source record will be merged *into* the surviving record.
- **4.** From the application-level menu, choose Edit, then Merge Records. A dialog box appears, displaying the Row # of the surviving record. Use the numbers you recorded before the merge to make sure the correct record survives.

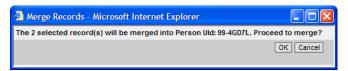

**Note:** If the Merge Records command is unavailable, the feature is not supported for the record types you have selected.

**5.** Click OK to complete the merge.

The records are merged into a single record that bears the name of the record you designated as the surviving record, and includes the data from the surviving record.

### Spell Checking Fields

You can perform a spell check from a number of places in your Siebel application. Sometimes there is a spell check button, and at other times you can access the spell check function from the menu button. Some areas where spell check is available include the Notes view, the Service Request form, email messages, faxes, pages, and wireless messages. In Notes views and Service Request forms, the spell check will check the proper spelling of text in Description and Summary fields. For the spell check to work properly when you invoke it from the menu button, you must first step off the record to save the record before running the spell check. Figure 5–2 shows an example of the Spelling dialog box.

You can also set up your preferences so that all the email messages, faxes, pages, or wireless messages you send from your Siebel application are automatically checked for spelling errors before they are sent to a recipient.

Figure 5–2 Example of Spelling Dialog Box

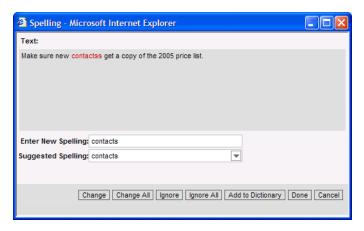

#### **Related Topic**

"Changing Default Spell Check Options" on page 14-7

### **Attaching Files to Records**

You can attach a file created in another application to a record wherever the Attachments view is available within a screen. A variety of file types, such as Microsoft Outlook email messages, Microsoft Word documents, or image files, can be attached. The Attachments view is available only in those screens that would logically benefit from the addition of supporting material. For example, there are Attachments views in the Contacts, Accounts, and Opportunities screens.

The major benefit of the Attachments view is that it allows others who might be working with the same record to access the attachment. This provides team members with the latest information.

If you edit files attached to Siebel records, your changes are saved when you step off the attachment record in the Siebel Business Application.

You can create an attachment by using the Attachments view's New File button.

**Note:** The New File button is not available in standard-interactivity plus mode.

#### To attach a file to a record using the New File button

- Drill down on the record to which you want to add the attachment.
- Click the Attachments view tab. The Attachments list appears.
- **3.** Click New File.
  - The Choose file dialog box appears.
- **4.** Locate and select the file you want to attach to this record, and then click Open.

The Choose file dialog box closes and the file appears in the Attachments list as a new attachment record with the appropriate fields filled in. Some fields are described in the following table:

| Field         | Description                                                                                                    |  |
|---------------|----------------------------------------------------------------------------------------------------|--|
| Update File   | A check mark in this field indicates that you want your copy of the file to be updated automatically each time the original file is updated.                                                                      |  |
| Download File | Allows you to request files from the server. When a check mark appears in this field, the document is retrieved during the next synchronization session. This field applies to you only if you use Siebel Remote. |  |

You can create an attachment using the Attachments view's menu button.

#### To attach a file to a record using the menu button

- Drill down on the record to which you want to add the attachment.
- Click the Attachments view tab.

The Attachments list appears.

**3.** Click the menu button, and then click New Record.

A blank record appears.

**4.** Click the Attachment Name select button.

The Add Attachment dialog box appears.

**5.** Click Browse.

The Choose file dialog box appears.

**6.** Locate and select the file you want to attach to this record, and then click Open.

The Add Attachment dialog box closes and the file appears in the Attachments list as a new attachment record with the appropriate fields filled in.

You can create an attachment by dragging a file into the Attachments list view.

#### To attach a file to a record using drag-and-drop

- Drill down on the record to which you want to add the attachment.
- Click the Attachments view tab.

The Attachments list appears.

- **3.** Locate and select the file you want to attach to this record.
- **4.** Drag the file to the Attachments list view.

The file appears in the Attachments list as a new attachment record with the appropriate fields filled in.

### Attaching URLs to Records

In addition to attaching files to records, you can also attach URLs to records to provide team members with the latest information.

**Note:** The New URL button is not available in standard-interactivity plus mode.

#### To attach a URL to a record

- Drill down on the record to which you want to attach the URL.
- Click the Attachments view tab.

The Attachments list appears.

Click New URL.

The Add URL dialog box appears.

Enter the URL in the URL field, or copy and paste the URL from a Web page into the URL field and then click Add.

The URL appears as a hyperlink in the Attachments list. You can click it to access the corresponding Web site.

**Note:** If you cannot access the Web site after adding it as an attachment, it might be because you are not connected to the network.

### **Organizing Columns in a List**

A list consists of many columns of data, some of which might not be displayed on the screen. You can add, remove, and rearrange the columns to suit your preferences.

Figure 5–3 Example of the Columns Displayed dialog box.

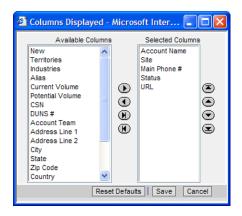

#### To organize columns in a list

- In a list, click the menu button, and then click Columns Displayed.
  - The Columns Displayed dialog box appears. For more information about the Columns Displayed dialog box, see Figure 5–3.
- Select one or more columns in one of the lists (Available Columns or Selected Columns).
- Use the buttons between the Available Columns list and the Selected Columns list to show or hide the selected columns.

The following table describes each button.

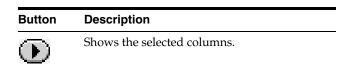

| Button     | Description                 |  |
|------------|-----------------------------|--|
| $\odot$    | Hides the selected columns. |  |
| lacksquare | Shows all columns.          |  |
| (K)        | Hides all columns.          |  |

4. Select a column in the Selected Columns list and use the column-ordering buttons to the right of the Selected Columns list to change the order in which the columns appear in the list.

The following table describes each button.

| Button     | Description                                                                                                    |
|------------|----------------------------------------------------------------------------------------------------|
| $\odot$    | Moves a selected column down one position in the Selected Columns list. This moves the column to the right in the list you are modifying.         |
| <b>(</b>   | Moves a selected column up one position in the Selected Columns list. This moves the column to the left in the list you are modifying.            |
| $\bigcirc$ | Moves a selected column to the bottom of the Selected Columns list. This moves the column all the way to the right in the list you are modifying. |
| <b>(</b>   | Moves a selected column to the top of the Selected Columns list. This moves the column all the way to the left in the list you are modifying.     |

**5.** Click Save.

### **Sorting Records in a List**

You can sort records in a list using the values in one or more columns. For example, accounts can be sorted to appear alphabetically by name (by sorting on the Name column).

In addition, an advanced sort allows you to sort by up to three columns at once. For example, you might want to sort the accounts by name, then by current volume of sales, and then by city.

Not all columns in a list are sortable. If (Sortable) appears in the tooltip when you position your cursor in the header of a column, then that column is sortable.

> **Caution:** If you used any special characters in a field, such as parentheses, you might encounter problems when you try to sort records.

The active sort order of a column is shown in the column header: a full triangle pointing up, as shown in Figure 5-4, means the data is sorted in ascending order on the values in the column; a hollow triangle pointing down, as shown in Figure 5–5, means the data is sorted in descending order on the values in the column. Figure 5-6 displays the Sort Order dialog box.

Figure 5–4 Example of Column Sorted in Ascending Sort Order

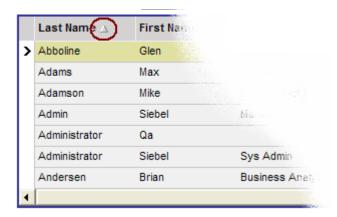

Figure 5–5 Example of Column Sorted in Descending Sort Order

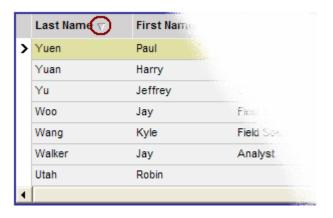

Figure 5–6 Example of Sort Order dialog box

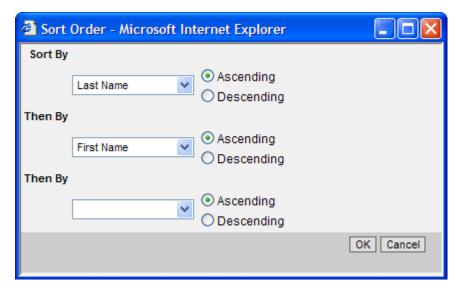

You can sort data on a single column in ascending order.

#### To sort on a single column in ascending order

In a list, click the column header of the column by which you want to sort.

You can sort data on a single column in descending order.

#### To sort on a single column in descending order

- 1. Sort on the column in ascending order by clicking the column header of the column.
- **2.** Click the column header again.

**Note:** The sort order is reset when you leave the screen, unless you save it as part of a query. This option is only available for My views. For more information on querying, see Chapter 8, "Using Query to Locate Information."

You can perform an advanced sort.

#### To perform an advanced sort

- **1.** In a list, click the menu button, and then click Advanced Sort. The Sort Order dialog box appears. For more information about the Sort Order dialog box, see Figure 5–6.
- From the Sort By drop-down list, select the first column to sort by.
- From the Then By drop-down list, select the second column to sort by.
- From the second Then By drop-down list, select the third column to sort by.
- Use the Ascending and Descending option buttons to define the sort order for each column you selected for the advanced sort.
- Click OK.

The columns are sorted in the order you specified; the sort order arrow appears in the column header of the first column you selected for the advanced sort.

### **Locking Columns in a List**

Lists can contain many columns. You might find that you want to scroll to the right and view columns you cannot see without losing focus of the left-most columns. You can do this by locking the desired left-most columns. An example of a list with locked columns is shown in Figure 5–7.

Figure 5–7 Example of Columns Locked in a List

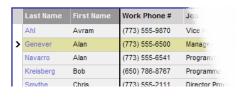

#### To lock columns in a list

- Select the list in which you want to lock columns.
- Double-click the column header of the right-most column you want to lock.

The locked column headers now appear with a darker gray background. In addition, a dark gray vertical line appears separating the locked columns from the unlocked columns.

3. Scroll to the right to view columns without losing focus of the locked columns on the left.

You can unlock columns.

#### To unlock columns

Double-click the header of the right-most locked column. This is the same column you double-clicked to lock the columns.

### **Resizing Columns**

You might find that you want to alter the width of a column to better view data. You can also save a changed column size so you do not have to resize a column repeatedly.

#### To resize columns

1. Place the cursor over the column header divider.

A resize arrow appears.

2. Click and drag the column divider to the right to widen the column, or to the left to narrow the column.

# **Using iHelp**

This chapter describes how to use iHelp in your Siebel application. It includes the following topics:

- "About iHelp" on page 6-1
- "Using iHelp to Complete Tasks" on page 6-2
- "Using the iHelp Map" on page 6-3

### **About iHelp**

iHelp is a guidance tool that delivers real-time assistance as you navigate through the application. At any time, you can drill down on one of the iHelp items to view detailed instructions on how to complete the task. iHelp shows instructions in step format and includes embedded view navigation links. In addition, iHelp can highlight important fields and buttons on the view associated with each step of the task in order to draw your attention to the controls you must use to complete the task.

Once you launch an iHelp item, it remains active until you end it. This means that if you launch iHelp and then navigate to a different screen, the iHelp steps will not change. If iHelp is not running a task and you navigate to a screen, you will see iHelp items related to that screen.

Figure 6–1 shows an example of the iHelp pane for the Contacts screen.

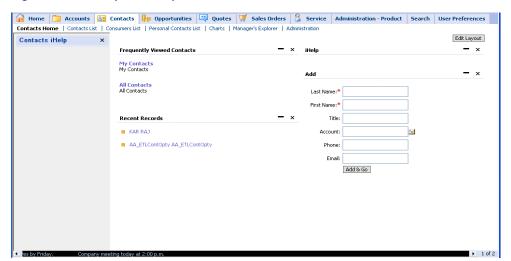

Figure 6-1 Example of iHelp Pane

### Using iHelp to Complete Tasks

You can launch iHelp to review the steps in a process and then perform the task yourself, or you can launch iHelp to drill down on different iHelp items and receive detailed instructions for each step in a process.

#### To use iHelp

- **1.** Do one of the following:
  - From the application-level menu, choose View, then Action Pane, and then
  - Click the How Do I button on the application toolbar.

The iHelp pane appears in the left side of the application window. The pane lists the iHelp items related to the current screen. The iHelp pane remains open until you close it.

- **2.** In the iHelp pane, drill down on an item to launch iHelp.
  - Figure 6–2 shows an example of an expanded iHelp item.
- **3.** Follow the instructions provided in the iHelp pane.

The following table provides some additional information.

| Click                         | То                                                                                                    |  |
|-------------------------------|----------------------------------------------------------------------------------------------------|--|
| A hyperlink in a step         | Navigate to the screen or view to perform an action.                                                                                                    |  |
| A step                        | Highlight a button in a form and a list, a column header in a list, or a field in a form to help you to complete a task.                                                                                                    |  |
| 2                             | Expand the description of a step to show its details. In some cases the details might contain substeps.                                                                                                    |  |
| 5                             | Collapse the description.                                                                                                    |  |
| Return to                     | Return to the top-level list of iHelp items.                                                                                                    |  |
| Click for<br>Additional Steps | Access additional steps that are available based on certain conditions being met. If this link appears in the iHelp pane, you must complete each step in sequence before you can access the additional steps. If you do not complete each step, an error message appears. |  |

An example of an expanded iHelp item is shown in Figure 6–2.

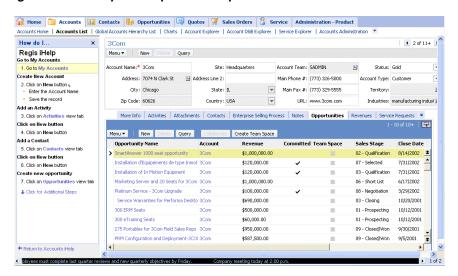

Figure 6-2 Example of Expanded iHelp Item

#### To close the iHelp pane

In the upper-right corner of the iHelp pane, click the Close button.

#### **Related Topic**

"About the Application Toolbar" on page 4-2

### Using the iHelp Map

The iHelp Map is a view that displays the iHelp items available to you in the same format as the Site Map.

#### To use the iHelp Map

- Do one of the following:
  - Choose Navigate, then Go to iHelp Map.
  - Choose Navigate, then Site Map, then iHelp Map, and then iHelp Map. The iHelp Map screen appears.
- To launch an iHelp item, click the iHelp item name.

# **Using Selection Dialog Boxes**

This chapter describes how to use selection dialog boxes in your Siebel application. It includes the following topics:

- "Launching Selection Dialog Boxes" on page 7-1
- "Associating Records Using a Single Selection Dialog Box" on page 7-1
- "Associating Records Using a Shuttle Dialog Box" on page 7-2
- "Finding Records in a Selection Dialog Box" on page 7-4
- "Querying for Records in a Selection Dialog Box" on page 7-4

### **Launching Selection Dialog Boxes**

There are two buttons, shown in Table 7–1, that launch selection dialog boxes: the single select button and the multiple select button.

Table 7-1 Description of Select Buttons

| Button | Name                   | Description                             |
|--------|------------------------|-----------------------------------------|
| ***    | Single select button   | Launches a single selection dialog box. |
| lw.    | Multiple select button | Launches a shuttle dialog box.          |

Single selection dialog boxes. Single selection dialog boxes allow you to add a maximum of one record to a field. In some cases you can create a new record from the single selection dialog box.

Shuttle dialog boxes. Shuttle dialog boxes allow you to select a number of records and add them to a field. An example of a shuttle dialog box is shown in Figure 7–1, "Example of Shuttle Dialog Box".

**Note:** To select records in selection dialog boxes you can double-click, press ENTER, or click OK.

### Associating Records Using a Single Selection Dialog Box

Depending on where you are in the Siebel application, you can associate an existing record or a new record in a single selection dialog box.

#### To associate an existing record using a single selection dialog box

- Navigate to the appropriate screen.
- Select the record you want to associate with another record.
- **3.** Click the single select button in the appropriate field. A single selection dialog box appears.
- In the dialog box, locate and select the record you want to associate.
- Click OK.

#### To associate a new record using a single selection dialog box

- Navigate to the appropriate screen.
- **2.** Select the record with which you want to associate a new record.
- Click the single select button in the appropriate field. A single selection dialog box appears.
- 4. Click New.
- **5.** In the blank row that is inserted in the dialog box, enter the new record's information.
- **6.** Click OK.

**Note:** There are some situations in which you cannot add new records to single selection dialog boxes.

### Associating Records Using a Shuttle Dialog Box

Shuttle dialog boxes allow you to associate many records with one record. An example of a shuttle dialog box is shown in Figure 7–1. Depending on where you are in the Siebel application, you might be able to add new records from the shuttle dialog box.

**Note:** If you attempt to add data to the database through a dialog box and then decide to cancel the record you are adding, the data you added in the dialog box will *not* be deleted from the database. However, if the data does not exist anywhere else in the application except in the record in which the dialog box was opened, it will be deleted.

Figure 7-1 Example of Shuttle Dialog Box

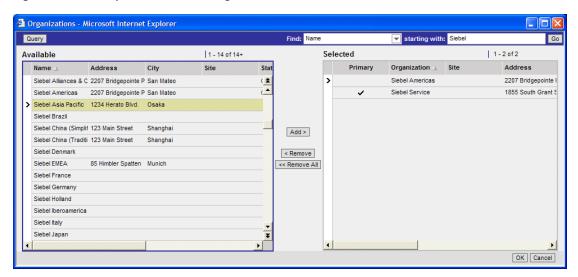

**Note:** In standard-interactivity mode with accessibility mode enabled, each record is displayed with a check box. Users must choose the records they want by selecting the relevant check boxes.

#### To associate an existing record using a shuttle dialog box

- Navigate to the appropriate screen.
- Select the record you want to associate with other records.
- Click the multiple select button in the appropriate field.
  - A shuttle dialog box appears.
- In the Available list of records, select the record you want to associate with the current record.

**Note:** You can select multiple records by holding down the CTRL key and clicking each record.

Click Add.

The record is moved from the Available list to the Selected list.

Click OK.

#### To associate a new record using a shuttle dialog box

- Navigate to the appropriate screen.
- Select the record you want to associate with other records.
- Click the multiple select button in the appropriate field. A shuttle dialog box appears.
- Click New.
- In the blank form that appears, enter the new record's information and click Save to return to the shuttle dialog box.

The record you created now appears in the Selected list of records in the shuttle dialog box.

**6.** Click OK.

### Finding Records in a Selection Dialog Box

A selection dialog box can contain many records. You might find it necessary to search for the information you need. Use the Find drop-down list and the Starting with field for full or partial-text searches on one column.

The Siebel application automatically assumes a wildcard exists at the end of text entered in the Starting with field. This means that if you search for *Siebe*, the Siebel application looks for all words beginning with the letters *Siebe*.

**Caution:** Any spaces you enter in the Starting with field when performing a find will be searched for, which is not similar to performing a query. For example, if you are looking for a contact with the last name Smith, and enter Smith followed by a space in the Starting with field, any contacts with the last name Smith will not be found. This is because the Siebel application is looking for each character (all the letters in Smith and a space).

#### To find a specific record in a selection dialog box

- 1. In the selection dialog box, from the Find drop-down list, select the column you want to search on.
- **2.** In the Starting with field, type the text you are looking for.
- **3.** Click Go.

The records matching your criteria appear.

### Querying for Records in a Selection Dialog Box

You can query within a selection dialog box just as you would within a list or form. This allows you to search for specific information from one column or from several columns at one time.

#### To query in a selection dialog box

- In the selection dialog box, click Query. A blank row or a blank form appears in the selection dialog box.
- **2.** Enter your query criteria.

The Siebel application automatically assumes a wildcard exists at the end of text entered in the query fields. This means that if you search for Siebe, the Siebel application looks for all words beginning with the letters Siebe.

**3.** Click Go.

The records matching your query criteria appear.

#### Related Topic

"Simple Query Operators" on page 8-6

# **Using Query to Locate Information**

This chapter describes how to use Query to locate information in your Siebel application. It includes the following topics:

- "About Querying" on page 8-1
- "Creating, Executing, and Saving Queries" on page 8-2
- "Refining Queries" on page 8-3
- "Deleting Queries" on page 8-3
- "Canceling Long-Running Queries" on page 8-4
- "Using the Query Assistant" on page 8-4
- "About Using Default Queries" on page 8-5
- "About Querying a Telephone Number" on page 8-5
- "Simple Query Operators" on page 8-6
- "Compound Query Operators" on page 8-8
- "Query Tips" on page 8-8

### **About Querying**

Querying is a way to locate one or more records that meet your criteria. The subset of records found by a query can be viewed on-screen, exported to a file, or used as input for a report. A query searches the database for a specific subset of data based on one or more conditions or criteria. For example, you might want to find all open service requests with a high priority. This query is performed in the Service screen with the query criteria of Status = Open and Priority = High.

When you create a query, you can save and reuse the criteria.

### Predefined Queries

Your organization can provide predefined queries (PDQs). These predefined queries already have their criteria established and are found in the Queries drop-down list.

For example, if you are located in the western United States and always work with accounts located in California, the Queries drop-down list might contain a PDQ called CA Accounts that finds all the accounts in California. Every time you want to see only the California accounts, you do not have to create a new query. You can simply select the predefined CA Accounts query from the Queries drop-down list.

You cannot change predefined queries created by your organization.

When you execute a predefined query, the query always runs against all the data in the current screen. Even if you have run a query to narrow the data set, the predefined query always uses all data within the screen, not just the data shown in a list.

### Case and Accent Insensitive Queries

Siebel query features provide indexes that directly support case insensitive and accent insensitive (CIAI) queries on eligible text columns. CIAI queries ignore both the case and use of accents to return all records that otherwise match your query. This capability is particularly important when searching for records such as contact or customer names. For example, a query that contains capitalization (such as MacArthur versus Macarthur) or where the use of accents is not consistent, an exact-match search might not return any records.

Your Siebel administrator can configure specified columns for CIAI queries by defining CIAI columns and CIAI indexes in the repository using the CIAI wizard in Siebel Tools. The CIAI wizard sets the Default Insensitivity property for CIAI columns to DB Case & Accent. CIAI-enabled fields are blank in the user interface. Whereas the fields that contain the property, Case Required, represent non CIAI-enabled fields.

A case-insensitive query works on all databases supported for the current release of the Siebel application. For more information about supported databases, see Siebel System Requirements and Supported Platforms on Oracle Technology Network. However, accent-insensitivity works only on the databases that provide the accent-insensitivity functionality, such as Microsoft Structured Query Language (SQL).

### Creating, Executing, and Saving Queries

You can create your own queries and save them in the Queries drop-down list for later use. Queries that you create are called user-defined queries. They allow you to enter your own criteria to locate a specific set of records.

#### To create, execute, and save a new query

- **1.** Navigate to the desired screen.
- **2.** Do one of the following:
  - In the list or form, click Query.
  - In the list or form, click the menu button, and then click New Query.
  - Click the new query button on the toolbar.
  - In a list or form, right-click and choose New Query.
  - From the application-level menu, choose Query, then New Query.
  - Use the appropriate keyboard shortcut.

Depending on where you are when you invoke the new query command, a blank form or a blank row in a list appears.

- **3.** Enter the query criteria in the appropriate fields.
- **4.** Do one of the following:
  - In the list or form, click Go.
  - In the list or form, click the menu button, and then click Run Query.
  - Click the execute query button on the toolbar.
  - In a list or form, right-click and choose Run Query.

- From the application-level menu, choose Query, then Run Query.
- Use the appropriate keyboard shortcut.

The query executes and the matching records appear.

- From the application-level menu, choose Query, then Save Query As. The Save Query As dialog box appears.
- In the Query Name field, enter a name for the query and click OK. The saved query now appears in the Queries drop-down list.

# **Refining Queries**

You can refine the criteria of any query, a predefined query, or a user-defined query.

**Note:** If you refine the criteria of a predefined query, you can only save your changes by saving the query with a different name.

#### To refine a saved query

- Navigate to the desired screen.
- From the Queries drop-down list, select the desired query.

The records meeting the query criteria appear.

- Do one of the following:
  - Click the menu button, and then click Refine Query.
  - In a list or form, right-click and choose Refine Query.
  - From the application-level menu, choose Query, then Refine Query.
  - Use the appropriate keyboard shortcut.
- Add and edit the criteria.
- Click the menu button, and then click Run Query.

The query is executed and the records appear.

### **Deleting Queries**

You can delete user-defined queries.

### To delete a saved query

- Navigate to the desired screen.
- From the application-level menu, choose Query, then Delete Saved Query. The Delete Record dialog box appears, showing the user-defined queries for that screen.
- **3.** Select the query you want to delete in the Query Name list.
- Click OK to delete the query.

### **Canceling Long-Running Queries**

Depending on how your Siebel application has been set up, you might be able to cancel queries that run for a long time. For more information about your setup, contact your Siebel administrator.

#### To cancel a long-running query

- **1.** Execute a query.
  - If the query does not return records after a specified period of time, a dialog box appears.
- **2.** Click Cancel.

A confirmation dialog box appears to confirm that the query canceled successfully.

3. Click OK.

## Using the Query Assistant

After clicking Query in a form or list, you can click Query Assistant to launch a dialog box that will guide you through creating a query. The Query Assistant button appears to the right of the Cancel button after you click Query. The Query Assistant dialog box can be helpful if you do not want to add your own query operators or are not familiar with query operators. When you use the Query Assistant, you do not have to enter operators to find the information you are looking for. You can also save your query by clicking Save Query before you execute the query. The query assistant example shown in Figure 8–1 is querying for all accounts in which the value in the City field is San Francisco and the value in the Potential Volume field exceeds \$10,000. Querying in the Query Assistant is case-insensitive.

**Note:** It is not possible to use EXISTS in the Query Assistant for MVG fields.

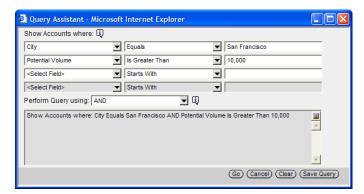

Figure 8–1 Example of Query Assistant Dialog Box

#### To perform a query using the Query Assistant

- Navigate to the desired screen.
- **2.** In the list or form, click Query.

Depending on where you are when you invoke the new query command, a blank form or a blank row in a list appears.

**3.** Click Query Assistant.

The Query Assistant appears.

- **4.** In the first row, from the Select Field drop-down list, choose a field to query on.
- In the first row, from the drop-down list to the right of the field you just selected, choose an operator for the query.
- **6.** In the first row, in the field to the right of the operator you just selected, enter the value you want to query for.
- **7.** Fill in other rows as desired.
- **8.** From the Perform Query using drop-down list, select AND or OR to specify the type of operator you want to use between your criteria.
  - AND will only show results that meet all the criteria. OR will show results that meet any of the criteria.
- 9. Click Go.

The query executes, the Query Assistant closes, and matching records appear.

**Note:** If there are no values in the Query Assistant's drop-down lists, contact your Siebel administrator.

### **About Using Default Queries**

When you navigate to any new screen, the records that appear are based on the default query set up for that screen. You can specify a different default query from the User Preferences screen. If there is no default query set up, the first predefined query in the Queries drop-down list will execute.

**Note:** You cannot indicate a blank query as the default. There is no way to set user preferences so that no query is executed when you navigate to a new screen.

If you have set up a default query for a visibility filter, it will only be executed if you access that view using the Site Map link. Using the visibility filter to access that filter's default query will fail. If the visibility filter in question has been set up as the default view for that screen, clicking the screen tab will execute the default query for the filter.

#### **Related Topic**

"Setting Up Default Queries" on page 14-6

### About Querying a Telephone Number

When you perform a query on a telephone number, the country code of the default country specified in your computer's regional settings automatically prefixes the query (unless the default country is the United States, in which case no prefix is added). For example, if the default country is Germany, and you type 0181 in the telephone field of a query, the German country code (+49) is added to the query (that is, +49\*0181\*).

To find a number for a country other than the default country, you must specify the country code in the query. To avoid limiting the query to one country, you must refine the query and remove the country code portion.

For example, a European user enters the phone numbers of his business contacts throughout the continent. Whenever he travels to another country, he sets the default country on his laptop computer to that country. When he is in Germany, he needs local phone numbers; therefore, German numbers are returned by default on each query. If he wants to find the number of a contact in England while in Germany, he must enter +44 before his query. When he next travels to England, he will not use his German and Italian contacts as much; therefore, only English numbers will be returned (by default) on each query.

**Caution:** Including a hyphen in your telephone number query will cause the query to fail. Do not include hyphens when querying a telephone number.

### Simple Query Operators

You can use several simple query operators to define your query criteria.

**Caution:** Query operators are reserved in Siebel query language. If you create a query that has a query operator in it, you must put the query in double quotes. For example, running a query for records containing the text *call is closed* will fail. The word IS falls into the category of reserved Siebel query language because it is used in the query operators IS NULL, IS NOT NULL, and so on. If you put "call is *closed*" in double quotes, the Siebel application will be able to return all records containing the text *call is closed*. Other reserved operators include apostrophe ('), brackets ([]), comma (,), parentheses (()), double quotes (""), tilde (~), and comparison operators such as =, <, and >.

In Table 8–1, operators are shown in uppercase; however, query strings are case-sensitive, and the operators do not have to be in uppercase.

Simple query operators can be used on their own.

Table 8–1 Simple Query Operators

| Operator              | Description                                                                                                    | Example                                                                                                    |  |
|-----------------------|----------------------------------------------------------------------------------------------------|----------------------------------------------------------------------------------------------------|--|
| *                     | Wildcard operator. Placed anywhere in a string, returns records containing the string or containing the string plus any additional characters at the position at which the asterisk appears, including a space.            | *rang* finds arrange, arranged, orange, orangutan, range, ranges, ranging, rang, strange, stranger, strangest, strangle, wrangle, and so on.  Note: If performance is poor when you use the actoricle (*), substitute "IS NOT NITH I." in your quarter. |  |
|                       | You cannot use * to find dates.                                                                                                    | asterisk (*), substitute "IS NOT NULL" in your query. This often improves performance, and will return the                                                                                                    |  |
|                       | To find words on more than one line in a field, you must use an asterisk (*) to separate the words. You cannot query for control characters or non-printable characters, such as line feeds (LF) or carriage returns (CR). | same sets of records.                                                                                                    |  |
| ?                     | Wildcard operator. Placed anywhere in a                                                                                                    | ?rag finds brag, crag, or drag.                                                                                                    |  |
|                       | string, returns records containing the characters specified in the string plus any one additional character that appears at the location of the question mark.                                                             | t?pe finds type and tape, but not tripe.                                                                                                    |  |
|                       | Surrounds a string that, unless modified by a wildcard (* or ?), must be matched exactly. Quotes let you query for a group of words in the exact order with exact upper or lower case lettering.                           | "Sun Solaris" finds records that contain <i>Sun Solaris</i> in the query field.                                                                                                    |  |
| =                     | Placed before a value, returns records containing a value equal to the query value.                                                                                                    | =Smith finds all records for which the value in the query field is <i>Smith</i> . It also turns off wildcards within the query value.                                                                                                    |  |
|                       |                                                                                                    | <b>Note:</b> For CIAI-enabled fields, if you type "=abc*", the query becomes a case-sensitive query, because you use an equal sign (=) as an operator in the query.                                                                                     |  |
| <                     | Placed before a value, returns records containing a value less than the query value.                                                                                                    | <6/20/01 finds all records in which the value of the query field is before 20 June 2001. When entering a date, use the format that is specific to your implementation.                                                                                  |  |
| >                     | Placed before a value, returns records containing a value greater than the query value.                                                                                                    | >5/31/01 finds all records in which the date in the query field is later than 31 May 2001. When entering a date, use the format that is specific to your implementation.                                                                                |  |
| <>>                   | Placed before the value, returns records containing a value that is not equal to the query value.                                                                                                    | <>6/20/01 finds all records in which the date in the query field is not 20 June 2001. <>Paris finds all the records in which the value in the query field is not <i>Paris</i> .                                                                         |  |
| <=                    | Placed before a value, returns records containing a value less than or equal to the query value.                                                                                                    | <=500 finds all the records in which the value in the query field is less than or equal to 500.                                                                                                    |  |
| >=                    | Placed before a value, returns records containing a value greater than or equal to the query value.                                                                                                    | >=500 finds all records in which the value in the query field is greater than or equal to $500$ .                                                                                                    |  |
| NOT LIKE,<br>not like | Placed before a value, returns records not containing the value.                                                                                                    | NOT LIKE Smi* finds all records in which the value in the query field do not start with <i>Smi</i> .                                                                                                    |  |
| ·                     |                                                                                                    |                                                                                                    |  |

Table 8–1 (Cont.) Simple Query Operators

| Operator                       | Description                                                                                               | Example                                                                                                    |
|--------------------------------|----------------------------------------------------------------------------------------------------|----------------------------------------------------------------------------------------------------|
| IS NULL, is null               | Placed in the query field, returns records for which the query field is blank.                            | Enter IS NULL in the Due Date query field to find all records for which the Due Date field is blank.                                                                           |
| IS NOT<br>NULL, is not<br>null | Placed in the query field, returns records for which the query field is not blank.                        | Enter IS NOT NULL in the Due Date query field to find all records for which the Due Date field is not blank.                                                                   |
| ~                              | Placed before LIKE and a value with a wildcard operator, returns all matching records regardless of case. | ~LIKE Smi* finds all records in which the value in the query field starts with <i>Smi</i> , <i>smi</i> , <i>SMI</i> , and so on. Using this operator might affect performance. |
|                                |                                                                                                    | <b>Note:</b> You can enter a CIAI query expression for a contact as follows:                                                                                                   |
|                                |                                                                                                    | [Last Name] ~Like abc*                                                                                                    |

# **Compound Query Operators**

In Table 8–2, operators are shown in uppercase; however, query strings are case-sensitive, and the operators do not have to be in uppercase.

When you perform a compound query, you must use parentheses to control the order in which the search for matching records is performed.

Table 8–2 Compound Query Operators

| Operator   | Description                                                                                                  | Example                                                                                                    |
|------------|----------------------------------------------------------------------------------------------------|----------------------------------------------------------------------------------------------------|
| AND, and   | Placed between values, returns only records for which all the given conditions are true.                     | *performance* AND *memory* finds all records that contain both <i>performance</i> and <i>memory</i> in the query field.                              |
| OR, or     | Placed between values, returns records for which at least one condition is true.                             | *performance* OR *memory* finds all records that contain either <i>performance</i> or <i>memory</i> in the query field.                              |
|            |                                                                                                    | performance* OR memory* finds all records that start with either <i>performance</i> or <i>memory</i> in the query field.                             |
| NOT, not   | Placed before a value, returns only records that do not contain the value.                                   | *performance* AND NOT LIKE *memory* finds all records that contain <i>performance</i> but not <i>memory</i> in the query field.                      |
|            |                                                                                                    | NOT (performance OR memory) finds all records that contain neither <i>performance</i> nor <i>memory</i> in the query field.                          |
| ()         | Surrounds the values and operators that will be processed first, regardless of the default processing order. | (sun OR moon) AND NOT stars returns records that contain <i>sun</i> or <i>moon</i> , but not <i>stars</i> , in the query field.                      |
| LIKE, like | Placed before a value, returns records containing the value.                                                 | (performance* OR memory*) AND LIKE (problem) finds all records in which the query field starts with performance or memory and also includes problem. |
|            |                                                                                                    | <b>Note:</b> The LIKE operator is case sensitive. To find matches regardless of case, see Table 8–1.                                                 |

# **Query Tips**

Keep the following tips in mind when you create and execute queries:

- The Siebel application automatically adds a wildcard to the end of your query. This means that if you search for Siebe, the Siebel application looks for all words beginning with the letters Siebe.
- When you create a query, the records matching the query criteria appear in a list. As you work with the records in the list and move through the views within the current screen, the list continues to show the records that were found when the query was executed. The list is reset to the default list of records when you leave the current screen.
- If you no longer need the list of records found in a query and want to reset the list, click the current screen tab to return to the default set of records.
- If a predefined query created by your organization appears in the Queries drop-down list, you cannot delete this query from your list. However, you can modify the query criteria and save them using another name. See "Refining Queries" on page 8-3.
- You cannot query on Notes views when you are connected to the server.
- Any queries executed in Administration screens against multi-value group fields will automatically be appended by EXISTS(). This allows you to see every record, regardless of whether it is a primary record or not.
- When you create a query and navigate through the views, use the List hyperlinks in the link bar to return to the queried list of records.
- If you are executing a query that includes more than one consecutive blank space, you must place quotes around the query or the spaces will be ignored and you will receive inaccurate results.
- When the results appear in list format, the first record is highlighted. It might appear as though the record you selected before running the query is being displayed again, but you are actually seeing a new set of records resulting from your query.

#### **Related Topics**

"Querying for Records in a Selection Dialog Box" on page 7-4

"Setting Up Default Queries" on page 14-6

"Displaying Record Count" on page 5-9

# **Using Task UI**

This chapter describes how to use the task user interface (UI) in your Siebel application. It includes the following topics:

- "About Task User Interface" on page 9-1
- "Using Task UI" on page 9-2
- "Navigational Buttons for Task UI" on page 9-2

### **About Task User Interface**

The task UI is a wizard-like user interface that:

- Guides you through task execution
- Allows you to navigate back and forward during the task execution
- Allows you to resume or pause task execution at any point

For more information about Task UI, see Siebel Business Process Framework: Task UI Guide.

Task UI features help increase the efficiency of:

- Novice or intermittent users by guiding them through the execution of unfamiliar
- Experienced users who want to switch between multiple tasks throughout their working day

The task UI includes the following features that support task execution:

- **Tasks Pane.** The left side of the screen contains a context-sensitive listing of the tasks available to you. These tasks relate to the current context. When you select a given task, the Tasks Pane shows the sequence of steps for that task.
- **Playbar.** The Task screen has a standard set of four buttons that control navigation through the task flow. It includes buttons to move forward and back through the steps and provides the ability to pause a task for later resumption or cancel a task. For more information about the navigational buttons, see "Navigational Buttons for Task UI" on page 9-2.
- **Radio Buttons.** Radio buttons provide support for decision-making within a task. Based on the choices within a task, you can access different branches and different screens.

After you launch a Task item, it remains active until you end it. This action means that if you launch Tasks, and then navigate to a different screen, the Task steps do not change.

## Using Task Ul

You can launch the Task UI wizard to perform specific tasks. You can drill down on different task items and receive detailed instructions for each step in the task.

#### To use tasks

- **1.** Do one of the following:
  - From the application-level menu, choose View, then Action Pane, and then Tasks.
  - Click the Tasks button on the application toolbar.

The Tasks pane appears on the left side of the application window. The pane lists the Tasks items related to the current screen. The Tasks pane remains open until you close it.

- **2.** In the Tasks pane, drill down on an item to launch the Tasks wizard.
- Select one of the radio buttons to choose an option, and click Next.
- Follow the instructions as outlined in the wizard.

### To close the Tasks pane

In the upper-right corner of the Tasks pane, click the Close button.

### **Related Topic**

"About the Application Toolbar" on page 4-2

### **Navigational Buttons for Task UI**

Many of the buttons described in Table 9–1 can appear at the bottom of the Task UI wizard. In addition to these buttons, your Siebel application might contain additional buttons.

Table 9–1 Navigational Buttons in Task Wizard

|          | 3                                                                                                    |
|----------|----------------------------------------------------------------------------------------------------|
| Button   | Description                                                                                                    |
| Previous | The Previous button navigates to the previous step in the task. This button is disabled for the first step. This button might also be disabled for the steps that follow the step where data has been committed to the database.                                                                                                    |
| Next     | The Next button navigates to the next step in the task. This button also acts as a validation point and prevents you from proceeding to the next step until the required criteria are met. This button is relabeled <i>Finish</i> when you reach the final step of the task.                                                                                                    |
| Pause    | The Pause button saves the task in its current stage and sends the task to your Inbox. You can launch the task later and resume from where you left off. You can set this option from User Preferences. From the application-level menu, choose Tools, then User Preferences. The User Preferences screen appears. On the link bar, click Behavior. The Behavior form appears. Select the check box labeled, Prompt to Pause When a User Interrupts a Task button. |
| Cancel   | The Cancel button deletes the task without saving any data, but in the case of a task that has been previously saved, restores it to its previous state. The Pause and Cancel buttons are enabled for all steps. An exception occurs when the data has already been committed, then the Cancel button is disabled for the last step.                                                                                                    |
| Submit   | The Submit button indicates that data will be written while in the middle of a task. This action means that some data is posted to the database rather than queued until the end of the task.                                                                                                    |

# Synchronizing Data

This chapter describes how to synchronize data in your Siebel application. It includes the following topics:

- "About Database Synchronization" on page 10-1
- "Illustration of a Synchronization Process" on page 10-2
- "About Synchronizing with a Personal Information Manager Server" on page 10-2

### **About Database Synchronization**

Synchronization is an important process if you are a remote user of the application. You must synchronize on a regular basis to maintain the database on your remote laptop.

The copy of the database that resides on your laptop is generally referred to as a local database. Your Siebel application is the interface that allows you to add and manipulate information in the database. Using a dial-up connection, you synchronize your local database with the database on the server. This means that you send data to the server and receive data from it, as shown in Figure 10–1.

For example, if you add several new opportunities to your local database, it is important that you synchronize this information, which is on your laptop, with that on the server. This is your way of backing up the new data to the server. If, on the server, you are added as a team member to a new account, it is important that you synchronize so that the data for this new account will be added to your local database upon synchronization. For information on setting up synchronization preferences, see Siebel Remote and Replication Manager Administration Guide.

You have to synchronize regularly to:

- Make sure your database is as current as possible.
- Make sure the total time to synchronize is as short as possible. The more regularly you synchronize, the shorter the synchronization time will be.
- Share updates with colleagues.

**Note:** Synchronizing is your responsibility. You must synchronize in a timely manner so that the most up-to-date information resides on your laptop. Each organization has its own guidelines for the synchronization process.

### Illustration of a Synchronization Process

This topic illustrates the synchronization process.

Figure 10-1 Simulated Synchronization Process

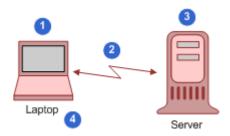

### **Explanation of Callouts**

Figure 10–1 illustrates the synchronization process.

- You make offline database changes on your laptop.
- You dial in and synchronize.
  - You initiate the synchronization process by choosing File, then Synchronize Database from the application-level menu.
- The server sees all the changes made to the server's database and any new or changed data that came from your laptop.
- You see all the changes you made to your laptop's database and any new or changed data that came from the server.

### **About Synchronizing with a Personal Information Manager Server**

Siebel Server Sync is a server-side integration product that synchronizes Siebel Business Applications data with Personal Information Manager (PIM) server products, for example, with Microsoft Exchange Server. Synchronization with Microsoft Exchange Server allows Microsoft Exchange client software such as Microsoft Outlook to access the synchronized date. For additional information, see Siebel Server Sync Guide.

# **Sharing Information**

This chapter describes the different ways to share information in your Siebel application. It includes the following topics:

- "Running Reports" on page 11-1
- "Emailing, Faxing, Paging, and Wireless Messaging" on page 11-2
- "Using the HTML Editor" on page 11-4
- "Creating Siebel Bookmarks" on page 11-6
- "Creating Shortcuts to Siebel Records" on page 11-6
- "Importing Data" on page 11-7
- "Exporting Data" on page 11-8

### **Running Reports**

In the Siebel clients—Siebel Web Client, Siebel Mobile Web Client, and Siebel Developer Web Client—you use views to run Siebel Reports. While in a view, you can perform a query (optional), and then select the report you want to run from the application-level Reports Menu drop-down list.

After choosing a report output type for the report, the report generates and appears in the chosen format. Additionally, you can monitor your long-running reports, view previously run reports, or delete reports.

#### To run a report

- 1. Navigate to the screen that contains the information for which you want to run a report.
- **2.** (Optional) Limit report data by running a query.
- On the Siebel application toolbar, click the Reports button.
- Click the report you want to run from the Reports Menu.
  - The Reports menu is a drop-down list that appears after clicking Reports on the Siebel application toolbar while you are in a view.
- **5.** Choose an output type, then click Submit.

A File Download dialog box appears prompting you to open or save the report.

**Note:** HTML outputs to same browser window, others formats output to a new browser window.

For more information about the Siebel Reports user interface, see Siebel Reports Guide.

**Note:** Reports functionality is an optional extension to Siebel Business Applications.

#### **Related Topic**

"Using Query to Locate Information" on page 8-1

# **Emailing, Faxing, Paging, and Wireless Messaging**

You can send email messages, faxes, pages, and wireless messages from within your Siebel application. The record that is active when the Send command is executed determines what information will be sent and what options are available. The following commands are available on the application-level File menu:

- **Send Email.** Allows you to send email directly from your Siebel application.
- **Send Fax.** Allows you to send a fax directly from your Siebel application.
- **Send Page.** Allows you to page someone directly from your Siebel application.
- **Send Wireless Message.** Allows you to send a message to another person's wireless device from your Siebel application.

You might not have access to send functionality, depending on the configuration of your application. Contact your Siebel administrator for details.

Sending a fax, page, or wireless message is similar to sending an email. Choose the appropriate Send command from the application-level File menu. If you cannot send a fax, page, or wireless message, contact your Siebel administrator.

### **Related Topic**

"Using the Send Email Command" on page 11-2

"Setting Outbound Communications Preferences for Send Email" on page 14-4

### Using the Send Email Command

Using the Send Email command, you can send email messages from any context within your Siebel application. Depending on how the Siebel administrator has configured the application, you can use context-specific email message templates to improve efficiency and standardize replies for types of communications that occur frequently. Figure 11-1, "Example of Send Email Dialog Box" provides an example of the Send Email dialog box.

Your Siebel application supports individual user choice regarding the software used for Send Email. The choice of software is determined by the value of the Email Client user preference setting in your Siebel application.

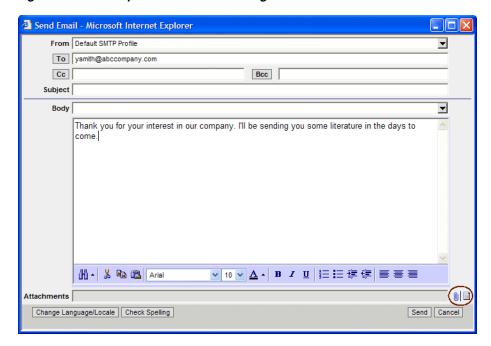

Figure 11–1 Example of Send Email Dialog Box

### To send an email from your Siebel application

- Navigate to the desired screen.
- Select the record from which you want to send the email.

Depending on the view you are in, data associated with the record might be inserted into the email.

From the application-level menu, choose File, then Send Email.

The Send Email dialog box appears.

**Note:** The Pick Recipients dialog box might appear, depending on the screen you are in when you invoke the Send Email command. If it does, select a recipient from the list (you can select None) and click OK.

Verify that the From field includes your profile name. If it does not, select a profile name from the From drop-down list. If no profile is available, contact your Siebel administrator.

Fill in the appropriate fields. You can select a template containing predefined text for the email from the Body drop-down list.

(Optional) Attach literature and other files to the email by clicking either the add literature or add attachment button (highlighted in step 3). Launching the email from an attachment record automatically attaches the file to the email.

**Note:** If you attach multiple documents to the email (either literature items or documents), only the last item you attached appears in the Attachments field. To see a list of all attached items, click the add attachment button.

- (Optional) If you selected HTML as your Default Message Format user preference, you can edit aspects of the message text such as font size, font color, paragraph justification, and so on. This formatting will be visible to the email recipient if the recipient's email client software supports HTML.
- (Optional) Click Check Spelling to run a spell check on the text of the email.
- **7.** Click Send to send the email.

#### **Related Topics**

"Using the HTML Editor" on page 11-4

"Setting Outbound Communications Preferences for Send Email" on page 14-4

### Using the HTML Editor

Throughout your application, you might come across various screens in which you can invoke an HTML editor.

Your user preferences must be set up to allow you to use the HTML editor in the Send Email dialog box. For more information, see "Setting Outbound Communications Preferences for Send Email" on page 14-4.

The HTML editor provides special editing controls that allow you to use supported HTML formatting, and also provides some standard editing features such as cut and paste. Table 11–1 describes each button available in the HTML Editor toolbar.

Some buttons might not be available, depending on where in the application you are when you launch the editor.

Table 11–1 HTML Editor Toolbar Button Descriptions

| Button   | Name               | Description                                                                                                    |
|----------|--------------------|----------------------------------------------------------------------------------------------------|
|          | Align Center       | Click to center each line of selected paragraphs.                                                                                                    |
|          | Align Left         | Click to left-align selected paragraphs.                                                                                                    |
|          | Align Right        | Click to right-align selected paragraphs.                                                                                                    |
| В        | Bold               | Click to apply bold formatting to selected text, or to remove bold.                                                                                                    |
| E        | Bullets            | Click to apply bullets to selected text, or to remove bullets.<br>Creates a list of bulleted paragraphs, corresponding to an HTML unordered list. Bullets appear differently at different levels of indenting.                                                                                                    |
|          |                    | <b>Note:</b> Items that are at the same indentation level within a list must have the same list type, either all items bulleted or all items numbered. List items that are at different indentation levels can have different list types. This means you can nest an indented list of one type (such as a bulleted list) within a list of another type (such as a numbered list). |
|          | Сору               | Click to copy selected text to the clipboard.                                                                                                    |
| *        | Cut                | Click to cut selected text to the clipboard.                                                                                                    |
| <b>#</b> | Decrease<br>Indent | Click to decrease the indenting for selected paragraphs.                                                                                                    |

Table 11–1 (Cont.) HTML Editor Toolbar Button Descriptions

| Button         | Name               | Description                                                                                                    |
|----------------|--------------------|----------------------------------------------------------------------------------------------------|
|                |                    |                                                                                                    |
| <u> </u>       | Embed Image        | Click to embed an image in the document.                                                                                                    |
| <b>&amp;</b>   | Embed Link         | Click to embed a link in the document.                                                                                                    |
| Ш-             | Find/Replace       | Click the arrow to the right of the binoculars to display the Find controls. The Find controls appear above the editing bar. Click the arrow on the left side of the Find controls to toggle between Find controls and Find and Replace controls.                                                                                                    |
|                |                    | To find specified text, enter the text to find in the Find field, and then click Go.                                                                                                    |
|                |                    | Find: Go                                                                                                    |
|                |                    | To replace specified text, enter the text to replace in the Replace field. Enter the replacement text in the with field. If you want to replace all instances of the specified text, select the Replace All check box and then click Go.                                                                                                    |
|                |                    |                                                                                                    |
| Arial 💙        | Font               | Choose a font from a drop-down menu to apply to selected text. Available fonts include Arial (the default), Verdana, Times New Roman, and Courier.                                                                                                    |
| <u>A</u> -     | Font Color         | Click the arrow to display font colors above the editing bar, and then click to choose a color to apply to selected text. The line beneath the letter A indicates the currently selected font color.                                                                                                    |
| 10 💌           | Font Size          | Choose a size from a drop-down menu to apply to selected text. Point sizes include 8 (the default), 10, 12, 14, 18, 24, and 36.                                                                                                    |
| <b>=</b>       | Increase<br>Indent | Click to increase the indenting for selected paragraphs.                                                                                                    |
| I              | Italic             | Click to apply italic formatting to selected text, or to remove italics.                                                                                                    |
| <del>1</del> = | Numbering          | Click to apply numbering to selected text, or to remove<br>numbering. Creates a list of numbered paragraphs,<br>corresponding to an HTML ordered list.                                                                                                    |
|                |                    | <b>Note:</b> Items that are at the same indentation level within a list must have the same list type, either all items bulleted or all items numbered. List items that are at different indentation levels can have different list types. This means you can nest an indented list of one type (such as a bulleted list) within a list of another type (such as a numbered list). |
| Ē.             | Paste              | Click to paste text from the clipboard into the message area.  Depending on the source, text you paste might include HTML formatting.                                                                                                    |
| U              | Underline          | Click to apply underlining to selected text, or to remove underlining.                                                                                                    |
|                |                    |                                                                                                    |

### Creating Siebel Bookmarks

A Siebel bookmark is a URL that links to a specific record in the Siebel application. A bookmark included in an email message or document allows a user to click to navigate directly to this record in an active instance of the Siebel application.

#### To add a Siebel bookmark to an email or document by dragging and dropping

- Navigate to and select the record to which you want to create a link.
- From the application-level menu, choose File, then Create Bookmark. The Get Bookmark URL dialog box appears.
- In the Get Bookmark URL dialog box, click and drag the URL icon to the email message or document.
  - This creates a hyperlink to the Siebel record from the email or the document.
- **4.** Click OK in the Get Bookmark URL dialog box.

Now a user can click the link in the email or document and be taken to the record, as long as the Siebel application is active on her computer.

### To add a Siebel bookmark to an email or document by copying and pasting

- Navigate to and select the record to which you want to create a link.
- From the application-level menu, choose File, then Create Bookmark. The Get Bookmark URL dialog box appears.
- In the Get Bookmark URL dialog box, select and copy the entire URL.
- Click OK in the Get Bookmark URL dialog box.
- Paste the URL that you copied in Step 3 into a document or email.

Now a user can click the link in the email or document and be taken to the record, as long as the Siebel application is active on her computer.

### Creating Shortcuts to Siebel Records

You can drag a record from your Siebel application to your desktop to create a shortcut. When you have the shortcut on your desktop, you can drag the shortcut to an email message, a document, and so on. A shortcut allows you or another user to click to navigate directly to this record. If the Siebel application is not running when you click a shortcut, you will have to log in first.

#### To drag a Siebel shortcut on your desktop

- Locate and select the Siebel record you want to create a shortcut for.
- Click the record and drag it to your desktop.

**Note:** To drag the shortcut to your desktop, you will have to resize your Siebel application so that you can see a portion of your desktop. You can then drag the record from your Siebel application to your desktop.

You can drag Siebel shortcuts from your desktop to another location.

#### To drag a Siebel shortcut from your desktop to another location

- If the desired location is not visible, click and drag the record to the location's task bar item at the bottom of the screen.
- Without releasing the record, pause over the task bar item, and the application will appear in the foreground.
- Once the location is visible, move your cursor over the location and release the record.

A shortcut to the selected record is now created.

#### To generate a Siebel shortcut using the menu options

- Navigate to and select the record to which you want to create a shortcut.
- From the application-level menu, choose File, then Create Bookmark. The Get Bookmark URL dialog box appears.
- In the Get Bookmark URL dialog box, copy the URL.
- Click OK in the Get Bookmark URL dialog box.
- Create a shortcut on your operating system using the URL copied in 3. For information about creating shortcuts on your operating system, refer to your operating system's online help.

### **Importing Data**

You can only import data into certain parts of your Siebel application. For example, you cannot import contacts into the My Personal Contacts view. However, you can add personal contacts by creating new records in the Personal Contacts view or by synchronizing with a personal information manager (PIM), such as Microsoft Outlook. For more information, see "About Synchronizing with a Personal Information Manager Server" on page 10-2.

If you want to import accounts or opportunities, contact your Siebel administrator.

You can import a maximum of 2000 records at one time.

#### To import data into the application

Navigate to the screen into which you want to import data.

**Note:** You cannot use the import function from a view tab.

- Click the menu button, and then click Import.
  - The Import dialog box appears.
- Click Browse next to the Input File field to select the file you are importing. The Choose File dialog box appears.
- Select the file you want to import and click Open.
- From the Input Format field in the Import dialog box, select the format of the input source file: Comma Separated Text File or Tab Delimited Text File.

**Caution:** The file you are importing has to match the format you select from the Input Format field.

**6.** Use the Input Source option buttons to define the type of mapping you want to

Auto mapping uses the structure of the import file to map fields. Predefined mapping uses a set format based on the source application, for example, ACT!. When you select Predefined Mapping you must select the corresponding source from the Input Source drop-down list.

**Note:** When importing using predefined mapping, you have to have all the fields defined in the Import Object in Siebel Tools. A certain format is required for predefined mapping. Contact your Siebel administrator for details.

- 7. Use the Conflict Resolution Method buttons to select the method you prefer to use if the import encounters a conflict between records: Reject Import Record, Overwrite Existing Record, or Create Additional Record.
- **8.** Click Next.

If you chose Predefined Mapping, go to 10. If you chose Auto Mapping, the Import mapping dialog box appears.

Verify that the mappings in the Field Mappings list are correct.

To update a mapping, select the field in the Import Field list, then select the corresponding Siebel field in the Siebel Field list, and then click Update Mapping. The mapping in the Field Mappings list is updated.

Click Next.

The records from the import file are imported into the Siebel database. When the import is finished, a status dialog box appears.

11. Click OK to close the dialog box or click View Log to review information about the import.

### **Exporting Data**

The export feature is valuable when you query for specific data and want to export that data to a separate file. The exported data in the file can be read in Microsoft Excel or imported into other applications.

If the data you are exporting includes dates or numbers, they will be formatted according to your computer's Regional Settings properties. Your Regional Settings are configured using the Microsoft Windows Control Panel. In some cases, the formatting depends on the Regional Settings set up by your company on the server. Check with your Siebel administrator.

Exporting is performed from a list, allowing you to export a single record or a list of records.

**Note:** If a record you export includes a multi-value group field, only the primary value for that field is exported.

#### To export data to an external file

- Navigate to the screen from where you want to export data and run a query to display the desired records.
- In the main list of data, use the Columns Displayed function to add and remove columns in the list.

For more information, see "Organizing Columns in a List" on page 5-15.

Click the menu button, and then click Export.

The Export dialog box appears.

Use the Rows To Export and Columns To Export option buttons to define which rows and columns you want to export.

Note: The order of exported columns is determined in Siebel Tools by the order of the Sequence property values of the columns as they are set in the List Column object.

For more information about properties of the List Column object, see Siebel Object Types Reference.

Use the Output Format option buttons to define the format of the output document.

To correctly export Siebel data to a Microsoft Excel document, use the Tab Delimited Text File option.

**Note:** For numeric fields, the number of digits to the right of the decimal point that are exported to the document is a function of the regional settings of your operating system. Modifying the operating system settings will allow for more digits, up to a maximum value of nine digits to the right of the decimal point.

Choosing the Text File With Delimiter option will add quotes around each field value. This is to help differentiate between each column value.

Click Next.

**Note:** Depending on the amount of data you are exporting, this process can take several minutes. A message with the current status of the export is displayed and periodically updated at the top of the Export dialog box. Performance might be affected if you are exporting more than 50,000 records

Once all of the export data has been retrieved, the File Download dialog box appears.

**7.** Select Save This File to Disk and click OK.

The Save As dialog box appears.

- Navigate to the location where you want to save the file and type a filename.
- Click Save.

 $\textbf{10.} \ \ Click \ Close \ to \ close \ the \ Export \ dialog \ box.$ 

# **Using the Calendar**

This chapter describes how to use the calendar. It will not apply to users who have integrated Microsoft Outlook with their Siebel Business Application. It includes the following topics:

- "About the Calendar" on page 12-2
- "About Calendar Views" on page 12-2
- "About Viewing Activities" on page 12-3
- "About Calendar Activity Defaults" on page 12-4
- "About Recurring Activity Defaults" on page 12-4
- "About Calendar Activity Fields" on page 12-4
- "About Using the Participant Availability Subview" on page 12-5
- "About Using Group Calendars" on page 12-6
- "About Using Alarms for Activities" on page 12-6
- "Viewing Calendar Activities" on page 12-7
- "Adding Activities to the Calendar" on page 12-7
- "Adding To Do Activities to the To Do List" on page 12-8
- "Creating Recurring Calendar Activities" on page 12-8
- "Deleting Calendar Activities" on page 12-9
- "Deleting Recurring Calendar Activities" on page 12-9
- "Marking To Do Activities Complete" on page 12-10
- "Changing Calendar Activities" on page 12-10
- "Rescheduling Activities" on page 12-11
- "Adding Participants to Activities" on page 12-12
- "Removing Participants from Activities" on page 12-14
- "Reassigning Activities" on page 12-15
- "Granting Access to Your Calendar" on page 12-15
- "Viewing Other Users' Calendars" on page 12-16
- "Setting Alarms" on page 12-16
- "Snoozing and Dismissing Alarms" on page 12-17
- "Changing the Date" on page 12-18

- "Querying Your Calendar" on page 12-18
- "Printing Your Calendar" on page 12-18

### About the Calendar

The Calendar screen allows you to manage your time and scheduled activities. The daily, weekly, and monthly views allow you to choose the visual format that works best for you. In the Calendar screen you can schedule activities, view activities that are scheduled simultaneously, view your tasks in a To Do list, and invite participants to meetings.

You can be in the Activities screen and create an activity with a planned start time, and it will automatically be placed on your calendar. Changing the information for a scheduled activity on the calendar automatically changes the same information in the Activities screen that displays that activity. Similarly, changing information about an activity in any Activities screen changes the same information in the Calendar screen.

Calendar views are also available in a number of screens, such as Accounts, Contacts, Campaigns, Projects, and Opportunities. Each Calendar view allows you to create activities without having to go to the Calendar and leave the screen you are in. Calendar views allow you to associate activities with an active record. For example, if you create a new activity in the Calendar view in the Accounts screen, the new activity appears with the Account and Site fields filled in based on the active account record.

**Note:** Some calendar functionality is limited in standard-interactivity mode and standard-interactivity plus mode.

### **About Calendar Views**

As in every Siebel product, the availability of certain features is determined by the configuration of your Siebel application; therefore, the views you see can differ from those described in this discussion of the calendar.

Figure 12–1, "Calendar Screen" shows an example of the Calendar screen. The Calendar has three views:

- **Daily.** Use the Daily view to see your activities that are scheduled for the selected
- Weekly. Use the Weekly view to see your activities that are scheduled for the selected week. You can switch between a 5 Day Weekly view and a 7 Day Weekly view from the User Preferences screen. For details, see "Setting Up Default Calendar Views" on page 14-13.
- Monthly. Use the Monthly view to see your activities that are scheduled for the selected month. In the Monthly view you can place your cursor over a day to see a full list of the day's activities.

The Calendar screen also displays a To Do list. Activities appear in your To Do list if you specify them as To Do activities. You can view your uncompleted To Do's in this list. The To Do list is part of the Calendar views, so if you have access to the Calendar views, you have access to the To Do list.

Figure 12-1 Calendar Screen

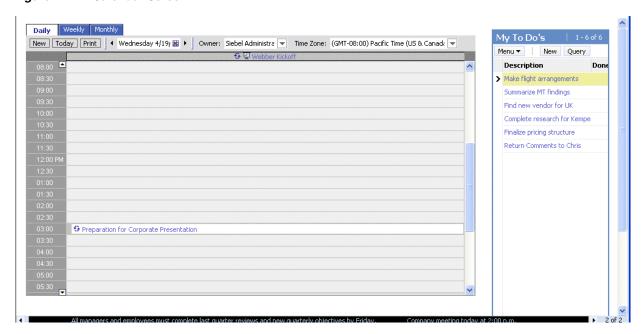

An arrow at the top or bottom of the calendar, highlighted in Figure 12–1, indicates that an appointment occurs before or after the times shown. Use the scroll bar to see the appointment.

# **About Viewing Activities**

Activities can appear in the Activities screen, in the Calendar, or in the To Do list. The place where an activity appears depends on the place where it is created. Table 12–1 explains how activities display.

Activities cannot appear in the Calendar and the To Do list at the same time.

Table 12-1 How Activities Are Displayed

| If you create an activity here | The activity automatically appears here                                 | Comments                                                                                                    |  |
|--------------------------------|-------------------------------------------------------------------------|----------------------------------------------------------------------------------------------------|--|
| Calendar screen                | <ul><li>Calendar screen</li><li>Activities screen</li></ul>             | If you do not specify a start time, the activity will only appear in the Activities screen, and not in the Calendar.                                                               |  |
| To Do list                     | <ul><li>To Do list</li><li>Activities screen</li></ul>                  |                                                                                                    |  |
| Activities screen              | You must decide where you want to display the activity from the Display | Your options are Calendar and Activities, To<br>Do and Activities, Activities Only, or<br>Communication and Activities.                                                            |  |
| In drop-down list.             |                                                                         | If you choose Calendar and Activities, but do not assign a start time to the activity, the activity will not appear in your calendar.                                              |  |
|                                |                                                                         | If you choose Communication and Activities and Email - Inbound type, the activity is displayed in Comm Inbound Item List Applet under Communications, then Inbound Item List view. |  |

### **About Calendar Activity Defaults**

When you create a new calendar activity, a number of fields are filled in with default values. These values are shown in Table 12–2 as they appear in preconfigured Siebel applications.

Table 12-2 Calendar Detail Field Default Values

| Field    | Default Value                                                                                                    |
|----------|----------------------------------------------------------------------------------------------------|
| Туре     | Appointment                                                                                                    |
| Start    | Current time rounded up to the next calendar interval. For example, if it is 11:02 A.M. and the daily calendar interval specified in your user preferences is 15 minutes, the start time defaults to 11:15 A.M. (If you created the new calendar activity by drilling into a time value along the left side of the Daily or 5 Day Weekly view, the time will be defaulted based on the value you drilled into, regardless of the current time.) |
| Duration | Default value, in minutes, as specified in your user preferences.                                                                                                    |
| End      | Start time plus the value found in the Duration field.                                                                                                    |
| Owner    | Your Siebel applications user name.                                                                                                    |

### **About Recurring Activity Defaults**

When you create a recurring activity, the Repeat Until field defaults to a predetermined value based on what you select from the Repeat Frequency drop-down list. You can change this value as desired. Table 12–3 shows the default values of the Repeat Until field. For more information about creating recurring activities, see "Creating Recurring Calendar Activities" on page 12-8.

Table 12-3 Repeat Until Default Values

| If Repeat Frequency value is | The default Repeat Until value is |
|------------------------------|-----------------------------------|
| Daily                        | Today plus 7 days                 |
| Weekly                       | Today plus 90 days                |
| Monthly                      | Today plus 6 months               |
| Quarterly                    | Today plus 2 years                |
| Yearly                       | Today plus 10 years               |

# **About Calendar Activity Fields**

Keep the following in mind when you work with calendar activities.

- Selecting a value in the Repeat Frequency field automatically sets a value in the Repeat Until field and determines that the activity is recurring.
- The date and time in the Start field cannot be later than the date and time in the End field.
- If you selected the Alarm check box in the Calendar Detail form of a calendar activity, and you then select the Done check box in the Activity form of that calendar activity, the Alarm check box is cleared.

### About Using the Participant Availability Subview

The Gantt chart, also called the Participant Availability subview, that appears below the Calendar Detail form for all nonrecurring activities can tell you a great deal about an activity and its participants. The Participant Availability subview is shown in Figure 12–2, "Participant Availability Subview".

If you do not see the Gantt chart in the Participant Availability subview, you might see a large button called Show Participant Availability. Click that button to see the Gantt chart. Gantt charts are not available for recurring activities.

Calendar Detail: 7 Menu ▼ Save This One Save All Delete This One Delete All Cancel Description: eSM-LR NON-FEE EVEN Start: 4/18/2006 12:00 AM 🔣 Employees: SADMIN 1v Meeting Location: Duration: 10 Alarm Lead: Contacts: Type:\* Marketing eEvent End: 4/18/2006 12:00 AM M Repeat Frequency: ₩ 10 Account: Repeat Until: Opportunity: 10 Δ Private: Owner: SADMIN 7 Participant Availability Add Employee Add Contact Add Resource Remove Participant Show: Working Hours ▼ Time Zone: (GMT-08:00) Pacific Time (US & Canada): Tijuana 18/04/2006 **Go** 1/2 1 Tuesday, April 18, 2006 8:00 AM | 9:00 AM | 10:00 AM | 11:00 AM | 12:00 PM | 1:00 PM | 2:00 PM | 3:00 PM | 4:00 PM | 5:00 PM | 8:00 AM | 9:00 AM | 10:00 AM | 11:00 AM | 11:00 AM | 11:00 AM | 11:00 AM | 11:00 AM | 11:00 AM | 11:00 AM | 11:00 AM | 11:00 AM | 11:00 AM | 11:00 AM | 11:00 AM | 11:00 AM | 11:00 AM | 11:00 AM | 11:00 AM | 11:00 AM | 11:00 AM | 11:00 AM | 11:00 AM | 11:00 AM | 11:00 AM | 11:00 AM | 11:00 AM | 11:00 AM | 11:00 AM | 11:00 AM | 11:00 AM | 11:00 AM | 11:00 AM | 11:00 AM | 11:00 AM | 11:00 AM | 11:00 AM | 11:00 AM | 11:00 AM | 11:00 AM | 11:00 AM | 11:00 AM | 11:00 AM | 11:00 AM | 11:00 AM | 11:00 AM | 11:00 AM | 11:00 AM | 11:00 AM | 11:00 AM | 11:00 AM | 11:00 AM | 11:00 AM | 11:00 AM | 11:00 AM | 11:00 AM | 11:00 AM | 11:00 AM | 11:00 AM | 11:00 AM | 11:00 AM | 11:00 AM | 11:00 AM | 11:00 AM | 11:00 AM | 11:00 AM | 11:00 AM | 11:00 AM | 11:00 AM | 11:00 AM | 11:00 AM | 11:00 AM | 11:00 AM | 11:00 AM | 11:00 AM | 11:00 AM | 11:00 AM | 11:00 AM | 11:00 AM | 11:00 AM | 11:00 AM | 11:00 AM | 11:00 AM | 11:00 AM | 11:00 AM | 11:00 AM | 11:00 AM | 11:00 AM | 11:00 AM | 11:00 AM | 11:00 AM | 11:00 AM | 11:00 AM | 11:00 AM | 11:00 AM | 11:00 AM | 11:00 AM | 11:00 AM | 11:00 AM | 11:00 AM | 11:00 AM | 11:00 AM | 11:00 AM | 11:00 AM | 11:00 AM | 11:00 AM | 11:00 AM | 11:00 AM | 11:00 AM | 11:00 AM | 11:00 AM | 11:00 AM | 11:00 AM | 11:00 AM | 11:00 AM | 11:00 AM | 11:00 AM | 11:00 AM | 11:00 AM | 11:00 AM | 11:00 AM | 11:00 AM | 11:00 AM | 11:00 AM | 11:00 AM | 11:00 AM | 11:00 AM | 11:00 AM | 11:00 AM | 11:00 AM | 11:00 AM | 11:00 AM | 11:00 AM | 11:00 AM | 11:00 AM | 11:00 AM | 11:00 AM | 11:00 AM | 11:00 AM | 11:00 AM | 11:00 AM | 11:00 AM | 11:00 AM | 11:00 AM | 11:00 AM | 11:00 AM | 11:00 AM | 11:00 AM | 11:00 AM | 11:00 AM | 11:00 AM | 11:00 AM | 11:00 AM | 11:00 AM | 11:00 AM | 11:00 AM | 11:00 AM | 11:00 AM | 11:00 AM | 11:00 AM | 11:00 AM | 11:00 AM | 11:00 AM | 11:00 AM | 11:00 AM | 11:00 AM | 11:00 AM | 11:00 AM | 11:00 AM | 11:00 AM | 11:00 AM | 11:00 AM | 11:00 AM | 11:00 AM | 11:00 AM | 11:00 AM | 11:00 AM > 2 Siebel Administrator [Not Responded] Current Appointment Working Hours Non-Working Hours Confirmed Appointment No Schedule Available

Figure 12–2 Participant Availability Subview

The following are tips to help you get the most out of this subview:

- Click Add Employee, Add Resource, or Add Contact in the Participant Availability subview to add new participants to an appointment.
- Highlight a participant and click Remove Participant in the Participant Availability subview to remove an existing participant from the appointment.
- All the schedules you see in the subview are converted to the time zone specified in your time zone preferences. For example, if your calendar displays Pacific time, and you are viewing an activity involving a user in the Eastern time zone, the Eastern time zone user's schedule is converted to Pacific time for you. If the Eastern time zone user is looking at the same activity in her calendar, it is converted to Eastern time.
- You cannot use the Participant Availability subview in conjunction with any recurring appointment.
- Employee working hours have a white background. Nonworking hours have a dark gray background.
- Previously scheduled appointments appear as blue blocks on the calendar. The current appointment appears as a band of light yellow framed between a red line and a green line. You can change the start and end times of the current

- appointment by holding your cursor over the arrow that appears at the top of either line. Click and drag the line to the time you desire.
- Any changes you make in the Participant Availability subview are automatically reflected in the Calendar Detail form. Likewise, any changes you make in the Calendar Detail form are automatically reflected in the Participant Availability subview.
- Contacts appear in the Participant Availability subview, but have no associated schedules.
- Icons are used to indicate the participant type. A face indicates an employee, a phone book indicates a contact, and a projection screen indicates a resource.
- You can choose to display only your working hours or all 24 hours of the day. To make the choice, select the desired value from the Show field in the Participant Availability subview. You can also set up this preference from the User Preferences screen. For more information, see "Setting Up Default Participant Availability Subviews" on page 14-14.
- Hold your cursor over a participant's name to find out more information about that participant, including title, account, and time zone.
- You can advance the Gantt chart to a future date by using the horizontal scroll bar at the bottom of the chart. If you want to see more than three days later than the appointment's current date, you must reset the start date in the Calendar Detail form.

### **About Using Group Calendars**

You might want to see certain calendar activities common to all of your colleagues, such as trade shows, training events, holidays, and so on. Your Siebel administrator can create a user representing your group and give you and your colleagues access to it. Contact your Siebel administrator for details.

### **About Using Alarms for Activities**

Alarms can notify you of the start time for a pending activity. The Alarm check box in each activity record turns on this notification. For alarm notification, a dialog box or pop-up window appears in the Siebel application window at a predetermined interval before the start of an activity. You can snooze the alarm to have it reappear at a specified interval. For more information about snoozing alarms, see "Snoozing and Dismissing Alarms' on page 12-17. If the activity is a recurring one, the alarm appears at the specified time before the start of each instance of the activity. You can specify the time interval at which an alarm will trigger for each activity when you create it. You can also specify one default time interval for all activities. To learn how to specify one default time interval at which an alarm is triggered before all activities, see "Setting Up Default Alarm Lead Times" on page 14-12.

Alarms are triggered and displayed only if you are logged in to your Siebel application at the time of the alarm. If you log in after an alarm was scheduled to trigger, it triggers when you log in. Also, an alarm does not appear if your Siebel application is not the active application on your desktop when the alarm is due. Instead, you hear the alarm chime and you see a flashing button appear in your taskbar. You can click the flashing button in the taskbar to view the alarm.

Depending on the configuration of your Siebel application, you might have access to alarm functionality. Contact your Siebel administrator for more information.

### Viewing Calendar Activities

You can view and manage activities in the daily, weekly, or monthly view of your calendar.

#### To view activities in the daily, weekly, or monthly view

- **1.** Navigate to the Calendar screen.
  - The calendar appears, showing the Daily view.
- Click the Weekly or Monthly tab to change the view.

**Tip:** In the Daily and 5 Day Weekly views, arrows appear at the top and bottom of the view to indicate that you have appointments that cannot currently be seen in the calendar. You can scroll up or down to view these appointments. Figure 12–3 shows an example of one of these arrows.

Figure 12-3 Example of Calendar Scroll Arrows

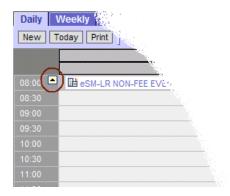

You can specify any of the calendar views as your default view in the Calendar screen. See "Setting Up Default Calendar Views" on page 14-13.

### Adding Activities to the Calendar

You can add an activity to the calendar from the daily, weekly, or monthly view.

#### To add an activity to the calendar

- **1.** Navigate to the Calendar screen.
- In the Daily, Weekly, or Monthly view, click New.

If you are in the Weekly or Monthly view, you can first highlight a day by clicking on that day. Then, when you click New, the start time will default to the date that you highlighted.

The Calendar Detail form appears.

- **3.** Complete the fields.
- Click Save This One.

The activity appears in your calendar as long as it has a start time. It also appears in your Activities screen.

You can type an activity directly in the calendar.

#### To type an activity directly in the calendar

- 1. Navigate to the Daily or 5 Day Weekly calendar view.
- **2.** Do one of the following:
  - In the Daily view, click the area of the calendar where you want to create the activity.
  - In the 5 Day Weekly view, click the day and time where you want to create the activity.
- Type a description.
- Click away from the text you typed to create the activity.

### Adding To Do Activities to the To Do List

The To Do list appears in the Calendar screen to the right of each calendar view.

To Do activities have the following characteristics:

- To Do activities are activities that have been marked as To Dos.
- To Do activities carry forward every day until they are marked complete.
- To Do activities do not appear in the Calendar itself.

### To add a To Do

- Navigate to the Calendar screen.
- In the To Do list, click New.
  - A blank row appears.
- **3.** Enter values in the Description and Due fields and step off the record.

To add further information, drill down on the To Do by clicking the Description hyperlink.

**Tip:** You can also add a new To Do item by creating an activity and selecting To Do and Activities from the Display In drop-down list.

### Creating Recurring Calendar Activities

You might find that you have to schedule recurring meetings. Instead of creating a new meeting every time it occurs, you can create one activity and set it to repeat at specific intervals.

**Caution:** When you modify a repeating appointment and click Save All, the changes you made will be applied to the current appointment and to every future appointment in the series. However, every previous appointment in the series will not reflect the changes.

#### To create a recurring activity

- **1.** Navigate to the Calendar screen.
- In the Daily, Weekly, or Monthly view, click New.
  - The Calendar Detail form appears.
- Complete the fields.

| The following tab | e describes som | e of the fields. |
|-------------------|-----------------|------------------|
|-------------------|-----------------|------------------|

| Field                                                                                                    | Description                                                                                                    |  |
|----------------------------------------------------------------------------------------------------|----------------------------------------------------------------------------------------------------|--|
| Alarm                                                                                                    | (Optional) Select this check box to trigger an alarm for this activity.                                                                                                    |  |
|                                                                                                    | There is a user preference that automatically turns on the alarm each time you create an appointment. For more information, see "Turning On Alarms for All Calendar Activities" on page 14-12. |  |
| Repeat Select Daily, Weekly, Monthly, Quarterly, or Yearly, depending on how want this activity to repeat. |                                                                                                    |  |
|                                                                                                    | See Table 12–3, "Repeat Until Default Values" for details about the Repeat Frequency values.                                                                                                   |  |
| Repeat Until                                                                                               | (Optional) Click the Calendar button in this field to select the date on which you want the activity to stop recurring.                                                                        |  |

#### 4. Click Save This One.

You can change a recurring activity to a nonrecurring activity.

#### To change a recurring activity to a nonrecurring activity

- Navigate to the Calendar screen.
- 2. In the Daily, Weekly, or Monthly view, click the Description hyperlink to access the activity.
  - The Calendar Detail form appears.
- **3.** From the Repeat Frequency drop-down list, choose Non-Repeating.
- **4.** Click Save All.

All future instances of the activity are deleted. The activity for the current day and previous instances of the activity are not deleted.

# **Deleting Calendar Activities**

You can delete an activity from the calendar in any view of the Calendar screen.

#### To delete an activity

- **1.** Navigate to the Calendar screen.
- In the Daily, Weekly, or Monthly view, click the Description hyperlink to access the activity.
  - The Calendar Detail form appears.
- Click Delete This One.

If you are the primary employee for the activity, the activity is deleted from every participant's calendar. If you are a non primary employee for the activity, the activity is deleted only from your calendar.

### **Deleting Recurring Calendar Activities**

When you delete a recurring activity, you can choose to delete just one instance or every instance of the activity.

#### To delete one instance of a recurring activity

- 1. Navigate to the Calendar screen.
- 2. In the Daily, Weekly, or Monthly view, click the Description hyperlink to access the activity.

The Calendar Detail form appears.

Click Delete This One.

This instance of the activity is deleted. Every other instance is still scheduled.

You can delete every instance of a recurring activity.

#### To delete every instance of a recurring activity

- 1. Navigate to the Calendar screen.
- 2. In the Daily, Weekly, or Monthly view, click the Description hyperlink to access the activity.

The Calendar Detail form appears.

Click Delete All.

Every instance of the recurring activity from the current day forward is deleted. Any instances before the current day remain on the calendar.

### Marking To Do Activities Complete

To Do activities remain in your To Do list and carry forward to the next day until they are completed. Use the Done check box to mark a To Do as completed. Once an item is marked complete, that item will not appear in the To Do list when the Calendar screen is refreshed. Only uncompleted items appear in the To Do list.

#### To mark a To Do as completed

- Navigate to the Calendar screen.
- In the To Do list, select the To Do item you want to mark as completed.
- Select the Done check box.

### **Changing Calendar Activities**

After adding an activity to your calendar, you can go back and make changes to it. You can drill down on the activity and make changes using the Calendar Detail form. When you change a recurring activity, you must make sure to save it properly.

#### To change a nonrecurring activity

- **1.** Navigate to the Calendar screen.
- 2. In the Daily, Weekly, or Monthly view, click the Description hyperlink to access the activity.

The Calendar Detail form appears.

**3.** Make the necessary changes, and click Save This One.

**Tip:** Each time you create or modify an activity in the calendar, you can choose to automatically notify any employees who are associated with the activity. For more information, see "Setting Up Meeting Email Notification Prompts" on page 14-13.

You can change a recurring activity.

### To change a recurring activity

- Navigate to the Calendar screen.
- In the Daily, Weekly, or Monthly view, click the Description hyperlink to access the activity.

The Calendar Detail form appears.

Make the necessary changes, and click one of the buttons described in the following table.

| Button                                                                                                    | Description                                                                                                    |
|----------------------------------------------------------------------------------------------------|----------------------------------------------------------------------------------------------------|
| Save This One Saves the changes made to the current recurring activity, changes in non-recurring activity, and leaves every other recurring activity in sequence unchanged. For example, a recurring activity is schedule daily from August 21 until August 25. If you make changes to the instance of the activity and click Save This One, only the August 25 will change. It will also become non-recurring and will no longer by with the other activities. |                                                                                                    |
| Save All                                                                                                    | Saves changes made to the recurring activity and to all subsequent recurring activities in the sequence. However, it does not apply the changes to any activities which are scheduled before the date of the current activity. For example, a recurring activity is scheduled to occur daily from August 21 until August 25. If you make changes to the August 23 activity and click Save All, the activities scheduled for August 23, August 24, and August 25 will all be updated with your changes, but the activities scheduled for August 21 and August 22 will remain unchanged. |

# **Rescheduling Activities**

In the Daily view or the 5 Day Weekly view of the calendar, you can use drag-and-drop functionality or stretching to reschedule activities.

> **Note:** You cannot drag appointments across views. For example, you cannot drag an appointment from the Daily view to the Monthly view.

#### To reschedule an activity

- Navigate to the Calendar screen.
- In the Daily, Weekly, or Monthly view, click the Description hyperlink to access the activity.

The Calendar Detail form appears with the Participant Availability view beneath

- Modify the Start field.
- Modify the End field.

#### To reschedule an activity using drag-and-drop

- Navigate to the Calendar screen.
- Navigate to the Daily or 5 Day Weekly view.
- **3.** Place your cursor over the left edge of the activity.
  - A cross with arrowheads appears.
- Drag the activity to the new time slot.

You can reschedule an activity by stretching the top and bottom activity borders.

#### To reschedule an activity by stretching the activity borders

- Navigate to the Calendar screen.
- Navigate to the Daily or 5 Day Weekly view.
- To change an activity's start time, place the cursor on the activity's top border, and click and drag the activity's top border to an earlier or later location.
- To change an activity's end time, place the cursor over the activity's bottom border, and click and drag activity's bottom border to an earlier or later location.

# **Adding Participants to Activities**

When you add an activity to your calendar, you might also want to have a record of the persons who will be attending or participating in the activity. You do this by adding participants to the activity on your calendar and verifying their availability. Participants can include contacts and employees, and resources, such as a projector or a conference room. Figure 12–2, "Participant Availability Subview" shows an example of the Calendar Detail form and Participant Availability subview.

#### To add contacts to an activity

- Navigate to the Calendar screen.
- In the Daily, Weekly, or Monthly view, click the Description hyperlink to access the activity.
  - The Calendar Detail form appears with the Participant Availability view beneath
- In the Participant Availability subview, click Add Contact.
  - The Add Contacts dialog box appears.
- Add a contact by selecting the contact's record.
  - To select more than one contact at a time, hold down CTRL as you click each record or, if the records are consecutive, click the first record, hold down SHIFT, and click the last record.
- **5.** When you have selected the contacts you want to add, click OK.
  - The selected contacts appear in the Participant Availability subview and are now part of the activity.

You can add employees to an activity.

### To add employees to an activity

1. Navigate to the Calendar screen.

2. In the Daily, Weekly, or Monthly view, click the Description hyperlink to access the activity.

The Calendar Detail form appears with the Participant Availability view beneath

In the Participant Availability subview, click Add Employee.

The Add Employees dialog box appears. You can use the Query button in the Employees list to find an employee when there is a large number of employees in the organization.

**4.** Add an employee by selecting the employee's record.

To select more than one employee at a time, hold down CTRL as you click each record or, if the records are consecutive, click the first record, hold down SHIFT, and click the last record.

**Note:** If an alarm is set for this activity, it will go off for all participants on the participant list.

When you have selected all the employees you want to add, click OK.

The selected employees now appear in the Participant Availability subview and are part of the activity.

If you have custom Outlook form that contains the Accept and Reject buttons, a status of [Not Responded] appears after the employee name on the Participant Availability subview. As soon as the employee clicks Accept on the email Outlook form, the corresponding Calendar item is updated and the status after the employee name is set to [Accepted]. Alternatively, if the employee clicks Reject, the status of the employee is set to [Rejected] on the Participant Availability subview.

(Optional) Check the Participant Availability subview to verify an employee's availability.

You can add resources to an activity.

#### To add resources to an activity

- Navigate to the Calendar screen.
- In the Daily, Weekly, or Monthly view, click the Description hyperlink to access the activity.

The Calendar Detail form appears with the Participant Availability view beneath

**3.** In the Participant Availability subview, click Add Resource.

The Pick Resource dialog box appears.

- **4.** Query for the type of resource you are looking for.
- Select one or more records and click Check Availability.

The records refresh to display only the records that you selected in Step 4. A check mark appears in the Availability column for any resource that is available during the time of your appointment.

**6.** Select the records, available or unavailable, that you want to add to your appointment and then click OK.

The resources appear in the Participant Availability subview. A projection screen icon will appear next to each resource to distinguish resources from employees and contacts.

**Note:** You can only add resources to a recurring appointment when you first create it. After you create a recurring calendar activity, you can no longer add resources because the Gantt chart does not appear in conjunction with recurring calendar activities.

### Removing Participants from Activities

You can remove an employee, a contact, or a resource from a nonrecurring activity using the Participant Availability subview. You can remove an employee or a contact from a recurring activity using the Calendar Detail form.

**Note:** You cannot remove a resource from a recurring activity except when you are first creating it because the Gantt chart does not appear in conjunction with recurring appointments.

#### To remove a participant from a nonrecurring activity

- **1.** Navigate to the Calendar screen.
- In the Daily, Weekly, or Monthly view, click the Description hyperlink to access the activity.
  - The Calendar Detail form appears with the Participant Availability subview below
- 3. Highlight the participant you want to remove by selecting the row the participant appears in.
- **4.** Click Remove Participant.

The participant is deleted from the activity.

You can remove an employee or a contact from a recurring activity.

#### To remove an employee or a contact from a recurring activity

- Navigate to the Calendar screen.
- In the Daily, Weekly, or Monthly view, click the Description hyperlink to access the activity.

The Calendar Detail form appears.

- To remove employees, do the following:
  - **a.** In the Employees field, click the select button.

The Employees shuttle dialog box appears.

- **b.** In the Selected list, select the employees you want to remove and click < Remove.
- c. Click OK.
- To remove contacts, do the following:
  - **a.** In the Contacts field, click the select button.

The Contacts shuttle dialog box appears.

- In the Selected list, select the contacts you want to remove and click < Remove.
- Click OK.

The selected participants are removed from the activity.

### **Reassigning Activities**

After creating an activity and adding employees to it, you might find that you want to reassign the activity to a different employee; that is, make a different employee the primary employee for the activity.

#### To reassign an activity

- Navigate to the Calendar screen.
- In the Daily, Weekly, or Monthly view, click the Description hyperlink to access the activity.

The Calendar Detail form appears with the Participants Availability subview below it.

In the Employees field, click the select button.

The Employees shuttle dialog box appears.

The primary employee appears with a check mark in the Primary field. You must change the primary employee to reassign the activity.

Click the Primary field in the record of the employee to whom you want to reassign the activity and step off the record.

The selected record updates with a check mark in the Primary field. The Primary field in the original record is cleared.

Click OK.

The activity is now reassigned.

Remove the previous primary employee from the participant list if that person is no longer involved with the activity.

**Tip:** Alternatively, to reassign an activity, you can type the name of the new owner in the Owner field. The previous owner is deleted from the activity and the new owner you enter is automatically added into the list of employees and designated as the primary employee.

# **Granting Access to Your Calendar**

When working with your team members, you might find that allowing them to see your activities or to add activities to your schedule is a good communication tool. To grant other people access to your calendar, add members to the Calendar Access List and give them view or update privileges.

**Note:** Calendar sharing can result in the routing of large numbers of activities to mobile clients.

#### To give others access to your calendar

**1.** Navigate to the Calendar screen.

**2.** On the link bar, click Access List.

The Calendar Access list appears.

3. Click New.

The Add Employees dialog box appears.

4. Select an employee by clicking anywhere in the employee record and then clicking OK.

The Calendar Access list appears. The employee you selected appears in the list and can now view your calendar.

(Optional) To allow the employee to add activities to your calendar, select the Allow Updates check box.

# **Viewing Other Users' Calendars**

You can view only calendars to which you have been granted access. If you are a manager, you can view the calendars of your direct reports.

#### To view another user's calendar

- **1.** Navigate to the Calendar screen.
- From the Owner drop-down list, choose the user of the calendar you want to see.

The calendar refreshes to display the other user's calendar.

**Tip:** If your job often requires you to access another user's calendar, you might want to set up that user's calendar as your default calendar. This can be done from the User Preferences screen. For more information, see "Setting Up Another User's Calendar as Your Default Calendar" on page 14-14.

### **Setting Alarms**

To set an alarm for an activity, select the Alarm check box in an activity record on any screen that provides an Activities view or in the Calendar screen.

In order for alarms to work correctly, make sure that your computer's time zone setting is the same as the time zone set up in your user preferences. For more information about setting the time zone in user preferences, see "Setting Time Zone Preferences" on page 14-1.

**Note:** Calendar alarms are not available in standard-interactivity mode and accessibility mode.

#### To turn on an alarm for a calendar activity

- Navigate to the Calendar screen.
- In the Daily, Weekly, or Monthly view, click the Description hyperlink to access the activity.

The Calendar Detail form appears.

**3.** Select the Alarm check box.

The Alarm Lead field is automatically populated with the default alarm lead time set up in user preferences. For more information, see "Setting Up Default Alarm

Lead Times" on page 14-12.

- To change the Alarm Lead time, enter a new value in the field or select a value from the drop-down list.
- **5.** Click Save This One.

When the alarm pops up, you can choose to dismiss or snooze it.

**Note:** You might want to have alarms go off for every calendar activity you create. You can set this up in your user preferences. For more information, see "Turning On Alarms for All Calendar Activities" on page 14-12.

# **Snoozing and Dismissing Alarms**

When an alarm appears on your screen, you can dismiss it or postpone it. When you postpone it, you can specify how long the alarm will snooze for. An example of an alarm is shown in Figure 12-4. You can set one default alarm snooze time for all of the activities you create. This can be done in the User Preferences screen. See "Setting Up Default Alarm Snooze Times" on page 14-13.

Figure 12–4 Siebel Reminder Dialog Box (Alarm)

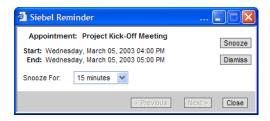

#### To snooze an alarm when it pops up

- In the Siebel Reminder dialog box, from the Snooze For drop-down list, choose the length of time for which you want to snooze the alarm.
- Click Snooze to defer the alarm.

The alarm reappears after the amount of time you specified has passed.

You can dismiss an alarm in the Siebel Reminder dialog box.

#### To dismiss an alarm

In the Siebel Reminder dialog box, click Dismiss to close the alarm. The alarm will not appear again for this activity.

> **Note:** If multiple alarms appear before you have a chance to either snooze or dismiss them, they are all queued behind the same alarm popup. You can click the Previous and Next buttons to move to each one. You can also click Dismiss All to dismiss every alarm that is currently active, or you can click Snooze All to defer every alarm that is currently active.

### Changing the Date

You can change the date or time zone in any of the Calendar views. This is helpful if you frequently travel in a number of time zones.

You can change the date in any of the Calendar views.

#### To change the date

In the current Calendar view, click the arrow to the left of the date field to navigate to an earlier date. Click the arrow to the right of the date field to navigate to a later date. You can also click the calendar select button to launch the calendar dialog box from which you can pick a date.

The calendar displays activities for the selected date.

**Note:** You can set a default time zone for your calendar in the User Preferences screen. For more information, see "Setting Time Zone Preferences" on page 14-1.

## **Querying Your Calendar**

You can run queries to find activities in your calendar.

#### To query your calendar

- In the Activities screen, create and save the query.
- Navigate to the Calendar screen and select the saved query from the Queries drop-down list.

For more information about queries, see Chapter 8, "Using Query to Locate Information"

# Printing Your Calendar

You can print your calendar in various formats. You can also access calendar reports from the Calendar screen. For more information about reports, see "Running Reports" on page 11-1.

If you are using Internet Explorer, you must make sure your Internet options are set up properly or the calendar will not print properly. See "Setting Internet Explorer Options for Calendar Printing" on page 2-3 for instructions.

#### To print your calendar

- 1. Navigate to the Calendar screen.
- Click the Daily, Weekly, or Monthly tab, depending on which activities you want to print, and click Print.

The Select Printing Format dialog box appears.

**Note:** The options shown in the Select Printing Format dialog box change depending on which calendar you are printing from. From the Weekly calendar, you select This Week's Activities; from the Monthly calendar, you select This Month's Activities.

**3.** Decide which action to take based on the information in the following table:

| Active<br>Calendar Tab | Click this option button                  | To print                                   |
|------------------------|-------------------------------------------|--------------------------------------------|
| Daily                  | Today's Activities (Calendar Format)      | The calendar as you see it for the day.    |
|                        | Today's Activities (List Format)          | A report of your activities.               |
| Weekly                 | This Week's Activities (Calendar Format)  | The calendar as you see it.                |
|                        | This Week's Activities (List Format)      | A report of your activities for the week.  |
| Monthly                | This Month's Activities (Calendar Format) | The calendar as you see it.                |
|                        | This Month's Activities (List Format)     | A report of your activities for the month. |

**Tip:** Select landscape mode when printing weekly or monthly reports using the Calendar Format option. This will optimize the appearance of the reports.

4. Click Run.

# **Customizing Home Pages**

This chapter describes information relating to customizing your application home page. It contains the following topics:

- "About Home Page Controls" on page 13-1
- "Editing the Layout of the Home Page" on page 13-1

### **About Home Page Controls**

Use the controls that appear in the upper right corner of each list and form to change the layout of your application home page. The changes you make to the layout using these controls, described in Table 13–1, remain in effect until you change the layout again.

Table 13–1 Home Page Controls

| Button | Description                                                                                             |
|--------|----------------------------------------------------------------------------------------------------|
| X      | Hides the list or form and temporarily removes it from the home page.                                   |
|        | <b>Note:</b> You must edit the layout of the home page to place the list or form back on the home page. |
| _      | Collapses the list or form to its minimal size showing no records.                                      |
|        | Expands the list or form to its standard size.                                                          |

# **Editing the Layout of the Home Page**

The edit layout function lets you access more advanced layout editing functions, such as showing hidden lists or forms, collapsing or expanding all the available lists and forms at once, and restoring the default layout. You can use the edit layout function to edit both the application home page and screen home pages. The changes you make here remain in effect until you change the layout again.

#### To use the Edit Layout function

- At the home page, click Edit Layout.
- In the Edit Layout form, make your changes by clicking the different controls that appear on each list or form:

| Click    | То                                                                                               |
|----------|--------------------------------------------------------------------------------------------------|
| _        | Collapse the list or form to its minimal size showing no records.                                |
|          | Expand the list or form to its standard size.                                                    |
| <b>†</b> | Move the list or form up on the page to reposition it above other lists and forms on the page.   |
| +        | Move the list or form down on the page to reposition it below other lists and forms on the page. |
| ×        | Hide the list or form in the home page.                                                          |
| <b>√</b> | Show a previously hidden list or form and place it back on the home page.                        |

**3.** To apply the same action to all forms and lists at the same time, click the menu button and click one of the options described in the following table.

| Option           | Description                                                                       |
|------------------|-----------------------------------------------------------------------------------|
| Hide All Applets | Removes all lists and forms from the home page, and your home page will be blank. |
| Show All Applets | Places all the lists and forms back on your home page.                            |
| Collapse All     | Collapses all lists and forms on the home page.                                   |
| Expand All       | Expands all lists and forms on the home page.                                     |

#### 4. Click Done.

The home page appears with the layout you defined.

# **Setting User Preferences**

This chapter describes how to set user preferences in your Siebel application. It includes the following topics:

- "About User Preferences" on page 14-1
- "Setting Time Zone Preferences" on page 14-1
- "Setting a Startup View" on page 14-2
- "Setting Quick Print Options" on page 14-2
- "Setting Outbound Communications Preferences for Send Email" on page 14-4
- "Setting Search Preferences" on page 14-5
- "Setting Up Default Queries" on page 14-6
- "Viewing Saved Queries" on page 14-6
- "Changing Default Spell Check Options" on page 14-7
- "Customizing Aspects of the Message Bar" on page 14-8
- "Setting Up View Links for Screen Home Pages" on page 14-9
- "Showing, Hiding, and Reordering Screen and View Tabs" on page 14-9
- "Customizing Aspects of the Calendar" on page 14-11
- "Maintaining Quick Fill Templates" on page 14-14
- "About Setting Up Synchronization Preferences" on page 14-16
- "About Status Fields in the Profile View" on page 14-16

### About User Preferences

Your access to the functionality in the User Preferences screen depends on how your Siebel application is configured. For more information, contact your Siebel administrator.

Some user preferences settings might not take effect until you log out, and then log back in to your Siebel application.

## **Setting Time Zone Preferences**

You can specify which time zone your Siebel application uses to display date and time fields during your session.

#### To set a default time zone

From the application-level menu, choose Tools, then User Preferences.

The User Preferences screen appears.

**2.** On the link bar, click Profile.

The Profile form appears.

**3.** In the Time Zone field, click the select button.

The Pick Time Zone dialog box appears.

Select the desired time zone and click OK.

**Note:** In order for calendar alarms to work correctly, make sure that your computer's time zone setting is the same as the time zone you select in Step 4.

## **Setting a Startup View**

If you want, you can determine which screen and view appears when you launch your Siebel application.

#### To set a startup view

**1.** From the application-level menu, choose Tools, then User Preferences.

The User Preferences screen appears.

**2.** On the link bar, click Behavior.

The Behavior form appears.

**3.** In the Startup View field, click the select button.

The Pick Favorite dialog box appears.

4. From the Startup View list in the Pick Favorite dialog box, select the screen and view you want to have for your startup view.

For example, choosing Accounts - Activities will show the Accounts screen, then Activities view when you first launch your Siebel application.

**Note:** The user preference startup views that you want to appear at startup must have the Category Viewbar Text and the Menu Text screen view properties defined in Siebel Tools to be visible in the Startup View picklist. If a view within the screen has neither of these properties defined, the view is not displayed in the list. For more information about setting the screen view properties, contact you administrator.

5. Click OK.

The screen and view you selected appear in the Startup View field.

# **Setting Quick Print Options**

The quick print function uses your Web browser's print functionality to print the records currently shown in a list. You can also use Microsoft Excel as your quick print application. Quick print settings are defined in the User Preferences screen, then Printing view.

### To set up quick print options

- **1.** From the application-level menu, choose Tools, then User Preferences.
  - The User Preferences screen appears.
- **2.** On the link bar, click Printing.
  - The Printing form appears.
- 3. Complete the fields as needed to set up printing the way you want it. Some fields are described in the following table.

| Field                             | Description                                                                                                    |  |  |
|-----------------------------------|----------------------------------------------------------------------------------------------------|--|--|
| General Behavior                  |                                                                                                    |  |  |
| Application Menu - Print Behavior | Determines how on screen data prints when you use the application-level menu (File, then Print). (Applies only to HTML. If you use Microsoft Excel only the list will be printed.) Choose from the following options: |  |  |
|                                   | ■ All Applets in View. Prints each list or form sequentially, left to right and top to bottom.                                                                                                    |  |  |
|                                   | • Selected Applet Only. Prints only the selected list or form.                                                                                                    |  |  |
| Applet Menu -<br>Print Behavior   | Determines how on screen data prints when you use the menu button (Menu, then Print). Choose from the following options:                                                                                              |  |  |
|                                   | <ul> <li>All Applets in View. Prints each list or form sequentially, left to right<br/>and top to bottom.</li> </ul>                                                                                                  |  |  |
|                                   | • Selected Applet Only. Prints only the selected list or form.                                                                                                    |  |  |
| List Behavior                     |                                                                                                    |  |  |
| Print Individual                  | Choose from the following options:                                                                                                    |  |  |
| Lists Using                       | ■ Microsoft Excel. If you want to print only list applets.                                                                                                    |  |  |
|                                   | ■ HTML. If you want to print an entire view.                                                                                                    |  |  |
| Rows to Print                     | Choose from the following options to determine how you want rows to print:                                                                                                    |  |  |
|                                   | <ul> <li>All Rows in Current Query</li> </ul>                                                                                                    |  |  |
|                                   | ■ Selected Row(s)                                                                                                    |  |  |
| Columns to Print                  | Choose from the following options to determine how you want columns to print:                                                                                                    |  |  |
|                                   | ■ All                                                                                                    |  |  |
|                                   | ■ Visible Columns                                                                                                    |  |  |

You can select Microsoft Excel as your quick print application.

#### To select Microsoft Excel as your quick print application

- **1.** From the application-level menu, choose Tools, then User Preferences. The User Preferences screen appears.
- On the link bar, click Printing.
  - The Printing form appears.
- From the Print Individual Lists Using drop-down list, choose Microsoft Excel.

You can select the Web browser's print function as your quick print application.

#### To select the Web browser's print function as your quick print application

- **1.** From the application-level menu, choose Tools, then User Preferences. The User Preferences screen appears.
- **2.** On the link bar, click Printing. The Printing form appears.
- **3.** From the Print Individual Lists Using drop-down list, choose HTML.

#### **Related Topics**

"Changing Browser Security Levels" on page 2-4

"Printing Records" on page 5-7

## **Setting Outbound Communications Preferences for Send Email**

This topic describes how to set user preferences that affect the Send Email command.

For information about supported versions of Microsoft Outlook and Lotus Notes email client software, see Siebel System Requirements and Supported Platforms on Oracle Technology Network.

#### To set outbound communications preferences for Send Email

- **1.** From the application-level menu, choose Tools, then User Preferences. The User Preferences screen appears.
- **2.** On the link bar, click Outbound Communications. The Outbound Communications form appears.
- 3. Under Send Email, complete the fields using the following table that describes some of the fields.

| Field                                | Description                                                                                                    |
|--------------------------------------|----------------------------------------------------------------------------------------------------|
| Upon Sending<br>Messages<br>Generate | Specifies activity generation for messages sent using the Send Email, Send Fax, Send Wireless Message, and Send Page commands. Options are:                                                                                                  |
|                                      | <ul> <li>No Activities. No activity records are generated by sending an outbound<br/>message.</li> </ul>                                                                                                    |
|                                      | <ul> <li>Private activities. Sets the Internal flag to TRUE for an activity record<br/>generated by sending an outbound message, so that only the message<br/>sender can view the activity record.</li> </ul>                                |
|                                      | <ul> <li>Public activities. Sets the Internal flag to FALSE for an activity record<br/>generated by sending an outbound message, so that the activity record<br/>can be viewed by other users, in addition to the message sender.</li> </ul> |
|                                      | The specific results of the Internal flag being set to FALSE or TRUE depend on your Siebel implementation. Consult your Siebel administrator for more information.                                                                           |

| Field                        | Description                                                                                                    |  |  |
|------------------------------|----------------------------------------------------------------------------------------------------|--|--|
| Default Profile              | Specifies the default communications profile for a user to use for the Send Email and Send Fax commands.                                                                                                    |  |  |
|                              | The profile stores various communications settings and provides access to the communications driver that transfers information between the Siebel application and the email/fax server. For example, a profile for the Internet SMTP/POP3 Server driver handles outbound communications using the SMTP protocol.                                                                                                    |  |  |
|                              | You have access to any profiles that are associated with your Siebel responsibility setting, and to any profiles that you create for your personal use by using the My Profiles view in the Communications screen. The ability to create personal communications profiles is not available for some responsibility settings.                                                                                                |  |  |
|                              | The default profile information is copied to the From field in the Send Email and Send Fax windows. You can specify a different profile by choosing another value from the drop-down list for the From field.                                                                                                    |  |  |
| Default<br>Recipient Class   | In some contexts, the Send Email and Send Fax commands let you choose email or fax recipients from data stored in certain fields of the current record. If you choose a recipient based on one of these current field values, the Default Recipient Class setting specifies the default choice for where recipient email or fax address information will be populated in the outbound message. Choices are To, Cc, and Bcc. |  |  |
|                              | For example, you might generally want to populate recipients to the To field. However, depending on your typical activities or workflow and on your company's business needs, it might be more appropriate to populate recipients to the Cc or Bcc field instead of the To field.                                                                                                    |  |  |
| Email Client                 | Determines which of the following will be used when the Send Email command is selected:                                                                                                    |  |  |
|                              | ■ Send Email window for Siebel applications                                                                                                    |  |  |
|                              | ■ Microsoft Outlook email client                                                                                                    |  |  |
|                              | ■ Lotus Notes email client                                                                                                    |  |  |
| Siebel/Outlook<br>Form       | Specifies the user's preferred outbound email form when Email Client is set to Microsoft Outlook, if the user prefers a default form other than the form specified by the Siebel administrator at the server level. For information about creating outbound forms, see <i>Siebel Communications Server Administration Guide</i> .                                                                                           |  |  |
| Siebel/Lotus<br>Form         | Specifies the user's preferred outbound email form when Email Client is set to Lotus Notes, if the user prefers a default form other than the form specified by the Siebel administrator at the server level. For information about creating outbound forms, see <i>Siebel Communications Server Administration Guide</i> .                                                                                                 |  |  |
| Default<br>Message<br>Format | Specifies the type of formatting to use for outbound email messages that are sent using the Send Email command. Available values are HTML and Plain Text. For more information about using the HTML message format, see "Using the HTML Editor" on page 11-4.                                                                                                    |  |  |
|                              |                                                                                                    |  |  |

### **Related Topic**

"Using the Send Email Command" on page 11-2  $\,$ 

# **Setting Search Preferences**

Before you set search preferences, contact your Siebel administrator to find out how Search is set up in your Siebel application.

#### To set search preferences

From the application-level menu, choose Tools, then User Preferences.

The User Preferences screen appears.

**2.** On the link bar, click Search.

The Search form appears.

Make your changes in the Search Settings and Search Term Separator drop-down lists.

Note: Contact your Siebel administrator for information about the Search Settings values. The default Search Term Separator is OR.

To define the proximity of searches that include the NEAR operator, type a number in the Proximity Search field.

For example, to find items within 5 characters of each other when you use the NEAR operator between search terms, type 5 in this field.

## **Setting Up Default Queries**

Using the Default Queries tab in the User Preferences screen, you can set up queries to appear when you access a specific screen and view. For more information on queries, see Chapter 8, "Using Query to Locate Information"

**Note:** Only views which can be accessed from the Show drop-down list or the Site Map can have a default query associated with them.

#### To set up a default query

**1.** From the application-level menu, choose Tools, then User Preferences.

The User Preferences screen appears.

On the link bar, click Default Queries.

The Screen Name and Screen View lists appear.

- **3.** In the Screen Name list at the top of the screen, select the desired screen.
- In the Screen View list below the list of screens, select the desired view from the View Name column.
- 5. Click the Default Query field next to the view you selected, and click the select button.

The Pick Query dialog box appears.

**6.** From the Pick Query dialog box, select the query you want this view to display, and click OK.

The selected query appears next to the appropriate view in the Default Query column.

## Viewing Saved Queries

Using the Saved Queries tab in the User Preferences screen, you can perform a query on existing saved queries that you saved previously. For more information on queries, see Chapter 8, "Using Query to Locate Information"

#### To view a saved query

- 1. From the application-level menu, choose Tools, then User Preferences. The User Preferences screen appears.
- On the link bar, click Saved Queries. The Saved Queries list appears.

## **Changing Default Spell Check Options**

Siebel Spell Check can be used with the Send Email, Send Fax, Send Page, and Send Wireless Message features. You can change your Spell Check default language in user preferences.

You can add words to a custom dictionary. Custom user dictionaries are stored on the server so you can use any available workstation and still have access to the entire dictionary.

You can set up Spell Check to run automatically on any email messages, faxes, pages, and wireless messages that you send from the Siebel application. For more information about spell checking, see "Spell Checking Fields" on page 5-12.

#### To change default spell check options

- From the application-level menu, choose Tools, then User Preferences. The User Preferences screen appears.
- On the link bar, click Spelling. The Spelling form appears.
- In the Spelling form, make the necessary changes using the information in the following table.

| Field                                      | Description                                                                                                    |  |
|--------------------------------------------|----------------------------------------------------------------------------------------------------|--|
| Ignore UPPERCASE<br>Words                  | When this option is deselected (check box cleared), spell check questions words in all caps, such as SMTP or CD and asks whether they are correct.               |  |
| Ignore MixedCase<br>Words                  | When this option is deselected (check box cleared), the spelling checker questions words such as eMail and asks whether they are correct.                        |  |
| Ignore Internet<br>Names                   | When this option is deselected (check box cleared), spell check questions words such as http://www.oracle.com/                                                   |  |
| Report<br>Capitalization Errors            | When on, spell check questions capitalization errors such as PLEase.                                                                                             |  |
| Ignore HTML Tags                           | When on (check box selected), spelling is not checked for any text enclosed in angle brackets (<>) or any text that follows an unmatched left angle bracket (<). |  |
| Ignore Words with<br>Digits                | When this option is deselected (check box cleared), spell check does not question words such as POP3.                                                            |  |
| Always Check<br>Spelling Before<br>Sending | When this option is deselected (check box cleared), spell check does not check the spelling of the email body when you click Send.                               |  |

| Field                              | Description                                                                                                    |
|------------------------------------|----------------------------------------------------------------------------------------------------|
| Default Spell<br>Checking Language | The current default language dictionary used to check spelling. The initial default language is the language specified during the Siebel application installation. You can change your default language at any time. A new default spell checking language will take effect the next time you invoke spell checking. |

# **Customizing Aspects of the Message Bar**

You can customize the behavior of the scrolling message bar that appears at the bottom of the application window from the Message Broadcasting tab in the User Preferences screen.

#### To customize your message bar

- 1. From the application-level menu, choose Tools, then User Preferences. The User Preferences screen appears.
- **2.** On the link bar, click Message Broadcasting. The Message Broadcasting form appears.
- **3.** Edit the fields as desired. The following table describes the functionality of each field.

| Field                                | Description                                                                                                    |  |
|--------------------------------------|----------------------------------------------------------------------------------------------------|--|
| Scroll Speed                         | Choose a speed at which messages will scroll across the bottom of the application window: Stopped, Slow, Medium, or Fast.                                                                                                    |  |
| Arrow Scroll Speed                   | Choose a speed at which messages will scroll when you click the arrows at either end of the message bar: Stopped, Slow, Medium, or Fast.                                                                                                    |  |
| Mouseover Pause<br>Speed             | Choose a speed at which the messages will scroll when your mouse cursor hovers over the message bar: Stopped, Slow, Medium, or Fast.                                                                                                    |  |
| Update Interval<br>(Seconds)         | Enter the interval of time in seconds at which you want the message bar to refresh.                                                                                                    |  |
| Prefix of Normal<br>Priority Message | You can specify text to appear before a message. For example, you might want to have the letter N appear before a normal-priority message to let you know it is a normal-priority message. This is especially useful if you have trouble distinguishing the colors of these messages.           |  |
| Prefix of High<br>Priority Message   | You can specify text to appear before a high-priority message. For example, you might want to have the letter H appear before a high-priority message to let you know it is a high-priority message. This is especially useful if you have trouble distinguishing the colors of these messages. |  |
| Prefix of Urgent<br>Priority Message | You can specify text to appear before an urgent-priority message. For example, you might want to have the letter U appear before an urgent message to let you know it is urgent. This is especially useful if you have trouble distinguishing the colors of these messages.                     |  |
| Show                                 | Select this check box to show the message bar in the application window. To hide the message bar, clear this box.                                                                                                    |  |

#### **Related Topic**

"About the Message Bar in the User Interface" on page 4-15

## **Setting Up View Links for Screen Home Pages**

Screen home pages are divided into five areas, as described in "About Screen Home Pages" on page 4-6. You can define which links appear in the view links area (middle of the screen).

Your Siebel administrator can set up view links for screen home pages and mark those links as public. In this case, you cannot change or delete those links.

#### To add a view link to a screen home page

- **1.** From the application-level menu, choose Tools, then User Preferences.
  - The User Preferences screen appears.
- 2. On the link bar, click View Links.
  - The Screen Homepages list appears.
- 3. In the Screen Homepages list, select the home page for which you want to add a view link.
  - If view links exist for the home page, the View Links list shows those links.
- **4.** In the View Links list, click New.
- Complete the fields using the information in the following table.

| Field         | Description                                                                                                    |
|---------------|----------------------------------------------------------------------------------------------------|
| Sequence      | A number that determines the place of the link in the view links area of the screen home page.                          |
| Public        | If selected, this is a public view link and you cannot modify or delete it.                                             |
| Active        | If selected, indicates that this is an active view link.                                                                |
| Name          | Lets you type a name for the link.                                                                                      |
| Description   | Lets you type a long description for the link.                                                                          |
| View          | Click the select button in this field to select a view in the Pick Screen View dialog box.                              |
| Default Query | Click the select button in this field to select a default predefined query for the view you selected in the View field. |

### Showing, Hiding, and Reordering Screen and View Tabs

You can show, hide, and resequence screen tabs and view tabs from the User Preferences screen. You can also set up default views for screens in your Siebel application.

The views available to you are always available through the Site Map, whether or not a view tab is hidden.

#### To show or hide screen tabs

- From the application-level menu, choose Tools, then User Preferences. The User Preferences screen appears.
- **2.** On the link bar, click Tab Layout. The Tab Layout list appears.

- 3. Select the row for the screen tab you want to show or hide and do one of the following:
  - Clear the Hide check box to show the screen tab.
  - Select the Hide check box to hide the screen tab.

**Note:** If you hide a screen tab, all the views within that screen are also hidden.

You can show or hide view tabs.

#### To show or hide view tabs

1. From the application-level menu, choose Tools, then User Preferences.

The User Preferences screen appears.

**2.** On the link bar, click Tab Layout.

The Tab Layout list appears.

3. In the Tab Layout list, select the row for the screen tab associated with the view tab you want to show or hide.

The View Tab Layout list shows the view tabs for the selected screen tab.

- **4.** In the View Tab Layout list, select the row for the view tab you want to show or hide and do one of the following:
  - Clear the Hide check box to show the view tab.
  - Select the Hide check box to hide the view tab.

You can change the order in which screen tabs appear.

#### To change the order in which screen tabs appear

1. From the application-level menu, choose Tools, then User Preferences.

The User Preferences screen appears.

**2.** On the link bar, click Tab Layout.

The Tab Layout list appears.

In the Tab Layout list, select the row for the screen you want to reorder, and type a whole number in the Order field to define the position of the screen tab.

If you use the same number in the Order field for more than one tab, the tabs with the same number will appear in alphabetical order. This applies to both screen tabs and view tabs.

You can change the order in which view tabs appear.

#### To change the order in which view tabs appear

1. From the application-level menu, choose Tools, then User Preferences.

The User Preferences screen appears.

**2.** On the link bar, click Tab Layout.

The Tab Layout list appears.

3. In the Tab Layout list, select the row for the screen for which you want to reorder view tabs.

The View Tab Layout list shows the view tabs for the selected screen.

**4.** In the View Tab Layout list, type a whole number in the Order field for each view tab to define the position of that view tab.

The Order field defines the sequence of the tabs. The application uses the number in the Order field to re-sequence the tabs in ascending order. Use whole numbers only. This applies to both screen tabs and view tabs.

You can set up a default view for a screen.

#### To set up a default view for a screen

- From the application-level menu, choose Tools, then User Preferences.
  - The User Preferences screen appears.
- **2.** On the link bar, click Tab Layout.
  - The Tab Layout list appears.
- 3. In the Tab Layout list, select the screen for which you want to set up a default
- 4. In the View Tab Layout list, select the Default View check box for the view you want to have as the default for this screen.

### **Customizing Aspects of the Calendar**

To better suit your needs, you can customize aspects of your calendar from the Calendar tab in the User Preferences screen. For information on using the calendar, see Chapter 12, "Using the Calendar" This topic contains the following information:

- "Changing the Length of the Calendar Day" on page 14-11
- "Setting Up Default Calendar Activity Durations" on page 14-12
- "Turning On Alarms for All Calendar Activities" on page 14-12
- "Setting Up Default Alarm Lead Times" on page 14-12
- "Setting Up Default Alarm Snooze Times" on page 14-13
- "Setting Up Meeting Email Notification Prompts" on page 14-13
- "Setting Up Default Calendar Views" on page 14-13
- "Setting Up Another User's Calendar as Your Default Calendar" on page 14-14
- "Setting Up Default Participant Availability Subviews" on page 14-14

### Changing the Length of the Calendar Day

The Daily view in your calendar shows your default work day, but it might not reflect the hours you are actually at work. You can change the length of the calendar day from the User Preferences screen.

#### To change the length of the calendar day

**1.** From the application-level menu, choose Tools, then User Preferences. The User Preferences screen appears.

- 2. On the link bar, click Calendar.
  - The Calendar form appears.
- **3.** Enter the desired calendar start time in the Working Hours Start At field.
- **4.** Enter the desired calendar end time in the Working Hours End At field.

### **Setting Up Default Calendar Activity Durations**

Each activity you schedule on your calendar has a default duration. You can determine the default from the User Preferences screen.

#### To set up a default calendar activity duration

- **1.** From the application-level menu, choose Tools, then User Preferences.
  - The User Preferences screen appears.
- 2. On the link bar, click Calendar.
  - The Calendar form appears.
- Select the desired activity length from the Appointment Duration drop-down list.

### Turning On Alarms for All Calendar Activities

Alarms notify users of upcoming activities. You can specify that an alarm will be triggered for every calendar activity you create.

#### To turn on default alarms for all calendar activities

- 1. From the application-level menu, choose Tools, then User Preferences.
  - The User Preferences screen appears.
- 2. On the link bar, click Calendar.
  - The Calendar form appears.
- **3.** Select the Default Alarm check box.

**Note:** Clear the Default Alarm check box to turn off alarms for all activities. This will affect only activities you create after you clear the Default Alarm check box.

### Setting Up Default Alarm Lead Times

From the Calendar tab in the User Preferences screen, you can specify the time at which alarm notification takes place.

For information about alarm preferences, see the topic on system preferences in *Siebel Applications Administration Guide.* 

#### To set the time when alarms appear

- From the application-level menu, choose Tools, then User Preferences.
  - The User Preferences screen appears.
- **2.** On the link bar, click Calendar.
  - The Calendar form appears.

**3.** In the Alarm Lead Time drop-down list, select a time between 5 and 120 minutes. This is the time that all alarms will be triggered before an appointment or reminder.

### Setting Up Default Alarm Snooze Times

You can set up one snooze time for all your alarms from the Calendar tab in the User Preferences screen.

#### To set up a default snooze time for all alarms

- From the application-level menu, choose Tools, then User Preferences.
  - The User Preferences screen appears.
- **2.** On the link bar, click Calendar.
  - The Calendar screen appears.
- **3.** From the Snooze Period drop-down list, select a time between 15 and 120 minutes. This is the length of time that alarms will wait before triggering a second time after postpone them.

### Setting Up Meeting Email Notification Prompts

You might want to be prompted by the application to send email messages to meeting participants when you create a new appointment or modify an existing one.

#### To set up a participant email prompt

- From the application-level menu, choose Tools, then User Preferences.
  - The User Preferences screen appears.
- 2. On the link bar, click Calendar.
  - The Calendar form appears.
- Select the empty Participant Email Prompt check box.

### Setting Up Default Calendar Views

You can set up a default calendar view to appear every time you access the Calendar screen. For example, if you use the monthly calendar all the time, it will be helpful for you to have the monthly calendar set up as the default calendar view.

#### To set up a default calendar view

- 1. From the application-level menu, choose Tools, then User Preferences.
  - The User Preferences screen appears.
- 2. On the link bar, click Calendar.
  - The Calendar form appears.
- **3.** From the Default Calendar drop-down list, choose Daily, Weekly, or Monthly.
- 4. If you selected Weekly as the Default Calendar, choose 5 Day Weekly or 7 Day Weekly from the Weekly Calendar View drop-down list to define the default weekly calendar view.

### Setting Up Another User's Calendar as Your Default Calendar

If you spend much of your time accessing another user's calendar, you might want to set up that user's calendar as your default calendar.

#### To set up another user's calendar as your default

**1.** From the application-level menu, choose Tools, then User Preferences.

The User Preferences screen appears.

**2.** On the link bar, click Calendar.

The Calendar screen appears.

**3.** Click the Default User select button.

The Pick Default User dialog box appears.

- **4.** Select the appropriate user.
- 5. Click OK.

That user's login appears in the Default User field and that user's calendar will appear as your default calendar in the Calendar screen.

### **Setting Up Default Participant Availability Subviews**

In the Gantt chart in the Participant Availability subview, you can choose to display only your working hours or all 24 hours of the day.

#### To set up a default participant chart display

**1.** From the application-level menu, choose Tools, then User Preferences.

The User Preferences screen appears.

**2.** On the link bar, click Calendar.

The Calendar screen appears.

**3.** Choose Working Hours or 24 Hours from the Participant Chart Display drop-down list.

## **Maintaining Quick Fill Templates**

Once you have created quick fill templates, you can change some of their properties, and you can deactivate or delete the templates.

You can only perform the tasks provided in this topic for quick fill templates you created.

#### To rename a quick fill template

From the application-level menu, choose Tools, then User Preferences.

The User Preferences screen appears.

2. On the link bar, click Quick Fill Templates.

The Templates list appears.

- **3.** Select the template you want to rename.
- In the Template Name field, type a new name for the quick fill template.
- (Optional) In the Description field, make your changes.

You can deactivate a quick fill template.

#### To deactivate a quick fill template

- From the application-level menu, choose Tools, then User Preferences.
  - The User Preferences screen appears.
- On the link bar, click Quick Fill Templates.
  - The Templates list appears.
- **3.** Select the template you want to deactivate.
- **4.** In the Active field, clear the check box and save your changes.

The template is no longer available for selection when you create a new record from a quick fill template.

You can reactivate a quick fill template.

#### To reactivate a quick fill template

- **1.** From the application-level menu, choose Tools, then User Preferences.
  - The User Preferences screen appears.
- **2.** On the link bar, click Quick Fill Templates.
  - The Templates list appears.
- Select the template you want to reactivate.
- In the Active field, select the empty check box and save your changes.
  - The template is now available for selection when you create a new record from a quick fill template.

You can permanently delete a quick fill template.

#### To permanently delete a quick fill template

- From the application-level menu, choose Tools, then User Preferences.
  - The User Preferences screen appears.
- **2.** On the link bar, click Quick Fill Templates.
  - The Templates list appears.
- In the Templates list, select the quick fill template you want to delete and click Delete.
- At the confirmation dialog box, click OK.

### Adding Quick Fill Templates Options in an Applet Menu

In the standard Siebel application Quick Fill Templates menu options are available for some applets such as Activity Form Applet and are not available for other applets, for example, FS Invoice Form Applet. It is possible to assign the Quick Fill Template menu options to other applets by adding Applet Method Menu Item objects.

#### To add Applet Method Menu Item objects to a quick fill template

- In Siebel Tools, select the applet to which you want to add the quick fill template options.
- Add a new Applet Method Menu Item to the applet.

The Applet Method Menu Item defines a menu item in the applet-level menu for the parent Applet object definition.

**3.** Add the following values:

**Command**: ApplyTemplate Menu Text: Apply Template Command: SaveTemplate Menu Text: Save as Template **Command**: NewFromTemplate Menu Text: New From Template **Command**: NewFromLastTemplate Menu Text: New From Last Template

For more information about the Applet Method Menu Item, contact your Siebel administrator.

### **About Setting Up Synchronization Preferences**

You can set synchronization preferences from the DB Synchronization tab in the User Preferences screen. These preferences include enabling auto synchronization, setting its frequency, and setting up auto synchronization reminders. For details on setting up synchronization preferences, see Siebel Remote and Replication Manager Administration Guide. For more information about basic synchronization, see Chapter 10, "Synchronizing Data"

### About Status Fields in the Profile View

The following fields in the Availability section of the Profile view in user preferences are informational only and have no logic associated with them: Current Status, Until, and Next Status.

# **Using Keyboard Shortcuts**

This chapter describes how to use keyboard shortcuts in your Siebel application. It includes the following topics:

- "About Keyboard Shortcuts" on page 15-1
- "About Modes of Operation for Keyboard Shortcuts" on page 15-1
- "Keyboard Shortcuts" on page 15-2

# **About Keyboard Shortcuts**

Keyboard shortcuts allow you to use sequences of keystrokes as an alternative to the mouse for executing commands and navigating through your Siebel application. Typically these key sequences are combinations of CTRL, ALT, and SHIFT, along with the standard keys on your keyboard.

Many of the default keyboard shortcuts provided by your Web browser are also available for use in Siebel applications. For example, you can navigate sequentially through fields within the application views using TAB.

### About Modes of Operation for Keyboard Shortcuts

Keyboard shortcuts are available in two modes: basic and extended. A shortcut can be specific to one mode or it can be common to both modes. A full set of keyboard shortcuts ships with Siebel applications. These shortcuts are defined in Siebel Tools. If you want to know which mode is implemented with your Siebel application, ask your Siebel administrator.

#### **Extended Mode**

Extended-mode keyboard shortcuts are the default mode of operation for Siebel applications. Extended-mode shortcuts can include any key sequence, including the ones already used by your Web browser. In a case in which the Siebel application and the Web browser use an identical key sequence, the extended Siebel shortcut wins, and the browser shortcut fails. Extended-mode shortcuts can include any special keys, such as function keys or arrow keys, in their key combinations.

To use extended-mode shortcuts, your browser must be configured with a JavaScript extension. Your Siebel administrator might have already set up your Siebel Business Applications to do this, or you might be prompted by a dialog box when you first log in to your Siebel application to accept a software download from Oracle.

### **Basic Mode**

Basic-mode keyboard shortcuts cannot include any key sequences already being used by your Web browser. In a case in which the Siebel application and the Web browser use an identical key sequence, the Web browser shortcut wins and the basic Siebel shortcut fails. Basic-mode shortcuts can use only standard keys, such as letters and numbers. If you are unsure which keyboard shortcuts to use, contact your Siebel administrator.

# **Keyboard Shortcuts**

The shortcuts in the tables in this topic are shown according to the actions they perform. The context column indicates where in the application each action would be used. Keyboard shortcuts are based on application context, or focus rules. If the corresponding command is not available in the application, the shortcut is not active.

Depending on how your Siebel application is configured, the browser that you are using and the focus of the editable controls, keyboard shortcuts might behave differently. The behavior is largely controlled by the parameter settings. For more information about parameters that control the behavior of keyboard shortcuts, see Accessibility Guide for Siebel Business Applications.

**Note:** The keyboard shortcuts described in this topic come with the Siebel application provided by Oracle. If your Siebel administrator has reconfigured these shortcuts, your keyboard shortcuts will be different. Depending on the browser that you use, it might be necessary to change the default keyboard shortcuts in your browser preferences, or in your Siebel Business application. Contact your Siebel administrator if you encounter any difficulties using your keyboard shortcuts.

Keyboard shortcuts can be grouped into categories. The keyboard shortcuts for each category appear in separate tables in this chapter.

### Data Management Keyboard Shortcuts

Table 15–1 lists the keyboard shortcuts you can use when performing data management tasks.

Table 15–1 Data Management Keyboard Shortcuts

| Action                                         | Basic Mode   | Extended Mode | Context    |
|------------------------------------------------|--------------|---------------|------------|
| New record                                     | CTRL+ALT+N   | CTRL+N        | List, form |
| New record using Quick Fill template           | CTRL+K       |               | Form       |
| New record using last used Quick Fill template | CTRL+J       |               | Form       |
| Apply Quick Fill template to record            | CTRL+Q       |               | Form       |
| Copy record                                    | CTRL+ALT+C   | CTRL+B        | Record     |
| Save record                                    | CTRL+SHIFT+S | CTRL+S        | List, form |
| Delete record                                  | CTRL+ALT+D   | CTRL+D        | Record     |

Table 15–1 (Cont.) Data Management Keyboard Shortcuts

| Action                                      | Basic Mode | Extended Mode | Context |
|---------------------------------------------|------------|---------------|---------|
| Undo record                                 | CTRL+ALT+U | CTRL+U        | Record  |
|                                             | -or-       | -or-          |         |
|                                             | ESC        | ESC           |         |
| Select all                                  | CTRL+ALT+A | CTRL+A        | List    |
| Invoke selection dialog box                 | CTRL+ALT+P | F2 or DOWN    | Field   |
| Open the calendar control                   | ARROW      |               |         |
| Open the calculator control                 |            |               |         |
| Open a drop-down list                       |            |               |         |
| Save and close the calendar control         | CTRL+1     |               | Control |
| Save and close the calculator control       |            |               |         |
| Close the calendar control without saving   | CTRL+2     |               | Control |
| Close the calculator control without saving | -or-       |               |         |
|                                             | ESC        |               |         |

### **Record Navigation Keyboard Shortcuts**

Table 15–2 lists the keyboard shortcuts you can use to navigate to records in the application.

Table 15–2 Record Navigation Keyboard Shortcuts

| Action                    | Basic Mode                                       | Extended Mode   | Context    |
|---------------------------|--------------------------------------------------|-----------------|------------|
| Drill down into record    | CTRL+SHIFT+SPACE                                 |                 | List       |
|                           | (Cursor focus must be on the hyperlinked field.) |                 |            |
| Go to previous record     | CTRL+SHIFT+, (comma)                             | CTRL+UP ARROW   | List, form |
| Go to next record         | CTRL+SHIFT+. (period)                            | CTRL+DOWN ARROW | List, form |
| Go to previous record set | CTRL+ALT+, (comma)                               | ALT+UP ARROW    | List       |
| Go to next record set     | CTRL+ALT+. (period)                              | ALT+DOWN ARROW  | List       |
| Go to first record set    | CTRL+ALT+F                                       | ALT+F           | List, form |
| Go to last record set     | CTRL+ALT+L                                       | ALT+L           | List, form |

# **Query Management Keyboard Shortcuts**

Table 15–3 lists the keyboard shortcuts you can use to work with queries.

Table 15–3 Query Management Keyboard Shortcuts

| Action                         | Basic Mode     | Extended Mode | Context    |
|--------------------------------|----------------|---------------|------------|
| New query                      | CTRL+ALT+Q     | ALT+Q         | List, form |
| Execute query                  | CTRL+ALT+ENTER | ALT+ENTER     | List, form |
| Refine query                   | CTRL+ALT+G     | ALT+G         | List, form |
| Save query with different name | CTRL+ALT+S     | ALT+S         | List, form |

Table 15–3 (Cont.) Query Management Keyboard Shortcuts

| Action                 | Basic Mode   | Extended Mode | Context    |
|------------------------|--------------|---------------|------------|
| Launch query assistant | CTRL+ALT+Z   |               | List, form |
| Cancel query           | CTRL+SHIFT+9 |               | List, form |

### **General Navigation Keyboard Shortcuts**

Table 15–4 lists the keyboard shortcuts you can use to navigate in the application.

Table 15-4 General Navigation Keyboard Shortcuts

| Action                                                | Basic Mode          | Context     |
|-------------------------------------------------------|---------------------|-------------|
| Go to Site Map                                        | CTRL+SHIFT+A        | Application |
| Go to application-level menu                          | CTRL+ALT+M          | Application |
| Go back                                               | ALT+LEFT ARROW      | Application |
| Go forward                                            | ALT+RIGHT ARROW     | Application |
| Go to screen tabs                                     | CTRL+SHIFT+T        | Application |
| Go to view tabs                                       | CTRL+ALT+T          | Application |
| Go to subtabs                                         | CTRL+ALT+V          | Application |
| Open menu button pop-up on list or form               | CTRL+SHIFT+M        | List, form  |
| Go to next list or form                               | CTRL+SHIFT+]        | Application |
| Go to previous list or form                           | CTRL+SHIFT+[        | Application |
| Open Search Center                                    | CTRL+SHIFT+F        | Application |
| Open iHelp                                            | CTRL+SHIFT+E        | Application |
| Go to the iHelp pane                                  | CTRL+SHIFT+0        | Application |
| Go to previous iHelp topic                            | CTRL+SHIFT+5        | Application |
| Go to next iHelp topic                                | CTRL+SHIFT+6        | Application |
| Open Tasks                                            | CTRL+SHIFT+Y        | Application |
| Open How Do I                                         | CTRL+SHIFT+E        | Application |
| Go to Computer Telephony Integration<br>(CTI) toolbar | SHIFT+F2            | Application |
| Go to message broadcast bar                           | SHIFT+F3            | Application |
| Go to previous page                                   | CTRL+ALT+, (comma)  | Application |
| Go to next page                                       | CTRL+ALT+. (period) | Application |
| Go to tree applet                                     | CTRL+SHIFT+4        | Application |
| Go to previous tree applet node                       | CTRL+SHIFT+1        | Application |
| Go to next tree applet node                           | CTRL+SHIFT+2        | Application |
| Close menu button pop-up on list or form              | CTRL+ALT+O          | List, form  |
| Go to the Show drop-down list                         | CTRL+SHIFT+V        | Application |
| Go to the Reports drop-down list                      | CTRL+SHIFT+R        | Application |

### Layout Management Keyboard Shortcuts

Table 15–5 lists the keyboard shortcuts you can use to change the appearance of lists in the application.

Table 15-5 Layout Management Keyboard Shortcuts

| Action            | Basic Mode   | Extended Mode | Context |
|-------------------|--------------|---------------|---------|
| Advanced sort     | CTRL+SHIFT+O |               | List    |
| Columns displayed | CTRL+SHIFT+K |               | List    |

### **Online Help Keyboard Shortcuts**

Table 15–6 lists the keyboard shortcuts you can use to access options available on the application-level Help menu.

Table 15-6 Online Help Keyboard Shortcuts

| Action                              | Basic Mode | <b>Extended Mode</b> | Context     |
|-------------------------------------|------------|----------------------|-------------|
| Display online help                 | CTRL+ALT+H | CTRL+H               | Screen      |
| Display information about record    | CTRL+ALT+K |                      | Application |
| Access system information           | CTRL+ALT+J |                      | Application |
| View information (name and summary) | CTRL+ALT+Z |                      | Application |

### **Communication Management Keyboard Shortcuts**

Table 15–7 lists the keyboard shortcuts you can use to share information with others.

Table 15–7 Communication Management Keyboard Shortcuts

|                       |              | <u> </u>      |         |
|-----------------------|--------------|---------------|---------|
| Action                | Basic Mode   | Extended Mode | Context |
| Send letter           | CTRL+SHIFT+L | CTRL+L        | Record  |
| Send email            | CTRL+ALT+1   | F9            | Record  |
| Send fax              | CTRL+ALT+2   | CTRL+F9       | Record  |
| Send page             | CTRL+ALT+3   | SHIFT+F9      | Record  |
| Send wireless message | CTRL+ALT+4   | ALT+F9        | Record  |

### **Application Management Keyboard Shortcuts**

Table 15–8 lists the keyboard shortcuts you can use to perform general application activities.

Table 15–8 Application Management Keyboard Shortcuts

| Action                     | Basic Mode   | Extended Mode | Context     |
|----------------------------|--------------|---------------|-------------|
| Synchronize database       | CTRL+ALT+5   | SHIFT+F5      | Application |
| Update audit cache         | CTRL+ALT+X   |               | Application |
| Connect as new mobile user | CTRL+SHIFT+W |               | Application |
| Log out                    | CTRL+SHIFT+X |               | Application |

# Index

| Symbols                                                                     | setting, 12-16                                    |
|-----------------------------------------------------------------------------|---------------------------------------------------|
| * (asterisk)                                                                | snooze time, setting default, 14-13               |
| new records, about using to identify, 5-10                                  | snoozing an alarm, 12-17                          |
|                                                                             | triggering and displaying, 12-6                   |
| query, improving performance, 8-6 required fields, about appearing in, 4-12 | application management                            |
| + (plus sign), using in Explorer view, 4-14                                 | keyboard shortcuts, table of, 15-5                |
| + (plus sign), using in Explorer view, 4-14                                 | application toolbar                               |
| _                                                                           | See toolbar                                       |
| A                                                                           | application window                                |
| About Record feature                                                        | application-level menu, described, 4-2            |
| about, 5-9                                                                  | show more button, described, 4-11                 |
| and merging records, 5-10                                                   | Site Map, described and using, 4-3                |
| About Using Default Queries, 8-5                                            | subview, about, 4-8                               |
| activities                                                                  | view tabs, described, 4-7                         |
| alarms, about using, 12-6                                                   | application-level menu                            |
| appearance of (table), 12-3                                                 | described and location, 4-2                       |
| calendar, typing directly in, 12-7                                          | record, using to create, 5-2                      |
| changing using the Calendar Detail form, 12-10                              | record, using to delete, 5-6                      |
| contacts, adding to activities, 12-12                                       | asterisk (*)                                      |
| Daily, Weekly, Monthly activities, viewing, 12-7                            | new records, about using to identify, 5-10        |
| deleting, 12-9                                                              | query, improving performance, 8-6                 |
| employees, adding to activities, 12-12                                      | required fields, about appearing in, 4-12         |
| modifying, 12-15                                                            | attachments                                       |
| nonrecurring activities, removing participants                              | file, attaching to a record, 5-13                 |
| from, 12-14                                                                 | record, attaching using drag-and-drop, 5-13       |
| participants, about adding to activities, 12-12                             | record, attaching using the New File button, 5-13 |
| reassigning, 12-15                                                          | URLs, attaching to records, 5-14                  |
| recurring activities, adding to the calendar, 12-8                          | URLs, attaching using New URL button, 5-14        |
| recurring activities, changing to nonrecurring                              |                                                   |
| activities, 12-8                                                            | В                                                 |
| recurring activities, deleting every instance, 12-9                         | basic-mode keyboard shortcuts                     |
| recurring activities, deleting one instance of, 12-9                        | about, 15-2                                       |
| recurring activities, removing employee or contact                          | bookmarks                                         |
| from, 12-14                                                                 | adding to email or document, 11-6                 |
| rescheduling by stretching, 12-11                                           | branding area                                     |
| rescheduling using drag and drop, 12-11                                     | described, 4-2                                    |
| resources, adding to, 12-12                                                 | broadcast messages                                |
| saving recurring activities, 12-10                                          | about, 4-15                                       |
| To Do list, adding activities to, 12-8                                      | customizing, 14-8                                 |
| alarms                                                                      | fast-forwarding or reversing through              |
| about using, 12-6                                                           | messages, 4-15                                    |
| calendar activities, turning on default                                     | messages, 110                                     |
| alarms, 14-12                                                               | •                                                 |
| default alarm times, setting, 14-12                                         | C                                                 |
| dismissing, 12-17                                                           | calculator                                        |

| button, described, 3-4                              | described and displaying, 4-13                      |
|-----------------------------------------------------|-----------------------------------------------------|
| calculator (currency) control, described and field  | check boxes                                         |
| controls (table), 3-5                               | described and example, 3-3                          |
| calendar                                            | columns                                             |
| about, 12-2                                         | column size changes, saving, 5-19                   |
| activities, deleting, 12-9                          | display, changing, 5-15                             |
| activities, modifying, 12-15                        | locking, 5-18                                       |
| activities, viewing, 12-7                           | resizing, 5-19                                      |
| activity duration, setting default, 14-12           | Columns Displayed dialog box                        |
| Alarm check box, about clearing, 12-4               | button descriptions (table), 5-15                   |
| alarms, dismissing, 12-17                           | using, 5-15                                         |
| alarms, setting, 12-16                              | communication management                            |
| alarms, snoozing, 12-17                             | keyboard shortcuts, table of, 15-5                  |
| alarms, using, 12-6                                 | compound query operators (table), 8-8               |
| another user's calendar, setting up as your         | contacts                                            |
| default, 14-14                                      | activities, adding to, 12-12                        |
| another user's calendar, viewing, 12-16             | recurring activities, removing from, 12-14          |
| appointment, about modifying a repeating            | count                                               |
| appointment and clicking Save All, 12-8             | of records, 5-9                                     |
| calendar day, changing the length of, 14-11         | creating records                                    |
| Calendar Detail field default values (table), 12-4  | application-level menu, 5-2                         |
| calendar view, setting up default, 14-13            | menu button, 5-2                                    |
| contacts, adding to activities, 12-12               | New button, 5-2                                     |
| date and time zone, changing, 12-18                 | quick fill, 5-2                                     |
| employees, adding to activities, 12-12              | currency calculator control                         |
| group calendar, about using, 12-6                   | described and field controls (table), 3-5           |
| Internet Explorer settings for printing the         |                                                     |
| calendar, 2-3                                       | n                                                   |
| Participant Availability subview, about and         | D                                                   |
| using, 12-5                                         | Daily view                                          |
| participants, about adding to activities, 12-12     | about, 12-2                                         |
| printing, 12-18                                     | activities, adding to view, 12-7                    |
| queries, running, 12-18                             | activities, typing directly into the calendar, 12-7 |
| recurring activities, creating, 12-8                | activities, viewing, 12-7                           |
| recurring activities, deleting every instance, 12-9 | rescheduling activities by stretching, 12-11        |
| recurring activities, deleting only one             | rescheduling activities using drag and              |
| instance, 12-10                                     | drop, 12-11                                         |
| Repeat Frequency field, about selecting a value     | data access                                         |
| in, 12-4                                            | about, 2-3                                          |
| rescheduling activities by stretching, 12-11        | data management                                     |
| rescheduling activities using drag and              | keyboard shortcuts, table of, 15-2                  |
| drop, 12-11                                         | data, displaying                                    |
| saving recurring activities, 12-10                  | charts, described and figure, 4-13                  |
| Start field, and the End field, 12-4                | Explorer view, described and figure, 4-14           |
| To Do List, about and viewing, 12-2                 | form, long and short form described, 4-12           |
| To Do List, adding activities to, 12-8              | lists, 4-9                                          |
| To Do list, marking as completed, 12-10             | record navigation buttons, described and            |
| views, list of, 12-2                                | figure, 4-13                                        |
| week calendar view, setting up default, 14-13       | vertical scroll bars, described and using, 4-10     |
| your calendar, giving others access to, 12-15       | data, entering                                      |
| calendar control                                    | canceling an add record operation, 7-2              |
| about and example, 3-6                              | select dialog boxes, running queries from, 7-4      |
| calendar select button and, 3-6                     | data, importing, 11-7                               |
| Calendar Detail form                                | data, synchronizing                                 |
| using to change activities, 12-10                   | about and example, 10-1                             |
| calendar select button                              | initiating, 10-2                                    |
| calendar control and, 3-4                           | personal information manager (PIM) server, 10-2     |
| described, 3-4                                      | process, reason to synchronize, 10-1                |
| Case and Accent Insensitive Query, 4-5, 8-2         | database                                            |
|                                                     | synchronizing data, 10-1                            |
| charts                                              | Synchronizing data, 10 1                            |

| date, changing in calendar, 12-18                     | check boxes, described and example, 3-3               |
|-------------------------------------------------------|-------------------------------------------------------|
| deleting                                              | drop-down list, about using and example, 3-4          |
| activities, 12-9                                      | field control buttons (table), 3-4                    |
| data, about deleting data added to database, 7-2      | option buttons, described and example, 3-3            |
| employee or contact from recurring                    | selection dialog boxes, using, 7-1, 8-1               |
| activities, 12-14                                     | text editor, about and using, 3-2                     |
| participant from nonrecurring activities, 12-14       | text fields, about and using, 3-2                     |
| queries, 8-3                                          | files                                                 |
| records, 5-6                                          | drag-and-drop, using to attach a file to a            |
| recurring activities, deleting every instance         | record, 5-13                                          |
| of, 12-9                                              | exporting, 11-8                                       |
| ,                                                     | importing, 11-7                                       |
| recurring activities, deleting one instance of, 12-10 | New File button, using, 5-13                          |
|                                                       |                                                       |
| Demo application, about, 2-2                          | record, attaching to, 5-13                            |
| Dismiss All button, to dismiss all active             | Find drop-down list, using in selection dialog        |
| alarms, 12-17                                         | boxes, 7-4                                            |
| displaying                                            | 5 Day Weekly view                                     |
| record count, 5-9                                     | activities, typing directly into the calendar, 12-7   |
| document, adding URL to, 11-6                         | arrows, about appearance of, 12-7                     |
| drilling downacross, described, 5-8                   | rescheduling activities by stretching, 12-11          |
| drop-down arrow                                       | rescheduling activities using drag and                |
| screen tab, 4-9                                       | drop, 12-11                                           |
| drop-down list, about using and example, 3-4          | flagging records, procedure and figure, 5-11          |
| duplicate records, merging, 5-11                      | form                                                  |
|                                                       | common buttons, 4-15                                  |
| E                                                     | editing, about, 4-12                                  |
| <u>E</u>                                              | long and short form described, 4-12                   |
| Edit Layout page                                      | record navigation buttons, 4-13                       |
| about and edit layout button (table), 13-1            | g,                                                    |
| email                                                 | •                                                     |
| attached items, viewing list of all, 11-2             | G                                                     |
| keyboard shortcuts, 15-5                              | Gantt chart, in Participant Availability              |
| meeting email prompt, setting up, 14-13               | subview, 12-12                                        |
| outgoing email, specifying the edit mode, 14-4        | group calendars, about using, 12-6                    |
|                                                       | group caleridars, about using, 12-0                   |
| outgoing messages, automatically spell                |                                                       |
| checking, 14-7                                        | Н                                                     |
| Send Email command, 11-2                              | halp                                                  |
| sending, 11-2                                         | help                                                  |
| URL, adding to an email, 11-6                         | Online help keyboard shortcuts (table), 15-5          |
| employees                                             | home page                                             |
| activities, about deleting from the calendar, 12-9    | edit layout buttons (table), 13-1                     |
| activities, adding to, 12-12                          | overview, 2-2                                         |
| recurring activities, removing from, 12-14            | query, setting up default queries, 14-6               |
| Execute query button, 4-3                             | startup view, setting up, 14-2                        |
| exiting the Siebel application, 2-5                   | home pages                                            |
| Explorer view, described and using, 4-14              | screens, 4-6                                          |
| exporting                                             | how do i                                              |
| external file, 11-8                                   | button, 4-3                                           |
| multi-value group fields, about exporting, 11-8       | HTML editor                                           |
| extended-mode keyboard shortcuts, about, 15-1         | Find/Replace function, using, 11-4                    |
|                                                       | outgoing email, specifying edit mode, 14-4            |
| -                                                     | toolbar button descriptions (table), 11-4             |
| F                                                     | using, 11-4                                           |
| faxes                                                 | hyperlinks in records, described, 5-8                 |
| keyboard shortcuts, 15-5                              | ny permitto in recordo, described, 50                 |
| Send Fax command, 11-2                                |                                                       |
| field controls                                        | I                                                     |
|                                                       | iHelp                                                 |
| about, 3-3                                            | about, 6-1                                            |
| calculator (currency) button, described and field     | using iHelp Map, 6-3                                  |
| controls, 3-5                                         | using trietp Map, 6-3<br>using to complete tasks, 6-2 |
|                                                       | asing to complete tasks, 0-4                          |

| importing data, 11-7 predefined mapping, 11-7 Inbox overview, 2-4 Internet Explorer settings for printing the calendar, 2-3                                                                                                    | using Site Map, 4-3 New button, using to create a record, 5-2 New query button, 4-3 notes, attaching to records, 5-11                                                                                                    |
|----------------------------------------------------------------------------------------------------|----------------------------------------------------------------------------------------------------|
| keyboard shortcuts about modes, 15-2 application management, table of, 15-5 basic-mode keyboard shortcuts, about, 15-2 communication management, table of, 15-5 data management, table of, 15-2 extended-mode keyboard shortcuts, about, 15-1 layout management, table of, 15-5                                                                                                    | Online help keyboard shortcuts, table of, 15-5 operators compound query operators (table), 8-8 simple query operators (table), 8-6 option buttons, described and example, 3-3 Owner field, about using to reassign activities, 12-15                                                                                                    |
| navigation, table of, 15-3, 15-4 Online help, table of, 15-5 query management, table of, 15-3                                                                                                    | pages Send Page command, 11-2 participant chart display, setting up default, 14-14 email prompt, setting up, 14-13                                                                                                    |
| layout management keyboard shortcuts, table of, 15-5 link bar about, 4-8, 4-9 lists about, 4-9 active record indicator, 4-9 common buttons, 4-15 scroll bars, 4-9 logging in data access and responsibilities, about, 2-3 enabling QuickStart agent, about, 2-3 exiting the Siebel application, 2-5 long form, described, 4-12  M meeting email prompt, setting up, 14-13 menu button | nonrecurring activities, removing from, 12-14 Participant Availability subview about and using, 12-5 participant chart display, setting up default, 14-14 PDQ See predefined queries personal information manager (PIM) server, about using to synchronize, 10-2 personalization screen tabs, showing or hiding, 14-9 view tabs, showing or hiding, 14-9 plus sign (+), using in Explorer view, 4-14 predefined mapping, about using to import, 11-7 predefined queries about and example, 8-1 modifying, 8-8 primary employee, about deleting activities from the calendar, 12-9 printing |
| described, 4-15 record, using to create, 5-2 records, using to delete, 5-6 merging records, 5-11 message bar about, 4-15 customizing, 14-8 fast-forwarding or reversing through                                                                                                    | by running reports, 5-7 calendar, 12-18 calendar, Internet Explorer settings for, 2-3 quick print, 5-7 records, 5-7 using Web browser, 5-7                                                                                                    |
| messages, 4-15  Monthly view about, 12-2 activities, adding to view, 12-7 activities, viewing, 12-7 multi-value group fields, about exporting, 11-8                                                                                                    | queries about, 8-1 blank spaces, use of, 8-8 calendar, running for activities in, 12-18 canceling, 8-4 creating, 8-2                                                                                                    |
| N navigation keyboard shortcuts, table of, 15-3, 15-4                                                                                                    | default queries, about using, 8-5<br>default queries, setting up, 14-6<br>deleting, 8-3<br>drop-down list, about, 4-3, 8-2                                                                                                    |

| executing, 8-2 keyboard shortcuts, table of, 15-3 predefined, about and example, 8-1 predefined, modifying, 8-8 query operators, compound (table), 8-8 query operators, simple (table), 8-6 refining, 8-3 report data, limiting, 11-1 results list, about viewing, 8-8 saving, 8-2 saving using another name, 8-8 telephone number, about, finding, and example, 8-5 tips when creating and executing queries, 8-8 user-defined queries, about, 8-2 Query Assistant                                                                                                    | existing record, copying, 5-4 file, attaching to a record, 5-13 file, attaching using drag-and-drop, 5-13 file, attaching using the New File button, 5-13 files, attaching using the New URL button, 5-14 flagging records, procedure and figure, 5-11 hyperlinks, using, 5-8 menu button, creating a record using, 5-2 merging records, 5-10 multiple records, changing, 5-4 New button, using to create a record, 5-2 new records, about identifying, 5-10 notes, attaching to records, 5-11 printing, 5-7 records, about creating, 5-2 shortcuts, creating, 11-6                           |
|----------------------------------------------------------------------------------------------------|----------------------------------------------------------------------------------------------------|
| about and using, 8-4                                                                                                    | sorting on one column, 5-17                                                                                                    |
| Query By Example, 8-2<br>quick fill                                                                                                    | specific record, finding in a selection dialog box, 7-4                                                                                                    |
| deleting templates, 14-14                                                                                                    | spell checking, 5-12                                                                                                    |
| inactivating templates, 14-14 reactivating templates, 14-14 renaming templates, 14-14                                                                                                    | subview, about using (figure), 4-8<br>URLs, attaching to records, 5-14<br>reports                                                                                                    |
| using to create records, 5-2 quick print                                                                                                    | about and accessing, 11-1 button, 4-3                                                                                                    |
| button, 4-3                                                                                                    | controls, described (table), 11-1                                                                                                    |
| changing Web browser security for, 2-4                                                                                                    | queries, role of, 11-1                                                                                                    |
| setting up preferences, 14-2                                                                                                    | running, 11-1                                                                                                    |
| using, 5-8<br>QuickStart agent                                                                                                    | responsibilities<br>about, 2-3                                                                                                    |
| Quickotait agent                                                                                                    | 4504t, 20                                                                                                    |
| about, 2-3                                                                                                    |                                                                                                    |
| about, 2-3<br>enabling, 2-3                                                                                                    | S                                                                                                    |
| enabling, 2-3                                                                                                    | Sample database about 2-2                                                                                                    |
|                                                                                                    | Sample database, about, 2-2                                                                                                    |
| enabling, 2-3                                                                                                    | Sample database, about, 2-2                                                                                                    |
| enabling, 2-3  R radio buttons, described and example, 3-3 record count, 5-9                                                                                                    | Sample database, about, 2-2 Save All button, about using, 12-10 Save This One button, about using, 12-10 saving                                                                                                    |
| enabling, 2-3  R  radio buttons, described and example, 3-3 record count, 5-9 record navigation buttons, about and figure, 4-13                                                                                                    | Sample database, about, 2-2 Save All button, about using, 12-10 Save This One button, about using, 12-10 saving data, methods to, 5-5                                                                                                    |
| enabling, 2-3  R  radio buttons, described and example, 3-3 record count, 5-9 record navigation buttons, about and figure, 4-13 records, working with                                                                                                    | Sample database, about, 2-2 Save All button, about using, 12-10 Save This One button, about using, 12-10 saving data, methods to, 5-5 recurring activities, 12-10                                                                                                    |
| enabling, 2-3  R  radio buttons, described and example, 3-3 record count, 5-9 record navigation buttons, about and figure, 4-13                                                                                                    | Sample database, about, 2-2 Save All button, about using, 12-10 Save This One button, about using, 12-10 saving data, methods to, 5-5                                                                                                    |
| enabling, 2-3  R  radio buttons, described and example, 3-3 record count, 5-9 record navigation buttons, about and figure, 4-13 records, working with about, 3-1 about entering characters to find, 7-4 accessing record information, 5-9                                                                                                    | Sample database, about, 2-2 Save All button, about using, 12-10 Save This One button, about using, 12-10 saving data, methods to, 5-5 recurring activities, 12-10 screen tab, 4-5 screens about, 4-5                                                                                                    |
| enabling, 2-3  R  radio buttons, described and example, 3-3 record count, 5-9 record navigation buttons, about and figure, 4-13 records, working with about, 3-1 about entering characters to find, 7-4 accessing record information, 5-9 advanced sort, performing, 5-18                                                                                                    | Sample database, about, 2-2 Save All button, about using, 12-10 Save This One button, about using, 12-10 saving data, methods to, 5-5 recurring activities, 12-10 screen tab, 4-5 screens about, 4-5 drop-down arrow, 4-9                                                                                                    |
| enabling, 2-3  R  radio buttons, described and example, 3-3 record count, 5-9 record navigation buttons, about and figure, 4-13 records, working with about, 3-1 about entering characters to find, 7-4 accessing record information, 5-9 advanced sort, performing, 5-18 application-level menu, using to create a                                                                                                    | Sample database, about, 2-2 Save All button, about using, 12-10 Save This One button, about using, 12-10 saving data, methods to, 5-5 recurring activities, 12-10 screen tab, 4-5 screens about, 4-5 drop-down arrow, 4-9 home pages, 4-6                                                                                                    |
| enabling, 2-3  R  radio buttons, described and example, 3-3 record count, 5-9 record navigation buttons, about and figure, 4-13 records, working with about, 3-1 about entering characters to find, 7-4 accessing record information, 5-9 advanced sort, performing, 5-18 application-level menu, using to create a record, 5-2                                                                                                    | Sample database, about, 2-2 Save All button, about using, 12-10 Save This One button, about using, 12-10 saving data, methods to, 5-5 recurring activities, 12-10 screen tab, 4-5 screens about, 4-5 drop-down arrow, 4-9 home pages, 4-6 order of screen tab appearance, changing, 14-9                                                                                                    |
| enabling, 2-3  R  radio buttons, described and example, 3-3 record count, 5-9 record navigation buttons, about and figure, 4-13 records, working with about, 3-1 about entering characters to find, 7-4 accessing record information, 5-9 advanced sort, performing, 5-18 application-level menu, using to create a                                                                                                    | Sample database, about, 2-2 Save All button, about using, 12-10 Save This One button, about using, 12-10 saving data, methods to, 5-5 recurring activities, 12-10 screen tab, 4-5 screens about, 4-5 drop-down arrow, 4-9 home pages, 4-6                                                                                                    |
| enabling, 2-3  R  radio buttons, described and example, 3-3 record count, 5-9 record navigation buttons, about and figure, 4-13 records, working with about, 3-1 about entering characters to find, 7-4 accessing record information, 5-9 advanced sort, performing, 5-18 application-level menu, using to create a record, 5-2 associating records using shuttle dialog box, 7-2 associating records using single selection dialog box, 7-1                                                                                                    | Sample database, about, 2-2 Save All button, about using, 12-10 Save This One button, about using, 12-10 saving data, methods to, 5-5 recurring activities, 12-10 screen tab, 4-5 screens about, 4-5 drop-down arrow, 4-9 home pages, 4-6 order of screen tab appearance, changing, 14-9 setting up default view for, 14-11 showing or hiding screen tabs, 14-9 tabs, about, 4-5                                                                                                    |
| radio buttons, described and example, 3-3 record count, 5-9 record navigation buttons, about and figure, 4-13 records, working with about, 3-1 about entering characters to find, 7-4 accessing record information, 5-9 advanced sort, performing, 5-18 application-level menu, using to create a record, 5-2 associating records using shuttle dialog box, 7-2 associating records using single selection dialog box, 7-1 canceling changes, 5-5                                                                                                    | Sample database, about, 2-2 Save All button, about using, 12-10 Save This One button, about using, 12-10 saving data, methods to, 5-5 recurring activities, 12-10 screen tab, 4-5 screens about, 4-5 drop-down arrow, 4-9 home pages, 4-6 order of screen tab appearance, changing, 14-9 setting up default view for, 14-11 showing or hiding screen tabs, 14-9 tabs, about, 4-5 scroll bars                                                                                                    |
| radio buttons, described and example, 3-3 record count, 5-9 record navigation buttons, about and figure, 4-13 records, working with about, 3-1 about entering characters to find, 7-4 accessing record information, 5-9 advanced sort, performing, 5-18 application-level menu, using to create a record, 5-2 associating records using shuttle dialog box, 7-2 associating records using single selection dialog box, 7-1 canceling changes, 5-5 column size changes, saving, 5-19                                                                                                    | Sample database, about, 2-2 Save All button, about using, 12-10 Save This One button, about using, 12-10 saving data, methods to, 5-5 recurring activities, 12-10 screen tab, 4-5 screens about, 4-5 drop-down arrow, 4-9 home pages, 4-6 order of screen tab appearance, changing, 14-9 setting up default view for, 14-11 showing or hiding screen tabs, 14-9 tabs, about, 4-5 scroll bars horizontal, described, 4-11                                                                                                    |
| radio buttons, described and example, 3-3 record count, 5-9 record navigation buttons, about and figure, 4-13 records, working with about, 3-1 about entering characters to find, 7-4 accessing record information, 5-9 advanced sort, performing, 5-18 application-level menu, using to create a record, 5-2 associating records using shuttle dialog box, 7-2 associating records using single selection dialog box, 7-1 canceling changes, 5-5                                                                                                    | Sample database, about, 2-2 Save All button, about using, 12-10 Save This One button, about using, 12-10 saving data, methods to, 5-5 recurring activities, 12-10 screen tab, 4-5 screens about, 4-5 drop-down arrow, 4-9 home pages, 4-6 order of screen tab appearance, changing, 14-9 setting up default view for, 14-11 showing or hiding screen tabs, 14-9 tabs, about, 4-5 scroll bars                                                                                                    |
| radio buttons, described and example, 3-3 record count, 5-9 record navigation buttons, about and figure, 4-13 records, working with about, 3-1 about entering characters to find, 7-4 accessing record information, 5-9 advanced sort, performing, 5-18 application-level menu, using to create a record, 5-2 associating records using shuttle dialog box, 7-2 associating records using single selection dialog box, 7-1 canceling changes, 5-5 column size changes, saving, 5-19 Columns Displayed dialog box, button descriptions (table), 5-15 columns, changing display of, 5-15                                                                                                    | Sample database, about, 2-2 Save All button, about using, 12-10 Save This One button, about using, 12-10 saving data, methods to, 5-5 recurring activities, 12-10 screen tab, 4-5 screens about, 4-5 drop-down arrow, 4-9 home pages, 4-6 order of screen tab appearance, changing, 14-9 setting up default view for, 14-11 showing or hiding screen tabs, 14-9 tabs, about, 4-5 scroll bars horizontal, described, 4-11 vertical, described and using, 4-10 search button, about, 4-3                                                                                                    |
| radio buttons, described and example, 3-3 record count, 5-9 record navigation buttons, about and figure, 4-13 records, working with about, 3-1 about entering characters to find, 7-4 accessing record information, 5-9 advanced sort, performing, 5-18 application-level menu, using to create a record, 5-2 associating records using shuttle dialog box, 7-2 associating records using single selection dialog box, 7-1 canceling changes, 5-5 column size changes, saving, 5-19 Columns Displayed dialog box, button descriptions (table), 5-15 columns, changing display of, 5-15 columns, locking, 5-18                                                                                                    | Sample database, about, 2-2 Save All button, about using, 12-10 Save This One button, about using, 12-10 saving data, methods to, 5-5 recurring activities, 12-10 screen tab, 4-5 screens about, 4-5 drop-down arrow, 4-9 home pages, 4-6 order of screen tab appearance, changing, 14-9 setting up default view for, 14-11 showing or hiding screen tabs, 14-9 tabs, about, 4-5 scroll bars horizontal, described, 4-11 vertical, described and using, 4-10 search button, about, 4-3 defining proximity, 14-5                                                                               |
| radio buttons, described and example, 3-3 record count, 5-9 record navigation buttons, about and figure, 4-13 records, working with about, 3-1 about entering characters to find, 7-4 accessing record information, 5-9 advanced sort, performing, 5-18 application-level menu, using to create a record, 5-2 associating records using shuttle dialog box, 7-2 associating records using single selection dialog box, 7-1 canceling changes, 5-5 column size changes, saving, 5-19 Columns Displayed dialog box, button descriptions (table), 5-15 columns, changing display of, 5-15 columns, locking, 5-18 columns, resizing, 5-19                                                                                                    | Sample database, about, 2-2 Save All button, about using, 12-10 Save This One button, about using, 12-10 saving data, methods to, 5-5 recurring activities, 12-10 screen tab, 4-5 screens about, 4-5 drop-down arrow, 4-9 home pages, 4-6 order of screen tab appearance, changing, 14-9 setting up default view for, 14-11 showing or hiding screen tabs, 14-9 tabs, about, 4-5 scroll bars horizontal, described, 4-11 vertical, described and using, 4-10 search button, about, 4-3 defining proximity, 14-5 Find/Replace function, using, 11-4                                            |
| radio buttons, described and example, 3-3 record count, 5-9 record navigation buttons, about and figure, 4-13 records, working with about, 3-1 about entering characters to find, 7-4 accessing record information, 5-9 advanced sort, performing, 5-18 application-level menu, using to create a record, 5-2 associating records using shuttle dialog box, 7-2 associating records using single selection dialog box, 7-1 canceling changes, 5-5 column size changes, saving, 5-19 Columns Displayed dialog box, button descriptions (table), 5-15 columns, changing display of, 5-15 columns, locking, 5-18 columns, resizing, 5-19 deleting a record using the application-level                                                       | Sample database, about, 2-2 Save All button, about using, 12-10 Save This One button, about using, 12-10 saving data, methods to, 5-5 recurring activities, 12-10 screen tab, 4-5 screens about, 4-5 drop-down arrow, 4-9 home pages, 4-6 order of screen tab appearance, changing, 14-9 setting up default view for, 14-11 showing or hiding screen tabs, 14-9 tabs, about, 4-5 scroll bars horizontal, described, 4-11 vertical, described and using, 4-10 search button, about, 4-3 defining proximity, 14-5                                                                               |
| radio buttons, described and example, 3-3 record count, 5-9 record navigation buttons, about and figure, 4-13 records, working with about, 3-1 about entering characters to find, 7-4 accessing record information, 5-9 advanced sort, performing, 5-18 application-level menu, using to create a record, 5-2 associating records using shuttle dialog box, 7-2 associating records using single selection dialog box, 7-1 canceling changes, 5-5 column size changes, saving, 5-19 Columns Displayed dialog box, button descriptions (table), 5-15 columns, changing display of, 5-15 columns, locking, 5-18 columns, resizing, 5-19 deleting a record using the application-level menu, 5-6 deleting records using the menu button, 5-6 | Sample database, about, 2-2 Save All button, about using, 12-10 Save This One button, about using, 12-10 saving data, methods to, 5-5 recurring activities, 12-10 screen tab, 4-5 screens about, 4-5 drop-down arrow, 4-9 home pages, 4-6 order of screen tab appearance, changing, 14-9 setting up default view for, 14-11 showing or hiding screen tabs, 14-9 tabs, about, 4-5 scroll bars horizontal, described, 4-11 vertical, described and using, 4-10 search button, about, 4-3 defining proximity, 14-5 Find/Replace function, using, 11-4 references, 14-5 select buttons about, 7-1 |
| radio buttons, described and example, 3-3 record count, 5-9 record navigation buttons, about and figure, 4-13 records, working with about, 3-1 about entering characters to find, 7-4 accessing record information, 5-9 advanced sort, performing, 5-18 application-level menu, using to create a record, 5-2 associating records using shuttle dialog box, 7-2 associating records using single selection dialog box, 7-1 canceling changes, 5-5 column size changes, saving, 5-19 Columns Displayed dialog box, button descriptions (table), 5-15 columns, changing display of, 5-15 columns, locking, 5-18 columns, resizing, 5-19 deleting a record using the application-level menu, 5-6                                             | Sample database, about, 2-2 Save All button, about using, 12-10 Save This One button, about using, 12-10 saving data, methods to, 5-5 recurring activities, 12-10 screen tab, 4-5 screens about, 4-5 drop-down arrow, 4-9 home pages, 4-6 order of screen tab appearance, changing, 14-9 setting up default view for, 14-11 showing or hiding screen tabs, 14-9 tabs, about, 4-5 scroll bars horizontal, described, 4-11 vertical, described and using, 4-10 search button, about, 4-3 defining proximity, 14-5 Find/Replace function, using, 11-4 references, 14-5 select buttons            |

| single, 3-5                                                                         | Т                                                                 |
|-------------------------------------------------------------------------------------|-------------------------------------------------------------------|
| selection dialog box                                                                | tasked-based cancel button                                        |
| Find drop-down list, about using, 7-4                                               | described, 9-2                                                    |
| launching, 7-1                                                                      | tasked-based next button                                          |
| record, finding a specific record, 7-4                                              | described, 9-2                                                    |
| shuttle, 7-1                                                                        | tasked-based next/finish button                                   |
| single, 7-1                                                                         | described, 9-2                                                    |
| using shuttle dialog box to associate records, 7-2                                  | tasked-based pause button                                         |
| using single selection to associate records, 7-1                                    | described, 9-2                                                    |
| using, about, 7-1, 8-1                                                              | tasked-based previous button                                      |
| Send Email command                                                                  | described, 9-2                                                    |
| about, 11-2                                                                         | tasks                                                             |
| attached items, viewing list of all, 11-2<br>Send Fax command, about, 11-2          | button, 4-3                                                       |
| Send Page command, about, 11-2                                                      | completing with iHelp, 6-2                                        |
| Send Wireless message command, about, 11-2                                          | telephone number, querying, 8-5                                   |
| short form, described, 4-12                                                         | templates, quick fill, 5-2                                        |
| shortcuts, creating, 11-6                                                           | text editor                                                       |
| show more button, described, 4-11                                                   | about and using, 3-2                                              |
| shuttle dialog box                                                                  | text fields                                                       |
| using to associate records, 7-2                                                     | about and using, 3-2                                              |
| Siebel application                                                                  | characters and numbers, amount allowable, 3-2                     |
| exiting, 2-5                                                                        | gray background, about, 3-2                                       |
| Siebel application toolbar                                                          | text editor, about and using, 3-2                                 |
| See toolbar                                                                         | text fields, about using, 3-2                                     |
| Siebel bookmarks (URL), adding to email or                                          | third-party application                                           |
| document, 11-6                                                                      | about using personal information manager (PIM)                    |
| Siebel shortcut, creating, 11-6                                                     | server, 10-2                                                      |
| simple query operators (table), 8-6                                                 | thread bar                                                        |
| single selection dialog box                                                         | described, 4-5                                                    |
| using to associate records, 7-1                                                     | drilling across, 4-5, 5-8<br>time zone                            |
| Site Map                                                                            |                                                                   |
| button, about, 4-3                                                                  | and alarms, 14-1                                                  |
| described, 4-3                                                                      | setting a default, 14-1<br>time zone, changing in calendar, 12-18 |
| using to navigate to screens, 4-3                                                   | To Do list                                                        |
| snooze time for alarms                                                              | about and viewing, 12-2                                           |
| default, setting, 14-13                                                             | activities, adding to list, 12-8                                  |
| snoozing an alarm, 12-17                                                            | completed, marking as, 12-10                                      |
| sorting                                                                             | toolbar                                                           |
| about, 5-16                                                                         | application, buttons, 4-2                                         |
| advanced sort, performing, 5-18                                                     | application, described and location, 4-2                          |
| on one column, 5-17                                                                 | HTML Editor, button descriptions (table), 11-4                    |
| spell checking defaults, setting, 14-7                                              | •                                                                 |
| <u> </u>                                                                            | U                                                                 |
| outgoing messages, automatically checking, 14-7 spell checking records, about, 5-12 | <u> </u>                                                          |
| startup view, setting up, 14-2                                                      | Undo Record, using, 5-5                                           |
| stepping off the record, saving data, 5-5                                           | URLs                                                              |
| Strict Date Format                                                                  | email or document, adding to, 11-6                                |
| User Preferences, 3-7                                                               | New URL button, using to attach URLs to                           |
| subview, about, 4-8                                                                 | record, 5-14                                                      |
| synchronizing data                                                                  | records, attaching URLs to, 5-14                                  |
| about and example, 10-1                                                             | user preferences                                                  |
| initiating, 10-2                                                                    | alarm snooze time, setting default, 14-13                         |
| personal information manager (PIM) server, 10-2                                     | alarms, setting default alarm times, 14-12                        |
| process, reason to synchronize, 10-1                                                | alarms, turning on default alarms for all calendar                |
| user preferences, about setting up, 14-16                                           | activities, 14-12                                                 |
| system administrator                                                                | another user's calendar, setting up as your<br>default, 14-14     |
| responsibilities, 2-3                                                               | calendar activity duration, setting default, 14-12                |
|                                                                                     | calendar day, changing length of, 14-11                           |

```
calendar view, setting up default, 14-13
  email, specifying edit mode of outgoing
       email, 14-4
  meeting email prompt, setting up, 14-13
  message bar, customizing, 14-8
  participant chart display, setting up
       default, 14-14
  Profile view, about availability fields, 14-16
  queries, setting up default queries, 14-6
  quick print, setting up, 14-2
  screen tabs, changing order of appearance, 14-9
  screen tabs, showing or hiding, 14-9
  screen, setting up default view for, 14-11
  search, 14-5
  spell checking defaults, setting, 14-7
  spell checking outgoing messages, 14-7
  startup view, setting up, 14-2
  synchronization user preferences, about setting
       up, 14-16
  time zone, setting a default time zone, 14-1
  view tabs, changing order of appearance, 14-9
  view tabs, showing or hiding, 14-9
  weekly calendar view, setting up default, 14-13
user-defined queries, about, 8-2
```

#### ٧

```
vertical scroll bars
described and using, 4-10
Viewing Saved Queries, 14-6
views
about, 4-7
link bar, about, 4-8, 4-9
not available, 4-7
order of view tab appearance, changing, 14-9
showing or hiding view tabs, 14-9
tabs hidden, 4-7
tabs, about, 4-7
visibility, about, 2-3
```

#### W

```
Web browser
back, 2-4
changing security for quick print, 2-4
forward, 2-4
history, 2-4
Weekly views
about, 12-2
activities, adding to view, 12-7
activities, viewing, 12-7
default view, setting up, 14-13
wireless devices, sending message to, 11-2
```